# GRUNDIG

# **Televisión**

Manual del usuario

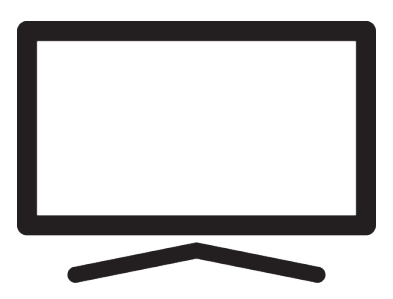

65 GIQ 8900B

DJ8T00\_User Manual/ ES/ / 07/05/2024 18:28 DJ8T00

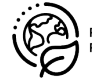

# **Por favor, lea primero este manual.**

#### Estimado cliente

Gracias por elegir este producto. Deseamos que su producto, fabricado con alta calidad y tecnología, le ofrezca la mejor eficacia. Por lo tanto, lea atentamente todo este manual y el resto de la documentación suministrada antes de utilizar el producto y consérvelo para futuras consultas. Si entrega el aparato a otra persona, entréguele también el manual de usuario. Siga las instrucciones prestando atención a toda la información y advertencias especificadas en el manual del usuario.

Tenga en cuenta que esta guía del usuario puede aplicarse a varios modelos de producto. Si el manual del usuario contiene más de un modelo, las diferencias entre los modelos se especifican claramente en el manual.

#### **Símbolos y su explicación**

Hay los siguientes símbolos en el manual del usuario y en el producto:

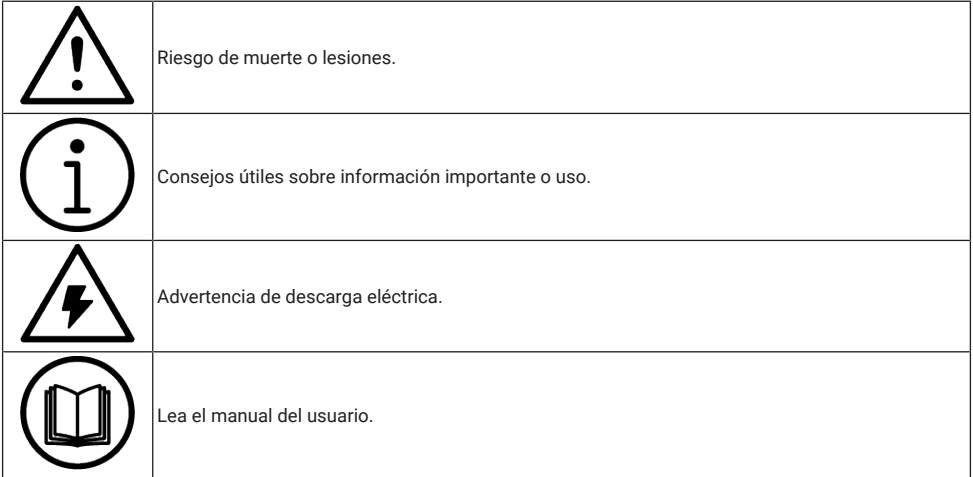

# **Tabla de contenidos**

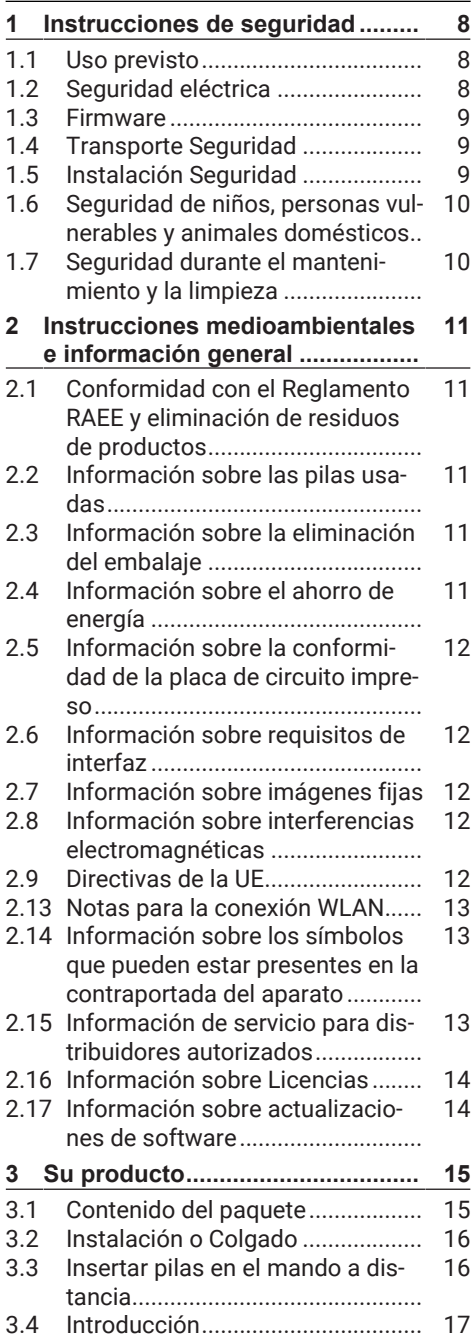

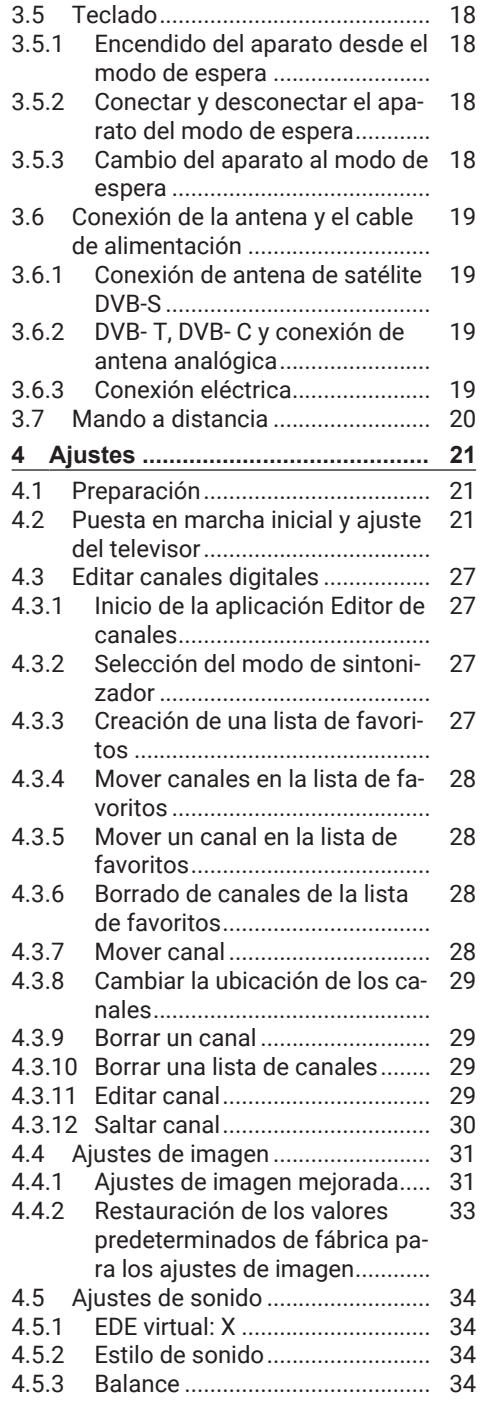

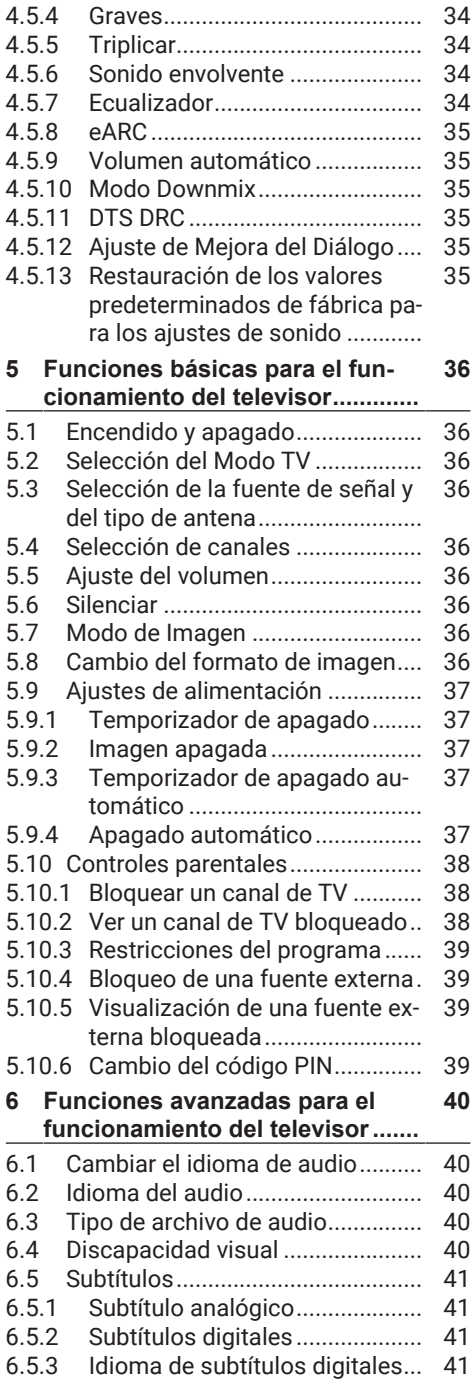

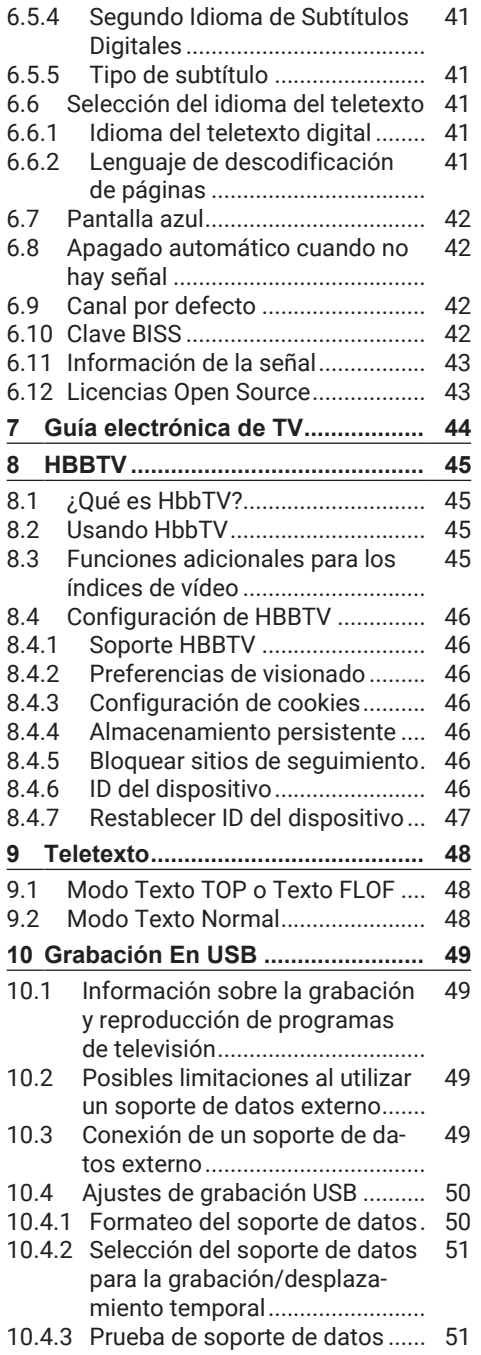

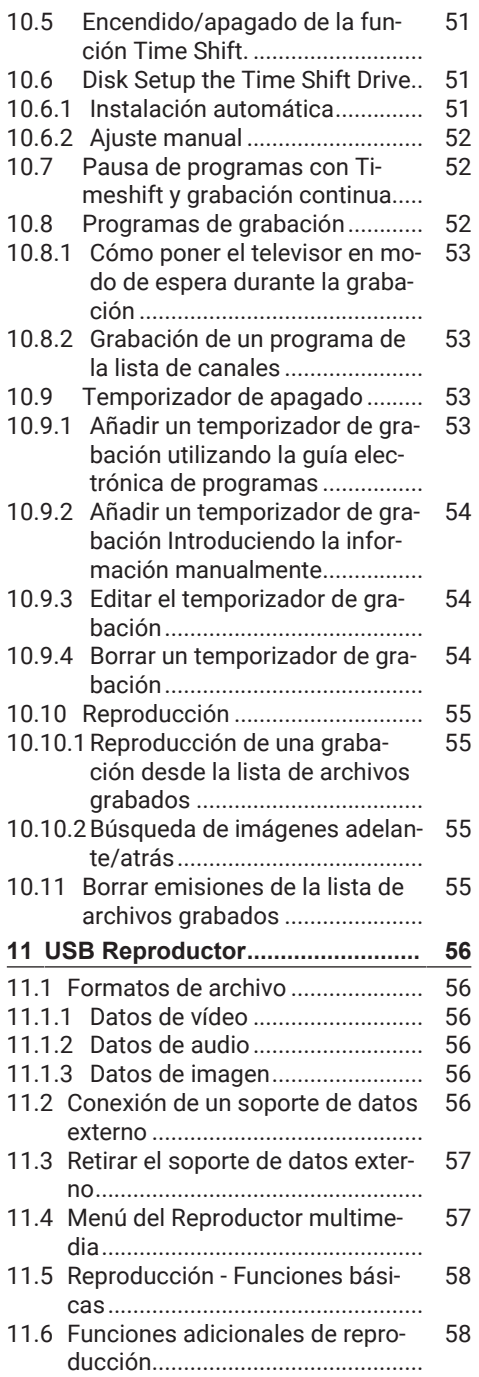

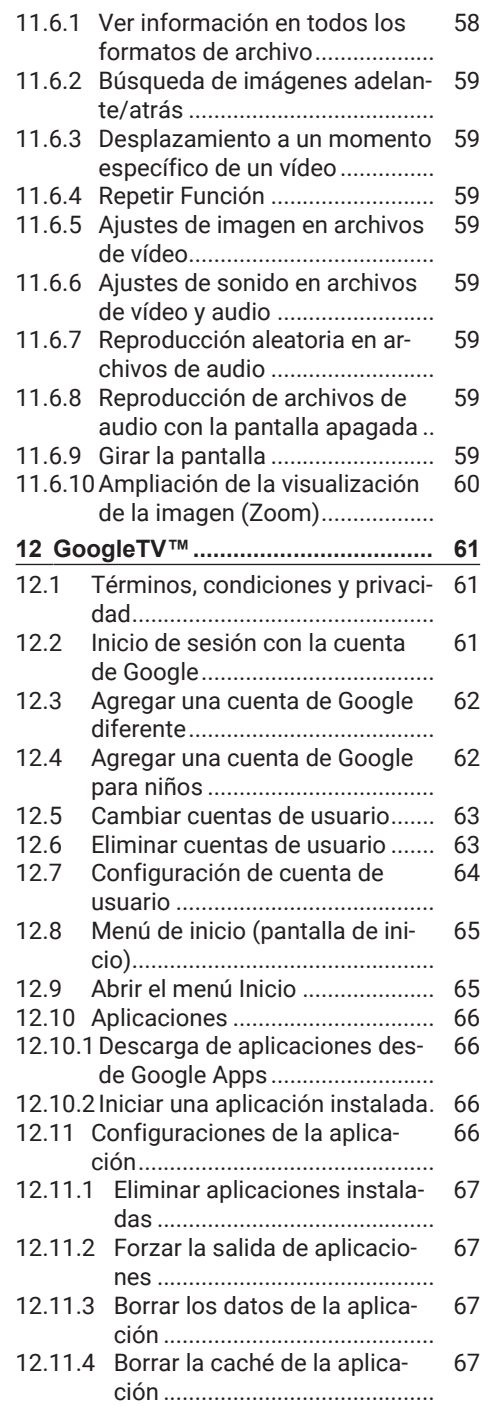

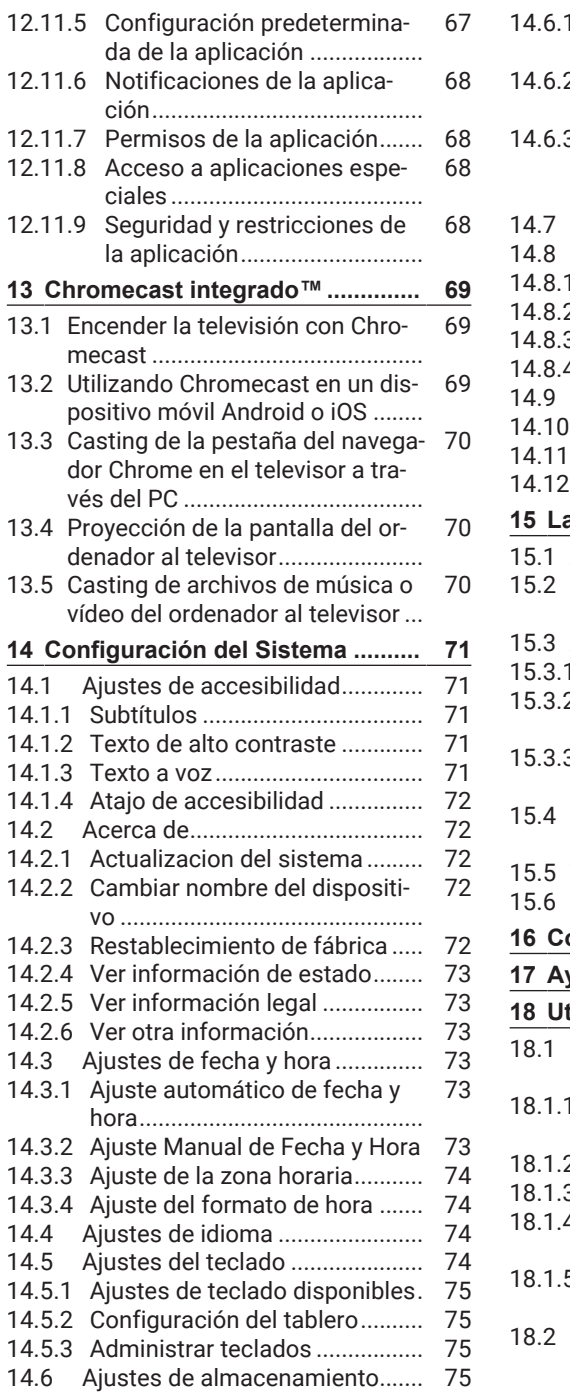

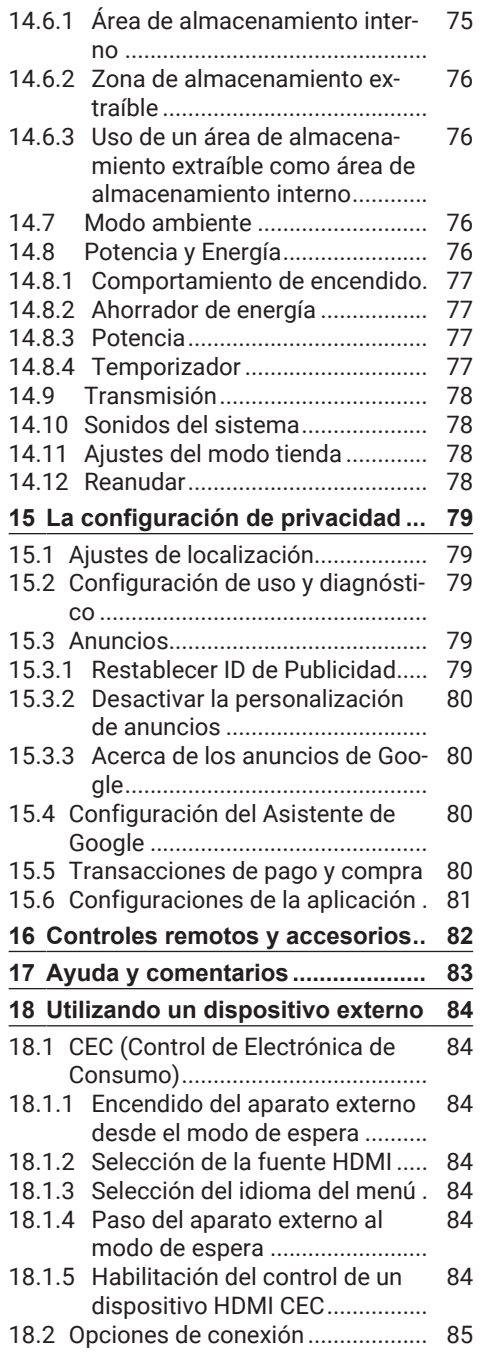

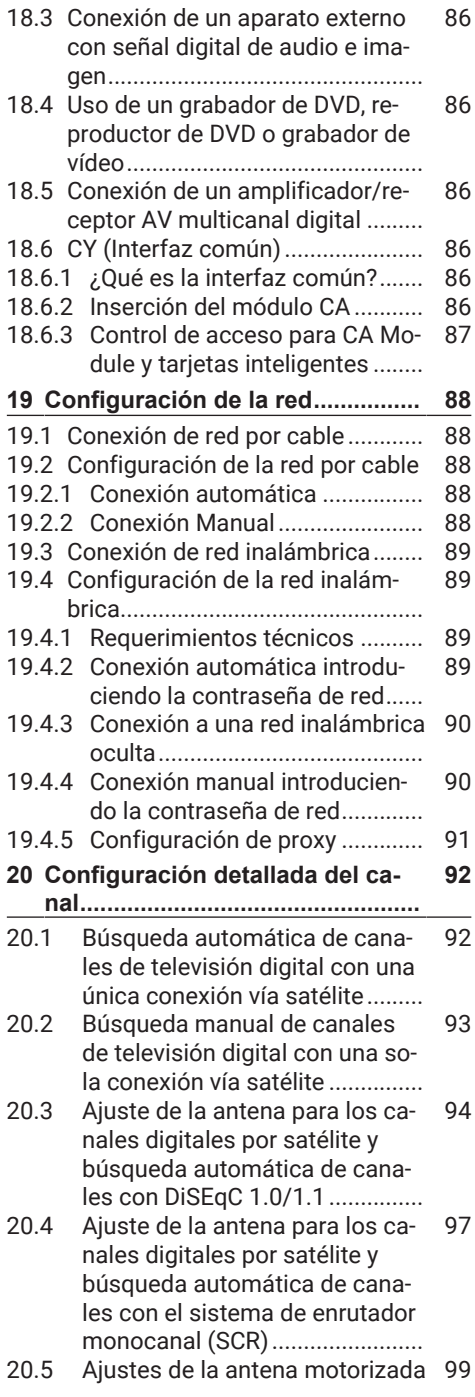

[20.6](#page-101-0) [Búsqueda de canales digitales](#page-101-0) [102](#page-101-0) [recién añadidos con la actuali](#page-101-0)[zación por satélite.......................](#page-101-0) [20.7](#page-101-1) [Búsqueda automática de cana-](#page-101-1)[102](#page-101-1) [les de televisión digital conecta](#page-101-1)dos por cable [...............................](#page-101-1)

> [de televisión digital conectados](#page-102-0) por cable [......................................](#page-102-0)

[20.9](#page-103-0) [Ajuste automático de los cana-](#page-103-0)[104](#page-103-0) [les de televisión digital conecta](#page-103-0)dos a la antena [............................](#page-103-0) [20.10](#page-104-0) [Actualización automática de los](#page-104-0) [105](#page-104-0) [canales de televisión digital co](#page-104-0)[nectados a la antena...................](#page-104-0) [20.11](#page-105-0) [Configuración manual de los ca-](#page-105-0)[106](#page-105-0) [nales de televisión digital co](#page-105-0)[nectados a la antena...................](#page-105-0) [20.12](#page-105-1) [Ajuste automático de los cana-](#page-105-1)[106](#page-105-1) [les de televisión analógica co](#page-105-1)[nectados a la antena...................](#page-105-1) [20.13](#page-106-0) [Actualización automática de los](#page-106-0) [107](#page-106-0) [canales de televisión analógica](#page-106-0) [conectados a la antena...............](#page-106-0) [20.14](#page-107-0) [Ajuste manual de los canales de](#page-107-0) [108](#page-107-0) [televisión analógica conectados](#page-107-0) a la antena [...................................](#page-107-0) **[21](#page-108-0) [Información Adicional...................](#page-108-0) [109](#page-108-0) [22](#page-109-0) [Glosario..........................................](#page-109-0) [110](#page-109-0) [23](#page-113-0) [Solución de problemas.................](#page-113-0) [114](#page-113-0)**

[103](#page-102-0)

[20.8](#page-102-0) [Búsqueda manual de canales](#page-102-0)

# **1 Instrucciones de seguridad**

<span id="page-7-0"></span>Esta sección incluye las instrucciones de seguridad que ayudarán a prevenir riesgos de lesiones personales o daños materiales. Nuestra empresa no se hace responsable de los daños que puedan producirse por el incumplimiento de estas instrucciones.

- Deje siempre que el servicio autorizado realice los trabajos de instalación y reparación.
- Utilice únicamente repuestos y accesorios originales.
- No repare ni sustituya ninguna pieza del producto a menos que se especifique expresamente en el manual del usuario.
- No realice ninguna modificación en el producto.

# <span id="page-7-1"></span>**1.1 Uso previsto**

- Este aparato está diseñado para su uso en espacios secos.
- Utilice el producto con el soporte suministrado o con un soporte VESA adecuado.
- El producto está destinado principalmente a la reproducción de programas de televisión, contenidos en streaming y material de música/vídeo desde dispositivos externos. Cualquier otro uso está estrictamente prohibido.
- No está pensada como pantalla de información ni para un uso predominante como monitor de ordenador. Si se visualiza una imagen fija o una imagen sin formato completo durante un periodo prolongado, es posible que queden rastros visibles en la pantalla durante algún tiempo. No se trata de un defecto que pueda utilizarse como base para una reclamación de garantía.

# <span id="page-7-2"></span>**1.2 Seguridad eléctrica**

INSTRUCCIONES DE SEGURIDAD IMPORTANTES. CONSERVE ESTAS INSTRUCCIONES PARA FUTURAS CONSULTAS. Inmediatamente seguido de: Lea todas las advertencias de seguridad, instrucciones, ilustraciones y especificaciones suministradas con este aparato.

- El producto no deberá enchufarse a la toma de corriente durante las operaciones de instalación, mantenimiento, limpieza, reparación y transporte.
- El LED de Standby se apaga cuando se desconecta el enchufe de la red. Si el indicador luminoso de Standby está encendido, significa que su producto está conectado a la red eléctrica.
- No desmonte el producto. Pueden surgir riesgos de seguridad y también la garantía del producto puede quedar anulada si se desmonta el televisor.
- El producto sólo puede funcionar con el cable de alimentación o el adaptador CA/ CC suministrado con el producto.
- No utilice el producto con un cable de alimentación/adaptador de CA/CC (si se incluye) dañado.
- Si el enchufe del producto tiene un contacto de toma de tierra, inserte el enchufe únicamente en una toma con contacto de toma de tierra.
- Enchufe el aparato a la toma de corriente sólo después de haber conectado los dispositivos externos y la antena.
- Si el cable de alimentación está dañado, deberá ser sustituido únicamente por un servicio técnico autorizado para evitar cualquier riesgo que pueda producirse.
- No atasque el cable de alimentación debajo y detrás del producto. No coloque ningún objeto pesado sobre el cable de alimentación.
- El cable de alimentación no debe doblarse, aplastarse ni entrar en contacto con ninguna fuente de calor.
- No utilice nunca un cable alargador o un enchufe múltiple para hacer funcionar su aparato.
- El producto no deberá alimentarse con un dispositivo de conmutación externo, como un temporizador, ni conectarse a un circuito que se encienda y apague regularmente mediante un dispositivo.
- El enchufe del producto estará en un lugar de fácil acceso. Si esto no es posible, deberá existir un mecanismo (fusible, interruptor, conmutador, etc.) en la instalación eléctrica a la que esté conectado el producto, que cumpla la normativa eléctrica y que separe todos los polos de la red.
- No toque el enchufe del producto con las manos mojadas.
- No desenchufe el producto sujetando el cable, sujete el enchufe para desenchufar el producto.

# <span id="page-8-0"></span>**1.3 Firmware**

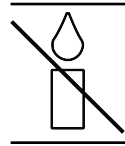

Para evitar la propagación del fuego, mantenga velas u otras llamas abiertas alejadas de este producto en todo momento.

- No tape las ranuras de ventilación del producto.
- Desconecte siempre el enchufe de alimentación y el de la antena cuando haya rayos o tormentas.
- Mantenga las velas u otras llamas abiertas alejadas del televisor.
- No exponga las baterías a calor extremo como la luz solar, el fuego o similares.
- Utilice únicamente pilas del mismo tipo (marca, tamaño, propiedades). No utilice juntas pilas usadas y nuevas.
- Proteja el producto de la humedad. No coloque recipientes llenos de agua (como jarrones) sobre el producto.

# <span id="page-8-1"></span>**1.4 Transporte Seguridad**

- Desenchufe el producto antes de transportarlo.
- Desconecte el cable de la antena y otros dispositivos externos conectados al producto.
- Conserve el producto en su embalaje original si lo tiene, o envuélvalo en plástico de burbujas o cartón grueso si no dispone del embalaje original.
- Tome las precauciones necesarias contra caídas y vuelcos del producto. No golpee ni deje caer el producto mientras lo transporta.

# <span id="page-8-2"></span>**1.5 Instalación Seguridad**

- No instale el producto sobre una superficie inestable. De lo contrario, el televisor podría caerse, causando lesiones graves e incluso la muerte.
- Asegúrese de que el mueble donde va a colocar el producto puede soportar con seguridad el televisor.
- Asegúrese de que los bordes del producto no sobresalen de las dimensiones del mueble sobre el que está colocado.
- No coloque el producto sobre muebles altos que tengan riesgo de volcarse, como armarios, aparadores o estanterías. Si no te queda otra opción, fija los muebles y el televisor a la pared para evitar que se vuelquen.
- No coloque el producto sobre telas u otros materiales situados entre el producto y los muebles.
- No coloque el producto junto a aparatos de calefacción ni bajo la luz directa del sol.
- Para garantizar una ventilación adecuada, mantenga un espacio libre de al menos 10 cm alrededor del producto.
- Las superficies de algunos muebles pueden decolorarse al entrar en contacto con el caucho. Para proteger los muebles, puede colocar una lámina de cristal

o plástico debajo del soporte. No utilice bases o alfombrillas textiles como las blondas.

• Tenga en cuenta las advertencias anteriores siempre que cambie la ubicación del producto.

<span id="page-9-0"></span>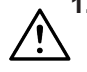

#### **1.6 Seguridad de niños, personas vulnerables y animales domésticos**

- Los aparatos eléctricos son peligrosos para los niños y los animales domésticos. Los niños y las mascotas no deben jugar con el producto ni subirse a él.
- Advierta a los niños del peligro que supone subirse a los muebles cuando se desea acceder al televisor.
- La limpieza y el mantenimiento por parte del usuario no deben ser realizados por niños a menos que haya alguien supervisándolos.
- Mantenga los materiales de embalaje fuera del alcance de los niños. Existe peligro de lesiones y asfixia.
- Antes de deshacerse del producto, corte el cable de alimentación y déjelo inutilizado para la seguridad de los niños.

# <span id="page-9-1"></span>**1.7 Seguridad durante el mantenimiento y la limpieza**

**ADVERTENCIA** Desenchufe el producto durante los procedimientos de instalación, mantenimiento, limpieza y reparación.

- Limpie la carcasa del producto con un paño suave seco o ligeramente humedecido.
- No utilice paños húmedos ni detergentes (detergentes para limpieza de vidrios, colonias y todos los demás productos químicos de limpieza).
- Limpie la pantalla del producto con un paño húmedo. No utilice agua ni agua con detergente.
- No utilice detergentes que contengan alcohol, alcohol, amoníaco o agentes abrasivos durante la limpieza.

# <span id="page-10-0"></span>**2 Instrucciones medioambientales e información general**

#### <span id="page-10-1"></span>**2.1 Conformidad con el Reglamento RAEE y eliminación de residuos de productos**

Este producto no contiene sustancias peligrosas y prohibidas especificadas en el "Reglamento de Supervisión de Residuos de Aparatos Eléctricos y Electrónicos" publicado por el Ministerio de Medio Ambiente y Urbanismo de Turquía. Conforme a la Regulación WEEE.

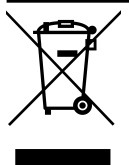

Este producto ha sido fabricado con piezas y materiales de alta calidad que pueden ser reciclados y reutilizados. Por lo tanto, no tire el producto con la basura doméstica y otros resi-

duos al final de su vida útil. Llévelo a un punto de recogida para el reciclaje de aparatos eléctricos y electrónicos. Póngase en contacto con las autoridades locales para conocer los puntos de recogida de su región. Ayude a preservar la naturaleza y los recursos naturales reciclando los productos usados. Antes de deshacerse del producto, corte el cable de alimentación y déjelo inutilizado para la seguridad de los niños.

#### <span id="page-10-2"></span>**2.2 Información sobre las pilas usadas**

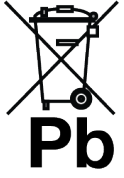

No deseche las pilas con la basura doméstica. Las pilas usadas deben devolverse a las tiendas o puntos de recogida públicos. Tú puedes ayudar a proteger el medio ambiente de

esta manera.

Este símbolo en la pila o en el embalaje indica que la pila suministrada con este producto no debe tratarse como basura doméstica. En algunas pilas, este símbolo puede utilizarse en combinación con el símbolo de una sustancia química. Los símbolos químicos del mercurio (Hg) o del plomo (Pb) se añaden si la batería contiene más de un 0,0005% de mercurio o un 0,004% de plomo.

#### <span id="page-10-3"></span>**2.3 Información sobre la eliminación del embalaje**

- El embalaje del producto está fabricado con materiales reciclables.
- Deséchelo clasificándolo de acuerdo con la normativa sobre residuos.
- No lo deseche junto con los residuos domésticos normales.

#### <span id="page-10-4"></span>**2.4 Información sobre el ahorro de energía**

- Los elementos que se mencionan a continuación le ayudarán a reducir el consumo de recursos naturales, así como a ahorrar dinero reduciendo las facturas de electricidad.
- Ponga el televisor en modo de espera si no va a utilizarlo durante un tiempo. En modo de espera, el televisor consume muy poca energía ( $\leq 0.5$  W).
- Si tiene intención de no utilizar el aparato durante un periodo prolongado, desenchufe el cable de alimentación de la toma de corriente.
- Si el aparato dispone de interruptor principal, bastará con apagarlo a través del interruptor principal. El consumo de energía del aparato se reducirá casi a cero vatios.
- Al apagar o desenchufar el televisor, el temporizador de encendido y las grabaciones programadas no funcionarán.
- Seleccione un lugar para guardar el aparato en el que no incida luz solar directa sobre la pantalla. Así, podrá seleccionar una retroiluminación más baja y ahorrar energía.
- El televisor consume menos energía cuando se reduce el brillo.
- <span id="page-11-0"></span>**2.5 Información sobre la conformidad de la placa de circuito impreso**
- No contiene PCB (bifenilo policlorado).

#### <span id="page-11-1"></span>**2.6 Información sobre requisitos de interfaz**

• Este producto ha sido fabricado para ser compatible con redes de telecomunicaciones.

#### <span id="page-11-2"></span>**2.7 Información sobre imágenes fijas**

- Ver la misma imagen durante mucho tiempo en la pantalla puede hacer que la imagen fija permanezca débilmente en el fondo. La(s) imagen(es) débil(es) en el fondo es/son originada(s) por la tecnología LCD/LED y no requiere(n) ninguna acción en garantía. Para evitar estos casos y/o minimizar el impacto, puede tener en cuenta los siguientes consejos.
- No permita que el mismo canal de televisión permanezca en la pantalla durante mucho tiempo. Los logotipos de los canales pueden provocar esta situación.
- No permita que las imágenes, que no son de pantalla completa, permanezcan constantemente en la pantalla; si la emisora no las emite en formato de pantalla completa, puede convertir las imágenes a pantalla completa cambiando los formatos de imagen.
- Los valores más altos de brillo y/o contraste harán que este impacto aparezca más rápidamente; por lo tanto, se recomienda ver la televisión en los niveles más bajos de brillo y contraste.

#### <span id="page-11-3"></span>**2.8 Información sobre interferencias electromagnéticas**

- Los dispositivos conectados al producto (receptor de satélite, reproductor de DVD y etc.) o los dispositivos emisores de señal (router y etc.) cercanos al producto pueden causar perturbaciones en la imagen y ruido en el sonido.
- Los cables de conexión utilizados en el producto deben ser inferiores a 3 m.
- Si el producto no puede realizar su función debido a una descarga electrostática, es posible que el usuario tenga que apagar y volver a encender el producto.
- Con el producto se utilizará un cable blindado, con certificación HDMI y núcleo de ferrita.
- Si el producto no puede recuperarse como consecuencia de una descarga electrostática, será necesaria la intervención del usuario.

# <span id="page-11-4"></span>**2.9 Directivas de la UE**

Este producto cumple las directivas 2014/53/EU, 2009/125/EC, 278/2009, 642/2009, 2017/1369/EU, 1062/2010, 2011/65/EU, 2019/2013/EU, 2019/2021/ EU. de la Unión Europea:

Para obtener una copia de la declaración de conformidad (DoC);

Visite https://www.grundig.com/download/doc.

Este aparato puede utilizarse respetando la normativa legal de los países europeos que se indican a continuación. AT, BE, BG, CH, CY, CZ, DE, DK, EE, ES, FI, FR, GB, GR, HU, IE, IS, IT, LI, LT, LU, LV, MT, NL, NO, PL, PT, RO, SE, SI, SK, HR, TR La banda de 5150 -5350 MHz sólo puede utilizarse en interiores. (Para el modelo integrado Wi-Fi/Bluetooth o el modelo integrado Wi-Fi). Este aparato también puede funcionar en los países no europeos.

#### **2.10 Especificación del módulo LAN inalámbrico**

Rango de frecuencia: Potencia de salida (Máxima)

2400 MHz - 2483,5 MHz: <20dBm

#### **2.11 Especificación del módulo LAN inalámbrico**

Rango de frecuencia: Potencia de salida (máxima)

5150 MHz - 5250 MHz: <23dBm 5250 MHz - 5350 MHz: <23dBm

#### **2.12 Especificación del módulo Bluetooth (\*)**

Rango de frecuencia: Potencia de salida (Máxima)

2400 MHz - 2483,5 MHz: <20dBm (\*) Opcional, no disponible en todos los productos.

# <span id="page-12-0"></span>**2.13 Notas para la conexión WLAN**

#### **Notas para los clientes:**

La siguiente información sólo es aplicable a los aparatos que se venden en países que aplican la normativa de la UE

#### **Para los clientes de Italia;**

El uso público está sujeto al permiso del proveedor de servicios.

#### **Para los clientes en Noruega**

El uso de equipos de radio no está permitido en un área geográfica dentro de los 20 km de diámetro de Ny-Alesund, Svalbord.

#### **Para los clientes en Rusia**

Aplicaciones de dispositivos de corto alcance con modulación FHSS.

Pire máxima de 2,5 mW

para recopilar información de telemetría para sistemas de seguimiento automático y cálculo de fuente, 100 mW eir p es el valor máximo permitido de densidad de dispositivo de corto alcance permitido para su uso en aplicaciones al aire libre sin ninguna limitación en la altura de instalación. Para usos con otros fines, se aplica a la aplicación en exteriores en la que este valor no supere los 10 m del suelo.

La densidad del dispositivo de corto alcance para aplicaciones en interiores es de 100 mW eir p como máximo.

Aplicaciones de dispositivos de corto alcance con modulación de banda ancha con DSSS y distintos de FHSS.

El valor máximo de densidad promedio para dispositivos de corto alcance con modulación de banda ancha con DSSS y distintos de FHSS es de 2 mW/MHz o 100 mW de pire.

Únicamente con el fin de compilar datos de telemetría para sistemas de monitoreo automático y estimación de fuente, el dispositivo de corto alcance máximo permitido para ser utilizado en aplicaciones al aire libre es de 20 mW/MHz o 100 mW de pire.

El valor de densidad máximo para uso en interiores de dispositivos de corto alcance es 10 mW/MHz o 100 mW pire

#### **Para los clientes de Ucrania;**

Valor máximo de densidad de dispositivos de corto alcance para usos en interiores, junto con antena interna con factor de amplificación de 6 dBi

#### <span id="page-12-1"></span>**2.14 Información sobre los símbolos que pueden estar presentes en la contraportada del aparato**

#### **Símbolo de doble aislamiento** Indica que este producto no requiere conexión a tierra.

### **Símbolo de corriente alterna**

Indica que el producto funciona con la tensión de red.

#### **Símbolo de corriente continua**

Indica que este producto funciona únicamente con el adap-

tador CA/CC suministrado con el aparato.

# <span id="page-12-2"></span>**2.15 Información de servicio para distribuidores autorizados**

Este producto cumple las directivas y reglamentos de la Unión Europea que se especifican a continuación:

2014/53/UE Directiva sobre equipos radioeléctricos

2009/125/CE: Directiva y relevante para el diseño ecológico de productos que utilizan energía, así como sus siguientes subdirectivas;

278/2009: Normativa relativa a los requisitos de diseño ecológico en relación con el consumo de energía de las fuentes de alimentación externas no cargadas y la eficiencia media activa (para modelos con adaptadores CA/CC);

642/2009: Reglamento relativo a los requisitos de diseño respetuoso con el medio ambiente de los televisores.

801/2013 Reglamento por el que se modifica el Reglamento relativo a los requisitos de diseño ecológico aplicables a los televisores.

2010/30/UE: Directivas relativas al etiquetado energético de productos relacionados con la energía, así como sus siguientes subdirectivas;

1062/2010: Reglamento relativo al etiquetado energético de los televisores.

2011/65/UE: Directiva sobre limitaciones en el uso de ciertos materiales peligrosos en equipos eléctricos, electrónicos domésticos y de oficina.

#### <span id="page-13-0"></span>**2.16 Información sobre Licencias**

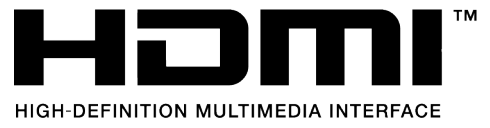

- HDMI, el logotipo HDMI y High-Definition Multimedia Interface son marcas comerciales o marcas registradas de HDMI Licensing LLC.
- Para las patentes DTS, consulte **[http://pa](http://patents.dts.com)[tents.dts.com](http://patents.dts.com)**. Fabricado bajo licencia de DTS Licensing Limited. DTS, DTS-HD, Virtual:X y los logotipos DTS-HD son marcas registradas o marcas comerciales de DTS, Inc. en Estados Unidos y otros países. © 2021 DTS, Inc. TODOS LOS DERE-CHOS RESERVADOS.
- Dolby, Dolby Vision, Dolby Audio y los símbolos de la Doble D son marcas registradas de Dolby Laboratories Licensing Corporation. Fabricado bajo licencia de Dolby Laboratories. Trabajos confidenciales no publicados. Derechos de autor: © 1992-2022 Dolby Laboratories. Todos los derechos reservados.
- La disponibilidad de Google Assistant varía según la región. Google, YouTube, Android TV, Chromecast integrado y otras marcas comerciales son marcas comerciales de Google LLC.

#### <span id="page-13-1"></span>**2.17 Información sobre actualizaciones de software**

• Las características, descripciones e imágenes que aparecen en el manual del usuario pueden cambiar con la actualización del software del televisor.

# <span id="page-14-0"></span>**Su producto**

<span id="page-14-1"></span>**3.1 Contenido del paquete**

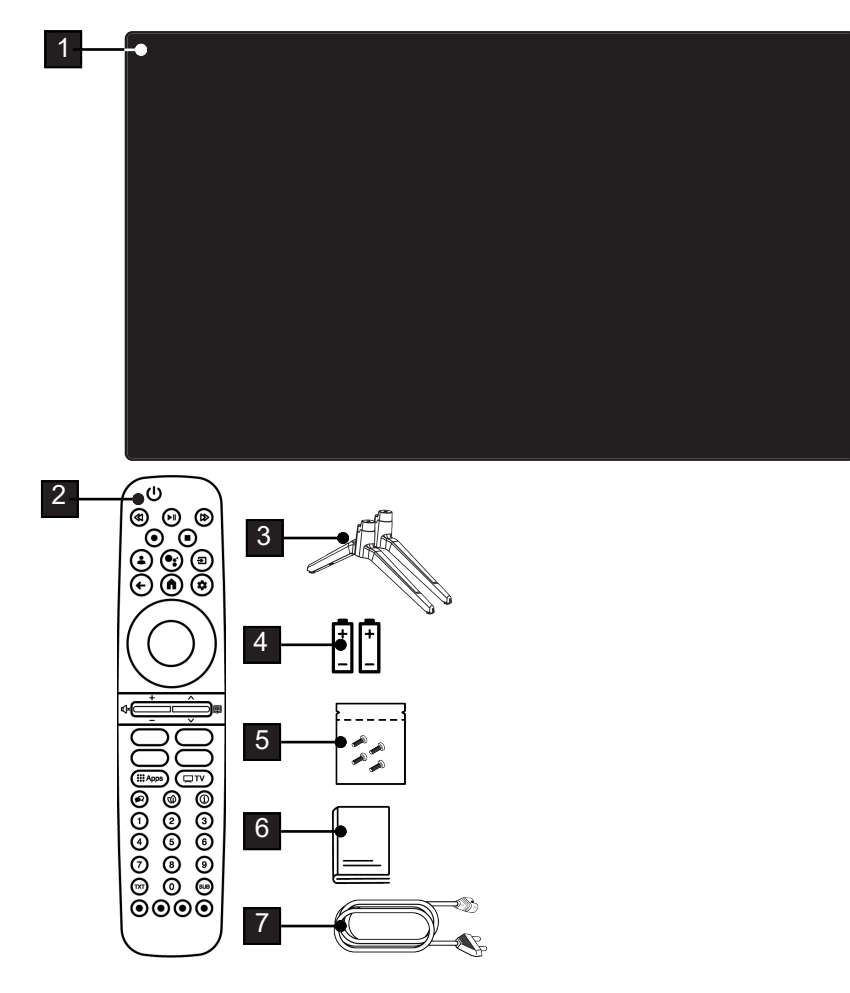

- 
- 
- Tornillos e instrucciones de montaje para el soporte.
- Cable de corriente.
- Televisión 2 Mando a distancia.
- Soporte 4 Pilas para mando a distancia.
	- Manual de instrucción rápida.

# <span id="page-15-0"></span>**3.2 Instalación o Colgado**

Seleccione una ubicación en la que no incida luz solar directa sobre la pantalla.

### **3.2.1 Instalación con soporte**

- Para montar el soporte, consulte las instrucciones de instalación incluidas.
- Coloque el televisor sobre una superficie dura y nivelada.

#### **3.2.2 Preparación para la instalación con un kit de instalación VESA**

Póngase en contacto con un distribuidor autorizado para adquirir el kit de instalación.

Necesitará:

- Unas tijeras,
- Un destornillador de punta cruzada.

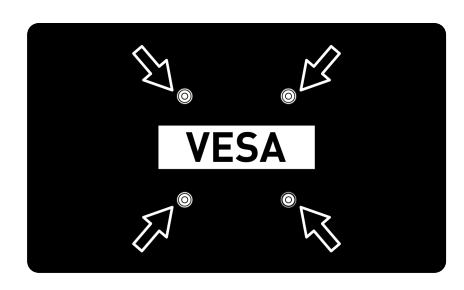

Siga las instrucciones de instalación del kit de instalación VESA.

- 1. Coloque el televisor en la película sobre una superficie lisa con la pantalla hacia abajo.
- 2. Corte la lámina por la parte posterior con las tijeras.
- 3. Conecte los cables necesarios a los conectores del televisor. Consultar la sección [«Conectar la antena y el cable de](#page-18-0) [alimentación» \[](#page-18-0)[}](#page-18-0) [19\]](#page-18-0) de este manual.
- 4. Ate los cables para que no cuelguen del suelo.

5. Atornille el kit de instalación VESA al televisor y móntelo siguiendo sus instrucciones de instalación.

#### <span id="page-15-1"></span>**3.3 Insertar pilas en el mando a distancia**

- 1. Abra el compartimento de las pilas.
- 2. Coloque las pilas tal como se marca en la parte inferior del compartimiento de baterías (2 × Alcalinas/LR03/AAA).
- 3. Cierre el compartimento de las pilas.

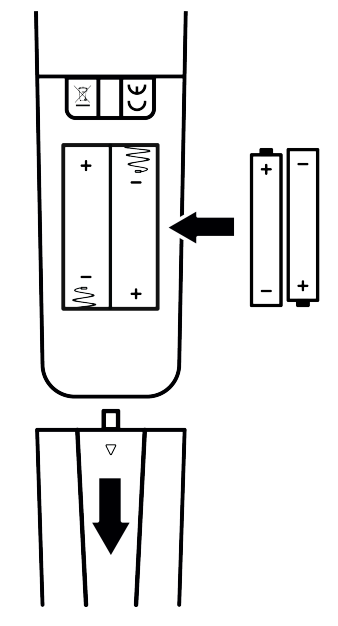

#### **Notas:**

- Si el televisor ya no reacciona correctamente a las órdenes del mando a distancia, es posible que las pilas estén agotadas. Nunca guarde pilas descargadas dentro del compartimento de las pilas.
- El fabricante no se hace responsable de los daños derivados de las pilas usadas.
- Las pilas, incluidas las que no contienen metales pesados, no deben desecharse con la basura doméstica. Por favor, elimine las pilas usadas de forma respetuosa con el medio ambiente. Infórmese sobre la normativa legal que se aplica en su zona.

#### <span id="page-16-0"></span>**3.4 Introducción**

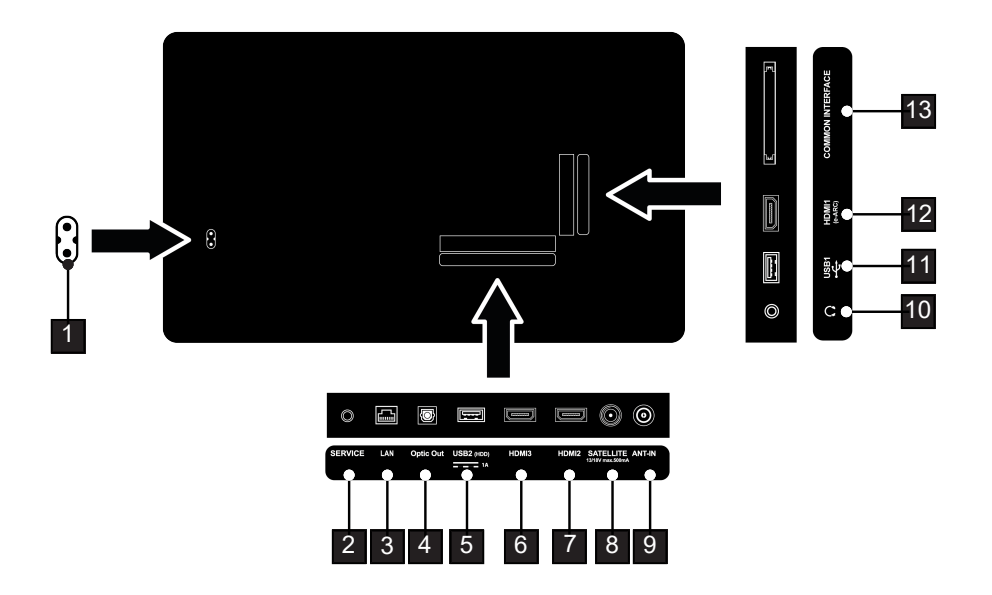

- 1 Entrada del cable de corriente. 2 Sólo servicio.
- 
- 5 Para dispositivos de datos y multimedia externos.
- 7 Entrada para sonido digital y datos de imágenes.
- 9 Entrada para el cable de la antena (antena terrestre o la conexión del cable).
- 11 Para un soporte de datos y un teclado.
- 13 Para módulos CA para la recepción de canales codificados.
- 
- 3 Conexión a una red. 4 Salida óptica de sonido.
	- 6 Entrada para sonido digital y datos de imágenes.
	- 8 Entrada para la señal de antena por satélite. Apto para el sistema de cable único SCR.
	- 10 Salida de audio externa o conector para auriculares con adaptador.
	- 12 Entrada para sonido digital y datos de imágenes.

#### <span id="page-17-0"></span>**3.5 Teclado**

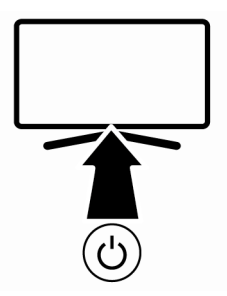

#### <span id="page-17-1"></span>**3.5.1 Encendido del aparato desde el modo de espera**

1. Pulse  $\bigcup$  para encender el televisor desde el modo de espera

#### <span id="page-17-2"></span>**3.5.2 Conectar y desconectar el aparato del modo de espera**

- 1. El televisor pasa al modo de espera cuando se pulsa (1) brevemente mientras está encendido.
- 2. El televisor se enciende desde el modo de reposo cuando se pulsa brevemente mientras está en el modo de reposo.

#### <span id="page-17-3"></span>**3.5.3 Cambio del aparato al modo de espera**

- 1. Pulse  $(1)$  durante 5 segundos para poner el aparato en modo de espera.
- $\Rightarrow$  Se mostrará el menú Apagar.
- 2. Seleccione Aceptar y confirme pulsando .
- 3. El televisor pasa al modo de espera.

<span id="page-18-0"></span>**3.6 Conexión de la antena y el cable de alimentación**

### <span id="page-18-1"></span>**3.6.1 Conexión de antena de satélite DVB-S**

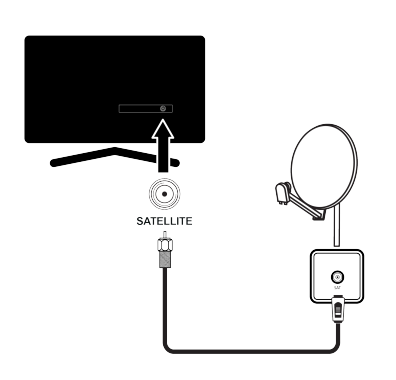

- 1. Para recibir canales digitales por satélite (DVB-S), conecte el cable de la antena satélite a la toma de antena **SATELLI-TE** del televisor.
- <span id="page-18-2"></span>**3.6.2 DVB- T, DVB- C y conexión de antena analógica**

1. Para recibir canales digitales terrestres (DVB- T), canales digitales por cable (DVB-C) o canales de emisión analógicos, conecte el cable de antena a la toma **ANT IN** del televisor.

#### **Nota:**

• Al conectar una antena interior, es posible que tengas que probarla en diferentes posiciones hasta obtener la mejor recepción.

#### <span id="page-18-3"></span>**3.6.3 Conexión eléctrica**

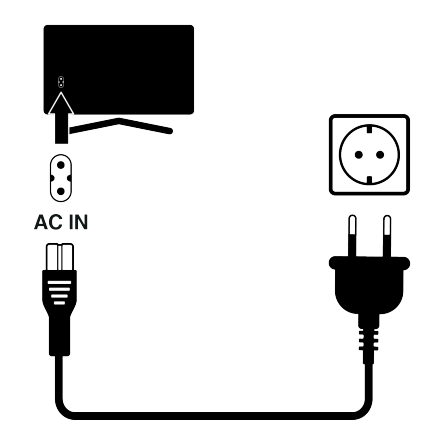

1. Enchufe el cable de alimentación a la toma de corriente.

> Enchufe el aparato a la toma de corriente sólo después de haber conectado los dispositivos externos y la antena.

> No utilice un enchufe adaptador o un cable alargador que no cumpla las normas de seguridad aplicables. No altere el cable de alimentación.

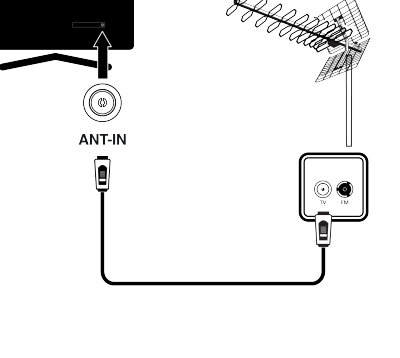

<span id="page-19-0"></span>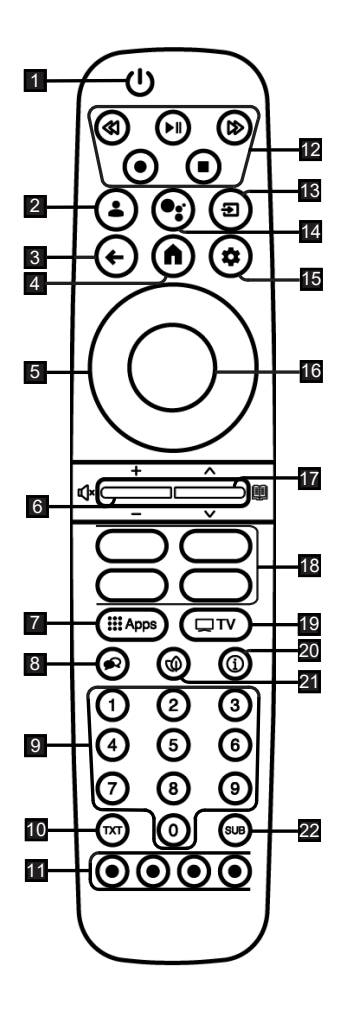

- 1. Enciende/apaga el televisor (modo en espera).
- 2. Abre el menú Seleccionar cuenta.
- 3. Cambia los menús un nivel de menú hacia atrás.
- 4. Abre el menú de Inicio.
- 5. Teclas de dirección arriba/abajo, derecha/izquierda.
- 6. Ajuste el volumen; Activa/desactiva el sonido (Silenciar).
- 7. Abre menú de Sus Aplicaciones<br>8. Selecciona el idioma de audio
- 8. Selecciona el idioma de audio.
- 9. Selecciona directamente los canales.
- 10. Pasa entre el modo teletexto y el modo TV.
- 11. Selecciona/activa diversas funciones en los menús.
- 12. Grabar, Reproducir, Detener, Adelante, Atrás.
- 13. Seleccionar una entrada.
- 14. Control de sonido.
- 15. Abre el panel de control
- 16. Confirma/activa varias funciones.
- 17. Selecciona los canales paso a paso; Abre la guía electrónica de TV.
- 18. Accesos directos a aplicaciones.
- 19. Cambia al modo TV.
- 20. Muestra la información.
- 21. Activa/Desactiva modo ECO.
- 22. Abre el menú de subtitulo.

# <span id="page-20-0"></span>**4 Ajustes**

# <span id="page-20-1"></span>**4.1 Preparación**

El televisor está equipado con un "asistente de instalación", que le guía paso a paso a través de los ajustes básicos.

Mediante el diálogo en pantalla, el usuario puede realizar ajustes y entradas de datos supuestamente complejos de forma sencilla y clara para todos.

En la pantalla aparecen páginas y elementos de diálogo que identifican los pasos de funcionamiento posteriores y probables.

#### **Ajustes para la conexión a la red doméstica**

Dependiendo del tipo de conexión de la red doméstica, conecte su televisor a la red doméstica:

- a través de una conexión LAN o
- Conexión de red inalámbrica con WLAN

#### **Sintonización de canales de televisión**

Dependiendo del tipo de antena conectada, puede decidir qué canales desea que busque el televisor.

#### **Canales digitales por satélite DVB-S**

Establece los canales de televisión digital. Tiene dos opciones para esta búsqueda: Configuración básica que preestablece una opción estándar, por ejemplo, satélite Astra 19,2° Este; sólo necesitas iniciar el escaneo;

la instalación profesional, que le permite realizar todos los ajustes necesarios y establecer los parámetros de su sistema receptor.

#### **Canales digitales por cable DVB- C**

Establece los canales de televisión por cable digital.

#### **Canales digitales terrestres DVB-T**

Establece los canales de televisión digital terrestre.

#### **Nota:**

Consulte la sección [Configuración detalla](#page-91-0)[da del canal \[](#page-91-0)[}](#page-91-0) [92\]](#page-91-0) para obtener más información sobre la configuración de los canales de televisión digital.

#### <span id="page-20-2"></span>**4.2 Puesta en marcha inicial y ajuste del televisor**

- 1. Conecte los cables de la antena y del dispositivo externo.
- 2. Inserte el enchufe de alimentación en la toma.
- 3. Encienda el televisor con la tecla  $\cup$  del mando a distancia.
- ð El menú **¡Hola!** se verá en pantalla tras un rato.

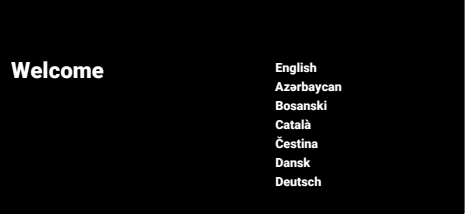

- 4. Seleccione el idioma.
- 5. Seleccione el país.

#### **Nota:**

- Puede configurar el producto utilizando 2 métodos.
	- **Configuración de Google TV:** Configuración donde todas las funciones en línea de Google TV, transmisión de antena y conexiones de dispositivos externos están activas después de iniciar sesión con una cuenta de Google.
	- **Configuración básica de televisión:** Configuración donde solo están activas las conexiones de transmisión de antena y dispositivos externos.

#### **Configuración de Google TV**

- 6. Seleccione **Configurar Google TV**.
- 7. Seleccione la opción de red inalámbrica  $con$   $\triangle$ / $\blacktriangledown$  y pulse  $\heartsuit$ .
- 8. Escriba la contraseña de red inalámbrica con el teclado en pantalla, seleccione  $\checkmark$  v pulse  $\bullet$ .
	- ð Tras el mensaje **Conectando a .....**, se mostrará el mensaje **Con conexión**.
	- ð Se mostrará el menú **Consejos de ahorro de energía**.
- 9. Para seguir con la conexión de red inalámbrica, seleccione **Aceptar** y pulse .
	- ð Se mostrará el menú **Política de privacidad de la red**.
- 10. Seleccione la opción **Aceptar** y pulse .
- ð Se mostrará el menú **Iniciar sesión**.
- 11.Introduzca la dirección de correo electrónico con el teclado de la pantalla.
	- $\Rightarrow$  Seleccione la opción  $\rightarrow$  en la pantalla y pulse  $\bullet$
- 12.Introduzca la contraseña de la cuenta con el teclado de la pantalla.
- $\Rightarrow$  Seleccione la opción  $\rightarrow$  en la pantalla y  $pulse$ .
- 13.Siga las instrucciones que aparecen en su televisor y en la pantalla de su teléfono.
- ð **Términos y condiciones de uso** se mostrará.
- 14.Seleccione la opción **Aceptar** y pulse
- ð **Servicios de Google** se mostrará.
- 15.Seleccione la opción **Aceptar** y pulse
- ð Se mostrará el menú **Asistente de Google**.
- 16.Seleccione la opción **Continuar** y pulse .
- 17.Para realizar una búsqueda en todas las aplicaciones de TV compatibles **Permitir** y pulse  $\bullet$ , o seleccione **No** y pulse  $\bullet$
- 18.Seleccione las aplicaciones suscritas que quiera instalar de la lista de recomendaciones, seleccione **Confirmar** y  $pulse$ .

**Nota:**

• Si ha realizado la configuración de Google TV, continúe con la sección **Otros ajustes**.

#### **Configuración básica de televisión**

- 19.Seleccione **Configurar TV básica**.
- 20.Seleccione la opción de red inalámbrica  $con$   $\triangle$ / $\blacktriangledown$  y pulse  $\heartsuit$ .
- 21.Escriba la contraseña de red inalámbrica con el teclado en pantalla, seleccione  $\checkmark$  y pulse  $\bullet$ .
	- ð Tras el mensaje **Conectando a .....**, se mostrará el mensaje **Con conexión**.
	- ð Se mostrará el menú **Consejos de ahorro de energía**.
- 22.Para seguir con la conexión de red inalámbrica, seleccione **Aceptar** y pulse .
- 23.Seleccione la opción **Aceptar** y pulse
- ð **Términos y condiciones de uso** se mostrará.
- 24.Seleccione la opción **Aceptar** y pulse
	- ð **Servicios de Google** se mostrará.
- 25.Seleccione la opción **Aceptar** y pulse
	- ð Se mostrará el menú **Accesorios**.

#### **Otros ajustes**

- 26.Si no desea emparejar un accesorio Bluetooth, pulse el botón  $\rightarrow$ .
- 27.Para emparejar el mando a distancia Bluetooth, pulse a la vez  $\Omega$  y  $\triangleleft$  durante 5 segundos.
	- $\Rightarrow$  ELLED blanco del mando a distancia empezará a parpadear.
- 28.Se mostrarán los dispositivos Bluetooth encontrados. Seleccione la opción **Google TV Remote Control** y pulse .
	- $\Rightarrow$  Esto completa el emparejamiento del mando a distancia y el televisor.
- ð Se mostrará el menú **Accesorios**.

#### **Importante:**

- Si tiene problemas para emparejar el mando a distancia Bluetooth, deberá reiniciarlo. A tal fin, pulse y mantenga pulsado los botones  $\mathbf{\Omega}$  y  $\blacktriangleleft$  en el mando a distancia a la vez durante 5 segundos.
- 29. Pulse para establecer una contraseña.
- 30.En la ventana de la contraseña, utilice

**0... 0** para escribir **1 2 3 4** y a continuación pulse .

31.En la pantalla de confirmación que apa-

rece, utilice  $\mathbf{0}$ ... $\mathbf{0}$  para volver a introducir la contraseña **1 2 3 4**.

- ð Se mostrará el menú **Selecciona el modo televisión**.
- 32.Seleccione la opción **Casa** o **Tienda** y  $pulse$ .
	- ð **Modo Inicio:** Esta opción está optimizada para proporcionar eficiencia energética cuando el televisor se utiliza en un hogar.
	- ð **Modo tienda** Esta opción está optimizada para permitir la visualización de demostración en una tienda con ajustes fijos.
- 33.Para activar la función Chromecast integrada, seleccione **Activado** y pulse .

#### **Nota:**

• Mantener continuamente encendida la función Chromecast integrada aumenta el consumo de energía.

34.Seleccione el tipo de antena.

 $\Rightarrow$  El siguiente procedimiento depende del tipo de antena seleccionado. Continue con la **Búsqueda de canales por satélite, Búsqueda de canales por cable o Búsqueda de canales terrestres** según el tipo de antena que haya seleccionado.

#### **Búsqueda de canales por satélite**

- 35.Seleccione **Satélite**.
	- ð Se mostrará el menú **Tipo de antena**.

#### 36.Seleccione **Más**.

ð Se mostrará el menú **Tipo de antena de satélite**.

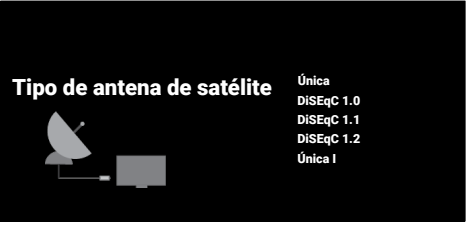

- 37.Seleccione la opción **Única** y pulse .
	- ð Se mostrará el menú **Seleccionar operador**.

#### **Nota:**

• Y para el satélite usado, seleccione **Di-SEqC 1.0**, **DiSEqC 1.1**, **DiSEqC 1.2**, **Única I**, **Única II** o **Ráfaga de tonos**.

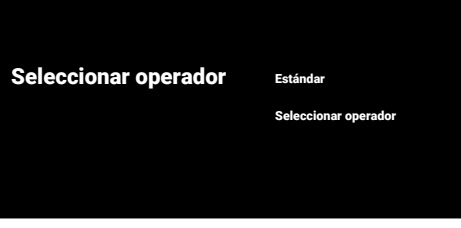

- 38.Seleccione la opción **Estándar** o **Seleccionar operador** y pulse .
	- ð Se mostrará el menú **Selección de satélite**.

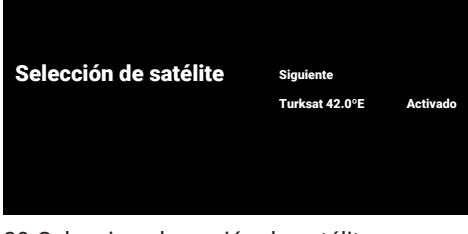

- 39.Seleccione la opción de satélite que aparece en la lista y pulse $\bullet$ .
	- ð Se mostrará el menú **Sintonización por satélite**.

#### Sintonización por satélite

Estado de satélite Activado Selección de satélite Turksat 42.0ºE Modo de búsqueda Completo Todas Tipo de tienda Todas Tipo de búsqueda

- 40.Seleccione la opción **Estado de satélite** opción, y utilice para seleccionar **Activado**.
- 41.Seleccione la opción **Selección de sa**télite y pulse **.** 
	- ð Se mostrará el menú **Selección de satélite**.

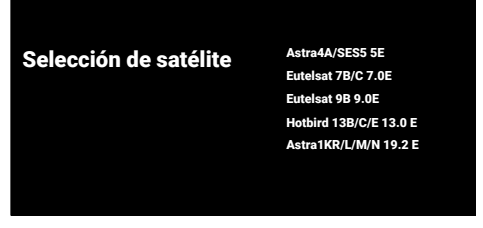

- 42.Seleccione la opción de satélite que quiera buscar de la lista y pulse .
- 43.Seleccione la opción **Modo de búsque**da v pulse **.** 
	- ð Se mostrará el menú **Modo de búsqueda**.

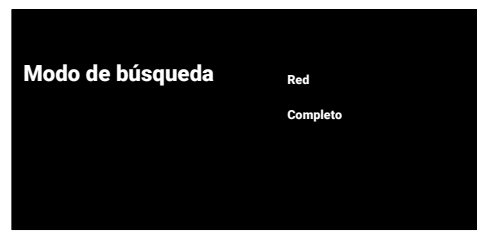

- 44.Seleccione la opción **Red** o **Completo** y  $pulse$ .
- 45.Seleccione la opción **Tipo de búsqueda**  $v$  pulse  $\bullet$ .
	- ð Se mostrará el menú **Tipo de búsqueda**.

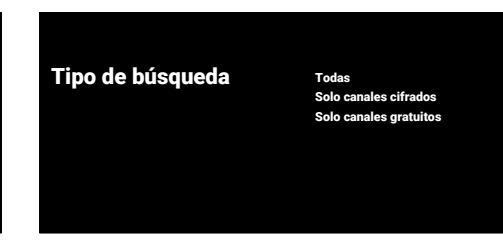

- 46.Seleccione **Tipo de búsqueda**.
	- ð Seleccione **Solo canales gratuitos** solo para canales no codificados;
	- ð Seleccione **Solo canales cifrados** solo para canales codificados;
	- ð Seleccione **Todas** para todos los canales por satélite.
- 47.Seleccione **Tipo de tienda**.
	- ð Se mostrará el menú **Tipo de tienda**.

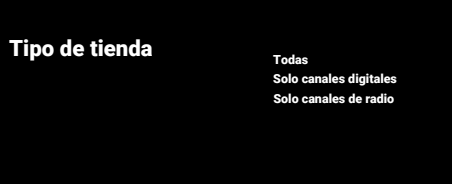

- 48.Seleccione **Tipo de tienda**.
	- ð Seleccione **Solo canales digitales** solo para canales de TV;
	- ð Seleccione **Solo canales de radio** solo para canales de radio;
	- ð Seleccione **Todas** para escanear ambas opciones.

#### **Importante:**

- Si se encuentra con una importante escasez de canales o no hay señal, asegúrese de que la conexión del cable, el nivel de señal, las selecciones Diseqc A/B/C/D y LNB se han realizado correctamente.
- 49. Pulse  $\bigodot$  para volver al menú anterior una vez completados los ajustes.
- 50.Seleccione la opción **Siguiente** y pulse .
	- ð Se mostrará el menú **Buscar canales**.

### **Buscar canales**<br>Buscar Buscar Buscares benefits a spring and Buscares Saltar búsqueda En primer lugar, conecta la antena.<br>¿Iniciar la búsqueda de canales ahora?<br>Si te saltas este paso, puedes hacer la búsqueda de<br>canales en desde el menú. 51.Seleccione la opción **Buscar** y pulse . Avanzada Configura la información de cable. Por favor configure la información de cable Utilice "ACEPTAR" a fin de especificar un valor, y Sintoniza la frecuencia del transpondedor para multiplexores de tu país.

- ð Se mostrará el menú **Buscando** y empezará la búsqueda de canales de televisión.
- $\Rightarrow$  LA búsqueda habrá terminado cuando vea el mensaje **FINALIZAR**.
- 52.Pulse para completar configuración y salir.
- ð **Condiciones de servicio de Smart TV** se mostrará.
- 53.Seleccione la opción **Aceptar** y pulse
- 54.Seleccione la opción **Ver TV** y pulse para ver la televisión.
- ð Se mostrará el menú **Cargando tus aplicaciones**, y después **Tu experiencia de Google TV está lista**.
- 55.Pulse para completar el ajuste.

#### **Búsqueda de canales por cable**

- 56.Seleccione **Cable**.
- ð Se mostrará el menú **Buscar canales**.

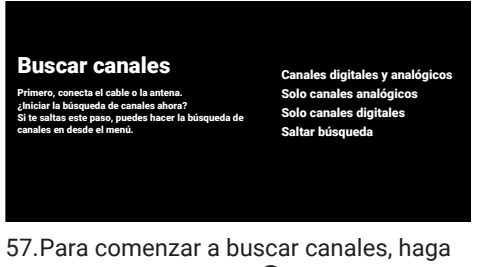

- su selección y pulse $\bullet$ . ð Se mostrará el menú **Configuración**
- **de búsqueda de canales por cable**.

Configuración de búsqueda de canales por cable

Modo de búsqueda Frecuencia 306000 ID de red Avanzada

- 58.Seleccione la opción **Modo de búsque**da y pulse **.**
- 59.Seleccione la opción **Completo**, **Avanzada** o **Rápida** y pulse .
- 60.Para comenzar a buscar canales, pulse .
	- ð Se mostrará el menú **Buscando** y empezará la búsqueda de canales de televisión.
	- $\Rightarrow$  LA búsqueda habrá terminado cuando vea el mensaje **FINALIZAR**.
- 61.Pulse para completar configuración y salir.
	- ð **Condiciones de servicio de Smart TV** se mostrará.
- 62.Seleccione la opción **Aceptar** y pulse
- 63.Seleccione la opción **Ver TV** y pulse para ver la televisión.
	- ð Se mostrará el menú **Cargando tus aplicaciones**, y después **Tu experiencia de Google TV está lista**.
- 64. Pulse para completar el ajuste.

#### **Búsqueda de canales terrestres**

- 65.Seleccione **Antena**.
	- ð Se mostrará el menú **Configuración de la antena**.

Configuración de la antena

Siguiente Tipo de tienda Todas Tipo de búsqueda

Todas

66.Seleccione la opción **Tipo de búsqueda** y **Tipo de tienda**.

- 67.Seleccione la opción **Siguiente** y pulse .
	- ð Se mostrará el menú **Buscar canales**.

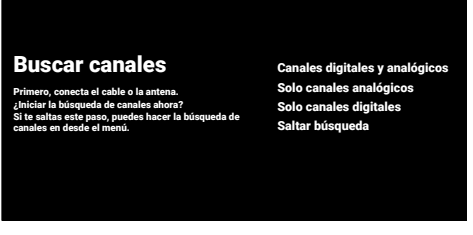

- 68.Para comenzar a buscar canales, haga su selección y pulse .
	- ð Se mostrará el menú **Buscando** y empezará la búsqueda de canales de televisión.
	- $\Rightarrow$  LA búsqueda habrá terminado cuando vea el mensaje **FINALIZAR**.
- 69.Pulse para completar configuración y salir.
	- ð **Condiciones de servicio de Smart TV** se mostrará.
- 70.Seleccione la opción **Aceptar** y pulse
- 71.Seleccione la opción **Ver TV** y pulse para ver la televisión.
- ð Se mostrará el menú **Cargando tus aplicaciones**, y después **Tu experiencia de Google TV está lista**.
- 72. Pulse para completar el ajuste.

# <span id="page-26-0"></span>**4.3 Editar canales digitales**

Los canales encontrados al final de la búsqueda se almacenan por separado para cada modo de sintonizador.

Puede cambiar el orden de los canales, saltar canales, renombrar canales y borrar la lista de canales a través de la gestión de canales. También puede crear y editar su lista de favoritos.

Puede editar los canales de televisión desde el menú **Canales**, o puede editar fácilmente los canales pulsando en la aplicación **Editor de canales** integrada en el aparato.

### <span id="page-26-1"></span>**4.3.1 Inicio de la aplicación Editor de canales**

- 1. Pulse  $\Omega$ .
- 2. Desde **Tus aplicaciones**, seleccione la aplicación **Editor de canales** y pulse .
- ð Se mostrará el menú **Editor de canales**.

#### **Nota:**

- Si la aplicación **Editor de canales** no está entre las favoritas, seleccione **Mostrar todo**.
- Las operaciones adicionales se explican en las siguientes secciones.

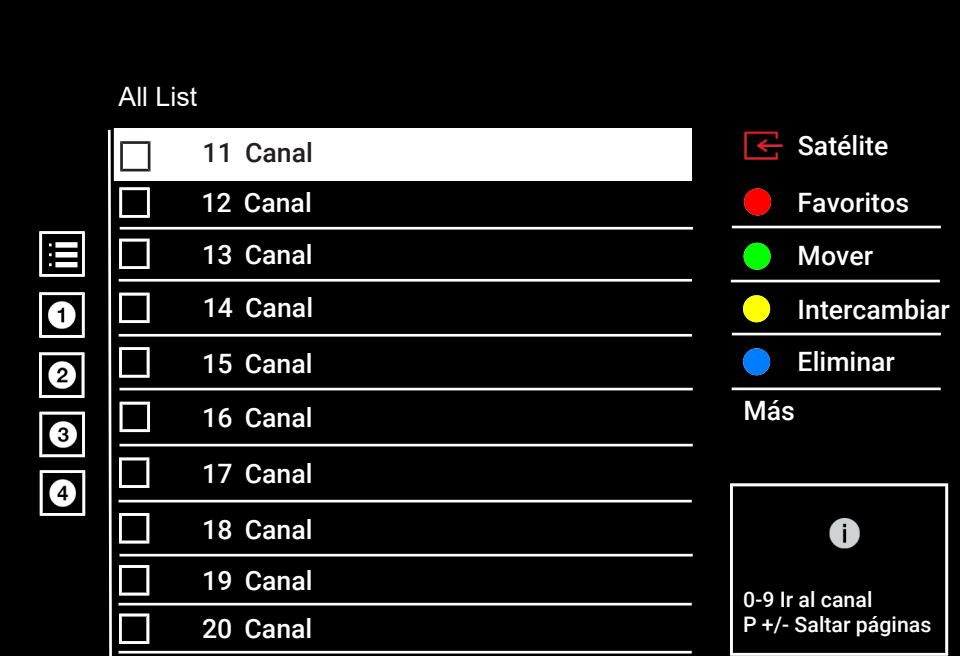

# <span id="page-26-2"></span>**4.3.2 Selección del modo de sintonizador**

La tabla de canales para todas las fuentes como satélite (Estándar), satélite (Operador), cable y antena se almacena por separado. Para editar, seleccione primero la fuente de emisión que va a editar.

1. Desde **Editor de canales**, seleccione **Fuente** y pulse **.** 

- 2. Seleccione la opción **Satélite**, **Cable** o Antena *v* pulse **.** 
	- $\Rightarrow$  La lista de canales se muestra en función del canal elegido.

#### <span id="page-26-3"></span>**4.3.3 Creación de una lista de favoritos**

Puede guardar sus canales favoritos en forma de lista.

#### **Notas:**

- Las listas de favoritos deben crearse por separado para todas las fuentes (satélite, cable y aire).
- Puede guardar sus canales favoritos en 4 listas separadas.
- Antes de añadir canales a la lista de favoritos, deberá seleccionar la lista de favoritos para añadir el canal.
- 1. En el menú **Editor de canales**, seleccione los canales que desea agregar a la lista de favoritos y luego marque pulsando **.**
- 2. Pulse el botón (rojo) para seleccionar la lista de favoritos.
- 3. Seleccione la lista de favoritos a la que desea añadir canales con  $\bullet$  (rojo),  $\bullet$ (verde), ● (amarillo) o ● (azul) (FAV 1a FAV 4).
- 4. Para salir del menú **Editor de canales**, seleccione  $\bigodot$  y seleccione **Sí** y pulse  $\bigodot$ .

#### <span id="page-27-0"></span>**4.3.4 Mover canales en la lista de favoritos**

Mueva los canales favoritos a la ubicación de canal que desee y edite la lista.

- 1. En el menú **Editor de canales**, seleccione la lista de favoritos a la que desea agregar el canal y pulse $\bullet$ .
- $\Rightarrow$  Aparecerán los canales seleccionados de la lista de favoritos.
- 2. Seleccione la opción de canales a mover y marque pulsando ...
- 3. Pulse $\bullet$  (verde).
- 4. Seleccione la nueva posición del canal y  $pulse$ .
	- $\Rightarrow$  Los canales se mueven a la nueva posición de canal.
- 5. Para salir del menú **Editor de canales**, seleccione  $\bigodot$  y seleccione **Sí** y pulse  $\bigodot$ .

#### <span id="page-27-1"></span>**4.3.5 Mover un canal en la lista de favoritos**

Cambiar la ubicación de los canales recíprocamente en la lista de favoritos. Por ejemplo; mueva el canal 2 al canal 20, y el canal 20 al canal 2.

- 1. En el menú **Editor de canales**, seleccione la lista de favoritos a la que desea agregar el canal y pulse $\bullet$ .
	- $\Rightarrow$  Aparecerán los canales seleccionados de la lista de favoritos.
- 2. Seleccione la opción de canal que quiera mover recíprocamente y marque pulsando **.**
- 3. Pulse (amarillo).
- 4. Seleccione la opción de segundo canal a mover y pulse  $\bullet$ .
	- $\Rightarrow$  Las posiciones de dos canales se cambian recíprocamente.
- 5. Para salir del menú **Editor de canales**, seleccione  $\bigodot$  y seleccione **S**í y pulse  $\bigodot$ .

#### <span id="page-27-2"></span>**4.3.6 Borrado de canales de la lista de favoritos**

- 1. En el menú **Editor de canales**, seleccione la lista de favoritos a la que desea agregar el canal y pulse $\bullet$ .
- $\Rightarrow$  Aparecerán los canales seleccionados de la lista de favoritos.
- 2. Seleccione la opción de canales a borrar y marque pulsando .
- 3. Pulse  $\bigcirc$  (azul) para borrar los canales seleccionados.
- $\Rightarrow$  Canal(es) se borran de la lista de favoritos seleccionada.
- 4. Para salir del menú **Editor de canales**, seleccione  $\bigodot$  y seleccione **S**i y pulse  $\bigodot$ .

#### <span id="page-27-3"></span>**4.3.7 Mover canal**

Mueva los canales a la ubicación del canal que desee y edite la lista.

- 1. En el menú **Editor de canales**, seleccione el canal que quiere mover y marque pulsando **.**
- $\Rightarrow$  Los canales tendrán la marca  $\checkmark$ .
- 2. Pulse $\bigcirc$  (verde).
- 3. Seleccione la nueva posición del canal y pulse **.** 
	- $\Rightarrow$  Canal(es) ahora se mueven a la nueva posición de canal.
- 4. Para salir del menú **Editor de canales**, seleccione  $\bigodot$  y seleccione **S**í y pulse  $\bigodot$ .

#### **Nota:**

• Si cambia el orden de los canales, cambiarán los números de los canales enviados por la emisora.

#### <span id="page-28-0"></span>**4.3.8 Cambiar la ubicación de los canales**

Cambie la ubicación de los canales recíprocamente. Por ejemplo; mueva el canal 2 al canal 20, y el canal 20 al canal 2.

- 1. En el menú **Editor de canales**, seleccione el primer canal a mover reciprocamente y marque pulsando .
- 2. Pulse (amarillo).
- 3. Seleccione la opción de segundo canal a mover y pulse  $\bullet$ .
- $\Rightarrow$  Las posiciones de dos canales se cambian recíprocamente.
- 4. Para salir del menú **Editor de canales**, seleccione  $\bigodot$  y seleccione **Sí** y pulse  $\bigodot$ .

### <span id="page-28-1"></span>**4.3.9 Borrar un canal**

- 1. En el menú **Editor de canales**, seleccione los canales a borrar y marque pulsan $do$ .
- 2. Pulse  $\bigcirc$  (azul) para borrar los canales seleccionados.
	- $\Rightarrow$  Canal(es) se borran.
- 3. Para salir del editor de canales, seleccione  $\bigcirc$  y seleccione **Si** y pulse  $\bigcirc$ .

# <span id="page-28-2"></span>**4.3.10 Borrar una lista de canales**

Borrar la lista de canales de la fuente de emisión seleccionada.

- 1. Pulse  $\Box$  para pasar al modo TV.
- 2. Pulse  $\bigodot$ , utilice  $\triangle$  y  $\blacktriangleright$  para seleccionar Edición de canales y pulse .
- ð Se mostrará el menú **Edición de canales**.
- 3. Seleccione la opción **Borrar lista de canales** y pulse **.**
- 4. Seleccione la opción **Aceptar** para confirmar el borrado o seleccione **Cancelar** para cancelar,  $\nu$  pulse  $\bullet$ .
- 5. Pulse  $\bigodot$  para volver al menú anterior o  $\Omega$  para volver al menú Inicio o  $\Psi$  para volver a la emisión de TV.

### <span id="page-28-3"></span>**4.3.11 Editar canal**

Cambie el nombre de los canales.

- 1. Pulse  $\Box$  para pasar al modo TV.
- 2. Pulse  $\odot$ , utilice  $\triangle$  y  $\triangleright$  para seleccionar Edición de canales y pulse .
- ð Se mostrará el menú **Edición de canales**.
- 3. Seleccione la opción de canal a editar y  $pulse$ .
- ð **Información del canal** se mostrará.
- 4. Seleccione la opción **Nombre del canal**  $v$  pulse  $\bullet$ .
- 5. Para borrar el nombre actual, utilice  $\mathcal{L}(\blacktriangleright\!\ell\blacktriangle/\blacktriangledown$  para seleccionar  $\mathbf G$  y pulse .
- 6. Seleccione el caracter/número con /▶/▲/▼ y desplacese al siguiente y pulse  $\bullet$ , repita los pasos para todos los caracteres y numeros.
- 7. Para guardar el nombre nuevo seleccio $ne \rightarrow$  en el teclado en pantalla y pulse  $\bullet$

8. Pulse **O** para volver al menú anterior o  $\Omega$  para volver al menú Inicio o  $\square$  para volver a la emisión de TV.

#### <span id="page-29-0"></span>**4.3.12 Saltar canal**

Con ▲/▼ o ➡➡ ", puede elegir los canales a saltar durante la selección. Es posible seleccionar canales que se omiten con los botones numéricos.

- 1. Pulse  $\square$  para pasar al modo TV.
- 2. Pulse  $\bigodot$ , utilice  $\blacktriangle$  y  $\blacktriangleright$  para seleccionar Edición de canales y pulse .
	- ð Se mostrará el menú **Edición de canales**.
- 3. Seleccione la opción **Salto de canales** y  $pulse$ .
	- ð Se mostrará el menú **Salto de canales**.
- 4. De la lista de canales, elija los que quiere saltar y marque pulsando .

#### **Nota:**

- Pulse  $\bigcirc$  (rojo) para visualizar la página anterior en el menú de salto de canal, y pulse (verde) para ver la página siguiente.
- 5. Pulse para volver al menú anterior, pulse  $\Omega$  para volver a la emisión de TV, o pulse para volver al menú inicio.

# <span id="page-30-0"></span>**4.4 Ajustes de imagen**

- 1. Pulse  $\Omega$  y después  $\Omega$ .
- 2. Seleccione la opción **A** Ajustes con .
- 3. Seleccione la opción **Pantalla y sonido**  $v$  pulse  $\bullet$ .
- 4. Seleccione la opción **Imagen** y pulse ...
- ð Se mostrará el menú **Imagen**.

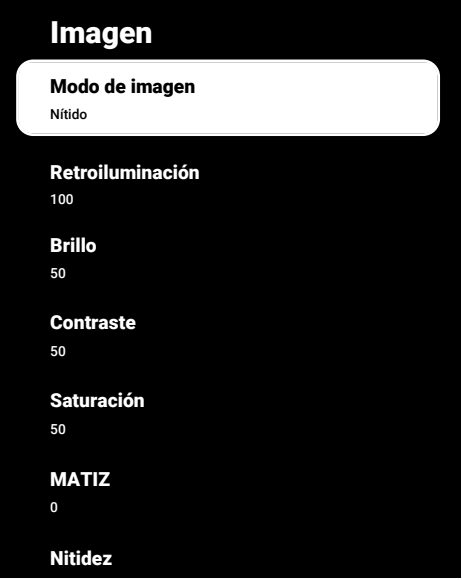

5. Seleccione la opciión de línea/función con ▲/▼, y seleccione el valor/opción  $con \blacktriangleleft o \blacktriangleright$ .

#### **Nota:**

- Otros ajustes están disponibles en **Configuración avanzada**.
- 6. Seleccione la opción **Configuración avanzada** y pulse .
- 7. Seleccione la opciión de línea/función con ▲/▼, y seleccione el valor/opción  $con \blacktriangleleft o \blacktriangleright$ .
- 8. Pulse para volver al menú anterior o pulse  $\Omega$  para volver al menú Inicio

# <span id="page-30-1"></span>**4.4.1 Ajustes de imagen mejorada**

Los "ajustes de imagen mejorados" son en principio mejoras de la imagen digital, sin embargo, sólo deben utilizarse cuando sea necesario, cuando la calidad de la imagen y la transmisión sean excelentes. También pueden mejorar la visualización con material pobre, pero pueden afectar negativamente a la visualización cuando la transmisión y la calidad de la imagen son excelentes.

**Reducción de ruido digital (DNR):** - Esta función sólo Puede seleccionarse con fuentes de recepción digital y preajustes AV. Reduce las posibles interferencias de los artefactos (bloques de píxeles) de los programas digitales debidas a la compresión MPEG (como las de los receptores DVB-T y las velocidades de transmisión más bajas o los reproductores de DVD).

**Reducción de ruido (MPEG NR):** - Reduce las zonas de "ruido" mostrando la imagen un poco más nítida y creando un ligero desenfoque. Por lo tanto, debe utilizarse lo menos posible con un buen material de imagen.

**Contraste dinámico:** - Esta función ajusta de forma dinámica y óptima el contraste para el respectivo contenido de la imagen analizando Las imágenes y modificándolo a continuación en función de un cambio en el contraste. Sin embargo, este aumento del contraste también puede reducir los niveles de brillo visibles en la imagen.

**Micro Atenuación:** - Aumenta el nivel de detalle en Las imágenes oscuras. El televisor divide la pantalla en pequeñas secciones y analiza cada sección individualmente para determinar el mejor valor de brillo. Esto garantiza la obtención de imágenes más detalladas en contenidos oscuros.

**Modo de creación de películas:** – Esta función se activa automáticamente cuando se detecta una película. Cierra los bloques PQ y muestra la película con la configuración de imagen establecida por el director de fotografía de la película. La misma temperatura de color "Temperatura", el brillo se establece en 200 nits para una experiencia de cine.

**Color de piel:** - Esta función proporciona el color de piel más preciso ajustando el brillo y la saturación específicos para el color de piel.

**Modo de película: - D**etecta y procesa películas automáticamente para todas las fuentes de canales. Esto significa que siempre recibirá una imagen óptima. Esto funciona en los modos 480i, 576i y 1080i en la reproducción del televisor y para otras fuentes de canales. Si se activa el modo Película para programas sin señal de largometraje, podrían producirse problemas menores como congelación de la imagen, subtítulos defectuosos o líneas finas en la imagen.

**Intensidad azul:** – Esta función aumenta la intensidad azul de los tonos blancos y grises y mejora la percepción del brillo.

**Gamma:** - Este ajuste establece qué valor de brillo debe mostrarse para cada valor de transmisión digital. La mayoría de las grabaciones se transmiten con un valor gamma de 2,2 (todos los PC con Windows y los más recientes con sistema operativo MAC funcionan con este valor; los sistemas MAC más antiguos y las transmisiones sin perfil de color funcionan mayoritariamente con un valor gamma de 1,8).

**Modo de juego:** – Cuando esta función está activada, el retraso del video se minimiza (menos de 33 ms) y se evitan los retrasos del video que pueden ocurrir mientras se juega, creando una mejor experiencia de juego.

**Modo de computadora:** – Esta función desactiva todas las configuraciones de imagen avanzadas y muestra la imagen como si se mirara a través de un monitor.

**Mejora de la transición del color:** - Esta función proporciona transiciones de color suaves eliminando los errores relacionados con el contenido en Las transiciones de color.

**MEMC** - La estabilización del movimiento elimina los efectos de trepidación en los contenidos en movimiento, proporcionando una experiencia visual más fluida.

**Intervalo HDMI RGB:** – Esta función establece el intervalo blanco - negro del televisor según los valores correctos dependiendo del dispositivo conectado a través del HDMI.

**Luz azul baja:** - Esta función reduce la cantidad de luz azul emitida por los LED, permitiendo que se emita una luz más natural desde la pantalla del televisor y reduciendo la fatiga ocular.

**Área de color:** – Esta función selecciona el área de color y muestra los colores en la escala estándar o amplia.

**Sistema de gestión del color:** - Esta función permite ajustar por separado el brillo, el contraste y el tono de los colores. Es posible ajustar estos parámetros por separado para los colores rojo, verde, azul, magenta, negro y amarillo. Con esta función se pueden realizar ajustes avanzados en contenidos muy concretos.

**Corrección del balance de blancos de 11 puntos:** - Esta función proporciona un ajuste preciso de la temperatura del color en diferentes tonos de gris. Cuando se reproducen en la pantalla contenidos con tonos grises, los componentes rojo-verde-azul de los tonos grises pueden ajustarse con precisión por separado con esta función.

**ALS (Sensor de Luz Ambiental) –** Esta función monitoriza continuamente el nivel de luz ambiental en el entorno a través del sensor de luz integrado en el televisor. Ajusta el nivel de retroiluminación en consecuencia, actualizando automáticamente el nivel de brillo de la pantalla. En entornos bien iluminados, aumenta el brillo, mientras que en entornos más oscuros, lo reduce para ofrecer al usuario una experiencia visual mejorada.

- <span id="page-32-0"></span>**4.4.2 Restauración de los valores predeterminados de fábrica para los ajustes de imagen**
- 1. Seleccione la opción **Restablecer predeterminado** del menú de imagen y confirme pulsando .
- 2. Seleccione la opción **Aceptar** para confirmar el reset o seleccione **Cancelar** para cancelar, y pulse $\bullet$ .
- 3. Pulse para volver al menú anterior o  $\Omega$  para volver al menú Inicio o  $\Psi$  para volver a la emisión de TV.

# <span id="page-33-0"></span>**4.5 Ajustes de sonido**

- 1. Pulse  $\Omega$ .
- 2. Seleccione la opción **A** Ajustes y pulse  $la$  tecla  $\bullet$ .
- 3. Seleccione la opción **Pantalla y sonido**  $v$  pulse  $\bullet$ .
- 4. Seleccione la opción **Audio** y pulse .
	- ð Se mostrará el menú **Audio**.

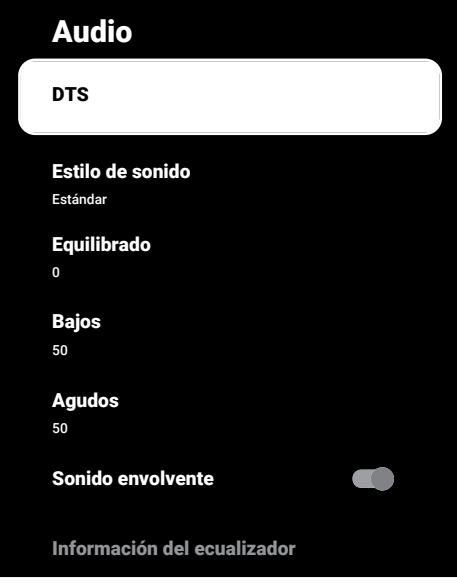

# <span id="page-33-1"></span>**4.5.1 EDE virtual: X**

- 1. Seleccione la opción **DTS** del menú de sonido y pulse .
- 2. Seleccione la opción **Virtual:X**, **TBHDX**, Limitador y utilice para seleccionar **Activado** o **Desactivado**.

#### **Nota:**

- Las opciones **TBHDX** y **Limitador** están activas al seleccionar **DTS** como **Activado**.
- 3. Pulse  $\bigodot$  para volver al menú anterior o  $\Omega$  para volver al menú Inicio o  $\square$  para volver a la emisión de TV.

# <span id="page-33-2"></span>**4.5.2 Estilo de sonido**

- 1. Seleccione la opción **Estilo de sonido** del menú de sonido y pulse .
- 2. Seleccione la opción de estilo de sonidio con  $\triangle/\blacktriangledown$  y pulse ●.
- 3. Pulse  $\bigcirc$  para volver al menú anterior o  $\Omega$  para volver al menú Inicio o  $\blacksquare$  para volver a la emisión de TV.

# <span id="page-33-3"></span>**4.5.3 Balance**

- 1. Seleccione **Equilibrado** en el menú de sonido.
- $\Rightarrow$  Ajuste el volumen con  $\blacktriangleleft$  o  $\blacktriangleright$ .
- 2. Pulse para volver al menú anterior o  $\Omega$  para volver al menú Inicio o  $\Box$  para volver a la emisión de TV.

# <span id="page-33-4"></span>**4.5.4 Graves**

- 1. Seleccione **Bajos** en el menú de sonido.
- $\Rightarrow$  Aiuste el volumen con  $\blacktriangleleft$  o  $\blacktriangleright$ .
- $\Rightarrow$  Pulse  $\bigcirc$  para volver al menú anterior o  $\Omega$  para volver al menú Inicio o  $\blacksquare$ para volver a la emisión de TV.

# <span id="page-33-5"></span>**4.5.5 Triplicar**

- 1. Seleccione **Agudos** en el menú de sonido.
- $\Rightarrow$  Aiuste el volumen con  $\triangleleft$  o  $\blacktriangleright$ .
- 2. Pulse  $\bigodot$  para volver al menú anterior o  $\Omega$  para volver al menú Inicio o  $\square$  para volver a la emisión de TV.

# <span id="page-33-6"></span>**4.5.6 Sonido envolvente**

- 1. En el menú de sonido, seleccione **Sonido envolvente** y utilice para seleccionar **Activado** o **Desactivado**.
- 2. Pulse para volver al menú anterior o  $\Omega$  para volver al menú Inicio o  $\blacksquare$  para volver a la emisión de TV.

# <span id="page-33-7"></span>**4.5.7 Ecualizador**

El ecualizador ofrece un ajuste de sonido que usted puede crear.

#### **Nota:**

- Está activo al seleccionar las opciones **Información del ecualizador Estilo de sonido, Usuario**.
- 1. Seleccione la opción **Información del ecualizador** en el menú de sonido y confirme pulsando .
- ð Se mostrará el menú **Información del ecualizador**.
- 2. La banda de frecuencia de**120Hz** está activa.
	- $\Rightarrow$  Pulse < o > para ajustar el valor preferido.
- 3. Seleccione la siguiente banda de frecuencia y repita el procedimiento de ajuste.
- 4. Pulse  $\bigodot$  para volver al menú anterior o  $\Omega$  para volver al menú Inicio o  $\Box$  para volver a la emisión de TV.

#### <span id="page-34-0"></span>**4.5.8 eARC**

- 1. Seleccione la opción **eARC** del menú de sonido y pulse $\bullet$ .
- 2. Seleccione la opción **Automático** o **De**sactivado y pulse **.**
- 3. Pulse para volver al menú anterior o  $\Omega$  para volver al menú Inicio o  $\Box$  para volver a la emisión de TV.

### <span id="page-34-1"></span>**4.5.9 Volumen automático**

Los canales de televisión emiten a diferentes volúmenes. La función de control automático del volumen garantiza que el volumen se mantenga al mismo nivel cuando cambie de un canal a otro.

- 1. En el menú de sonido, seleccione **Control de volumen automático** y utilice para seleccionar **Activado** o **Desactivado**.
- 2. Pulse  $\bigodot$  para volver al menú anterior o  $\Omega$  para volver al menú Inicio o  $\blacksquare$  para volver a la emisión de TV.

### <span id="page-34-2"></span>**4.5.10 Modo Downmix**

- 1. Seleccione la opción **Modo de mezcla** del menú de sonido y pulse .
- 2. Seleccione la opción **Estéreo** o **Envolvente** y confirme pulsando **.**
- 3. Pulse para volver al menú anterior o  $\Omega$  para volver al menú Inicio o  $\square$  para volver a la emisión de TV.

#### <span id="page-34-3"></span>**4.5.11 DTS DRC**

Ajusta el rango entre más alto y más bajo.

- 1. En el menú de sonido, seleccione **DRC de DTS** y utilice **p** para seleccionar **Activado** o **Desactivado**.
- 2. Pulse  $\bigodot$  para volver al menú anterior o  $\Omega$  para volver al menú Inicio o  $\Box$  para volver a la emisión de TV.

#### <span id="page-34-4"></span>**4.5.12 Ajuste de Mejora del Diálogo**

- 1. Seleccione la opción **Optimizador de diálogo** del menú de sonido y pulse .
- 2. Seleccione la opción **Desactivado**, **Baja**, **Media** o **Alta** y confirme con .
- 3. Pulse para volver al menú anterior o  $\Omega$  para volver al menú Inicio o  $\square$  para volver a la emisión de TV.

#### <span id="page-34-5"></span>**4.5.13 Restauración de los valores predeterminados de fábrica para los ajustes de sonido**

- 1. Seleccione la opción de resetear los cambios en el menú de **Sonido Restablecer predeterminado** y pulse .
- 2. Seleccione la opción **Sí** para confirmar el reset o seleccione **No** para cancelar, y  $pulse$ .
- 3. Pulse  $\bigodot$  para volver al menú anterior o pulse  $\Omega$  para volver al menú Inicio

# <span id="page-35-0"></span>**5 Funciones básicas para el funcionamiento del televisor**

### <span id="page-35-1"></span>**5.1 Encendido y apagado**

- 1. Pulse (<sup>I</sup>) para encender el televisor desde el modo de espera
- 2. Pulse (<sup>1</sup>) para poner el televisor en modo de espera.

# <span id="page-35-2"></span>**5.2 Selección del Modo TV**

Puede seleccionar el modo TV con tres métodos diferentes.

- 1. Pulse  $\blacksquare$
- $\Rightarrow$  Fl modo TV se mostrará en la última fuente de antena seleccionada.
- 2. Seleccione la opción**TV** de la pestaña de **Aplicaciones** en el menú **Home** y  $pulse$ .
- $\Rightarrow$  El modo TV se mostrará en la última fuente de antena seleccionada.
- 3. Pulse **s**eleccione el tipo de antena y  $pulse$ .
- $\Rightarrow$  El modo TV se mostrará en la última fuente de antena seleccionada.

#### <span id="page-35-3"></span>**5.3 Selección de la fuente de señal y del tipo de antena**

Puede realizar la selección con tres métodos diferentes.

- 1. Pulse **.** seleccione la fuente de señal o tipo de antena y pulse $\bullet$ .
- 2. Pulse  $\odot$  en el modo TV, confirme la opción **Fuente** pulsando **e**, seleccione la fuente de señal o tipo de antena y pulse .
- 3. Desde el menú **Hogar**, seleccione **Entradas** y pulse **.** Seleccione la opción de fuente de señal y tipo de antena  $v$  pulse  $\bullet$ .

### <span id="page-35-4"></span>**5.4 Selección de canales**

Puede realizar la selección con tres métodos diferentes.

1. Pulse  $\mathbf{0}$ ... $\mathbf{0}$  para seleccionar canales directamente.

- 2. Pulse  $\oplus$  **n** para seleccionar canales paso a paso.
- 3. Pulse en el modo TV, seleccione el canal en el menú **Todos los canales** y  $pulse$ .

#### <span id="page-35-5"></span>**5.5 Ajuste del volumen**

1. Ajuste el volumen pulsando  $\ast \bullet$ .

### <span id="page-35-6"></span>**5.6 Silenciar**

1. Pulse  $\sqrt{2}$  en el eje perpendicular.

#### <span id="page-35-7"></span>**5.7 Modo de Imagen**

- 1. Pulse  $\blacksquare$  y después  $\odot$
- 2. Seleccione la opción **Imagen** y pulse .
- 3. Seleccione la opción **Modo de imagen**  $y$  pulse  $\bullet$ .
- 4. Seleccione la opción de modo de imagen y pulse $\bullet$ .
- 5. Pulse  $\bigodot$  para volver al menú anterior o  $\Omega$  para volver al menú Inicio o  $\square$  para volver a la emisión de TV.

### <span id="page-35-8"></span>**5.8 Cambio del formato de imagen**

Puede seleccionar uno de los siguientes formatos de imagen.

#### **Formato automático**

El formato de imagen cambia automáticamente a 16: 9 por 16: 9 programas. El formato de imagen cambia automáticamente a 4: 3 por 4: 3 programas.

#### **Formato Pantalla Completa**

Cuando se selecciona este modo, la imagen de alta resolución procedente de las entradas HDMI y por componentes no se recorta y se muestra en su tamaño original. Este modo sólo está habilitado en el modo HDMI y para resoluciones iguales o superiores a 720p.

#### **Formato Super Zoom**

Este ajuste es adecuado para películas con una gran relación anchura/altura.
### **Formato sin escalar**

El formato sin escalar muestra las imágenes en su tamaño original.

#### **4: 3 formato**

.

La imagen se muestra en 4: 3 formato.

#### **Vídeo panorámico en formato 14:9 y Vídeo panorámico en formato 16:9**

Durante los programas en 4: 3 formato, la imagen se estira horizontalmente si 16: 9 o 14: Se selecciona 9.

Con 16 reales: 9 fuentes de señal (de un receptor de satélite o de la toma Euro-AV) la imagen llena la pantalla por completo y con la geometría correcta.

- 1. Pulse  $\blacksquare$  v después  $\Omega$ .
- 2. Seleccione la opción **Imagen** y pulse .
- 3. Seleccione la opción **Pantalla** y pulse
- 4. Seleccione la opción de modo de imagen y pulse $\bullet$ .
- 5. Pulse  $\bigcirc$  para volver al menú anterior o  $\Omega$  para volver al menú Inicio o  $\Box$  para volver a la emisión de TV.

## **5.9 Ajustes de alimentación**

## **5.9.1 Temporizador de apagado**

Puede fijar una hora para apagar el televisor con el temporizador de apagado. Transcurrido este tiempo, el televisor pasa al modo de espera.

- 1. Pulse  $\Box$  y después  $\odot$ .
- 2. Seleccione la opción **Encendido** y pulse .
- ð Se mostrará el menú **Encendido**.
- 3. Seleccione la opción **Hora de suspen**sión y pulse **.**
- 4. Seleccione la opción de desactivar hora  $v$  pulse  $\bullet$ .
- 5. Pulse  $\bigcirc$  o  $\square$  para volver a la emisión.

## **5.9.2 Imagen apagada**

Puede apagar la imagen sólo sin poner el televisor en modo de espera.

- 1. Pulse  $\Box$  y después  $\odot$ .
- 2. Seleccione la opción **Encendido** y pulse .
- ð Se mostrará el menú **Encendido**.
- 3. Seleccione la opción **Imagen desactivada** y pulse .
	- $\Rightarrow$  La imagen de TV se apaga.
- 4. Pulse cualquier tecla del mando a distancia para volver a encender la imagen.
- 5. Pulse  $\bigcirc$  o  $\square$  para volver a la emisión.

#### **5.9.3 Temporizador de apagado automático**

- 1. Pulse  $\Box$  y después  $\odot$ .
- 2. Seleccione la opción **Encendido** y pulse .
- ð Se mostrará el menú **Encendido**.
- 3. Seleccione la opción **Hora de apagado automático** y confirme pulsando .
- 4. Seleccione la opción de desactivar hora  $y$  pulse  $\bullet$ .
- 5. Pulse  $\bigcirc$  o  $\Box$  para volver a la emisión.

# **5.9.4 Apagado automático**

Esta función pondrá el televisor en modo de espera en 4 horas según la normativa europea, si no se pulsa ninguna tecla del teclado del televisor o del mando a distancia.

- 1. Pulse  $\Box$  y después  $\odot$ .
- 2. Seleccione la opción **Encendido** y pulse .
- ð Se mostrará el menú **Encendido**.
- 3. Seleccione la opción **Hora de apagado automático** y pulse .
- 4. Seleccione la opción de desactivar periodo y pulse $\bullet$ .

5. Pulse  $\bigcirc$  o  $\square$  para volver a la emisión.

## **5.10 Controles parentales**

Hay películas con contenidos o escenas no aptos para niños.

Ciertos programas contienen información que identifica estos contenidos o escenas y se les ha asignado un nivel de acceso de 4 a 18. Puede seleccionar uno de los niveles de acceso y autorizar así la reproducción.

- 1. Pulse  $\Omega$ .
- 2. Utilice ◀/▶/▲/▼ para seleccionar los aiustes  $\bullet$  v pulse  $\bullet$ .
- 3. Seleccione la opción **Canal** y pulse .
	- ð Se mostrará el menú **Canal**.
- 4. Seleccione la opción **Control parental** y  $pulse$ .
	- ð Se mostrará el mensaje **Introduce tu PIN**.

#### **Nota:**

- El código PIN es el número de cuatro dígitos que se especificó en la instalación inicial.
- 5. Escriba el PIN y pulse  $\mathbf{0}$ ... $\mathbf{0}$ .
- ð Se mostrará el menú **Control parental**.

Control parental Restricciones de programas Canales bloqueados Contenidos bloqueados Cambiar PIN Ninguno

#### **Nota:**

• Las operaciones adicionales se explican en las siguientes secciones.

## **5.10.1 Bloquear un canal de TV**

Bloquee individualmente los canales de televisión no aptos para niños utilizando un código PIN personal.

- 1. Desde **Control parental**, seleccione **Canales bloqueados** y pulse .
- 2. Seleccione la opción de canal a bloquear y pulse $\bullet$ .
- 3. Pulse  $\bigodot$  para volver al menú anterior o pulse  $\Omega$  para volver al menú Inicio

### **5.10.2 Ver un canal de TV bloqueado**

Para ver un canal de televisión bloqueado con código PIN, seleccione el canal de televisión bloqueado e introduzca el código PIN.

1. Seleccione el canal bloqueado con

 $0.0$   $\rightleftharpoons$ 

- 2. Escriba el PIN en la pantalla de contraseña con  $\mathbf{0}$ .. $\mathbf{0}$ .
	- $\Rightarrow$  Se verá el canal bloqueado.

#### **Nota:**

• El canal se bloqueará de nuevo cuando cambie de canal.

## **5.10.3 Restricciones del programa**

Hay películas con contenidos o escenas no aptos para niños.

Ciertos programas contienen información que identifica estos contenidos o escenas y se les ha asignado un nivel de acceso de 4 a 18. Puede seleccionar uno de los niveles de acceso y autorizar así la reproducción.

- 1. Desde **Control parental**, seleccione **Restricciones de programas** y pulse  $\bullet$ .
- 2. Seleccione la opción **Sistemas de cla**sificación y pulse **.**
- 3. Seleccione la opción de sistema de calificación y pulse $\bullet$ .
- 4. Pulse  $\bigodot$  para volver al menú anterior.
- 5. Seleccione la opción **Clasificaciones** y  $pulse$ .
- 6. Seleccione la opción de nivel de acceso  $v$  pulse  $\bullet$ .
- 7. Pulse para volver al menú anterior o pulse  $\bigcirc$  para volver al menú Inicio

## **5.10.4 Bloqueo de una fuente externa**

Bloquee fuentes externas individualmente utilizando su código PIN personal.

- 1. Desde **Control parental**, seleccione **Contenidos bloqueados** y pulse .
- 2. Seleccione la opción de fuente a bloquear y pulse $\bullet$ .
- 3. Pulse  $\bigodot$  para volver al menú anterior o pulse  $\bigcirc$  para volver al menú Inicio

### **5.10.5 Visualización de una fuente externa bloqueada**

Para ver una fuente externa bloqueada con código PIN, seleccione el canal de TV bloqueado e introduzca el código PIN.

- 1. Pulse  $\Box$  para pasar al modo TV.
- 2. Pulse  $\odot$ , seleccione **Fuente** y pulse  $\odot$ , o pulse **.** seleccione la fuente de señal pulsando  $\triangle/\blacktriangledown$  y pulse  $\blacktriangledown$ .
- 3. Escriba el PIN en la pantalla de contraseña con  $\mathbf{0}$ ... $\mathbf{0}$ .
- $\Rightarrow$  Se mostrará la fuente bloqueada.

#### **Nota:**

• La fuente se bloqueará de nuevo cuando cambie la fuente.

## **5.10.6 Cambio del código PIN**

Cambie el código PIN que creó durante la instalación inicial.

- 1. Desde **Control parental**, seleccione **Cambiar PIN** y pulse .
- 2. Introduzca el código PIN existente de cuatro dígitos con la tecla  $\mathbf{0}$ ... $\mathbf{0}$ .
- 3. Introduzca el nuevo código PIN de cuatro dígitos con la tecla  $\mathbf{0}$ ... $\mathbf{0}$ .
- 4. Vuelva a introducir el nuevo código PIN de cuatro dígitos con la tecla  $\mathbf{0}$ ... $\mathbf{0}$ .
- 5. Pulse para volver al menú anterior o pulse  $\Omega$  para volver al menú Inicio

# **6 Funciones avanzadas para el funcionamiento del televisor**

Puede ajustar la configuración avanzada del televisor en el menú Opciones avanzadas.

- 1. Pulse  $\Box$  v después  $\odot$ .
- 2. Seleccione la opción **Opciones avanza**das y pulse .
	- ð Se mostrará el menú **Opciones avanzadas**.

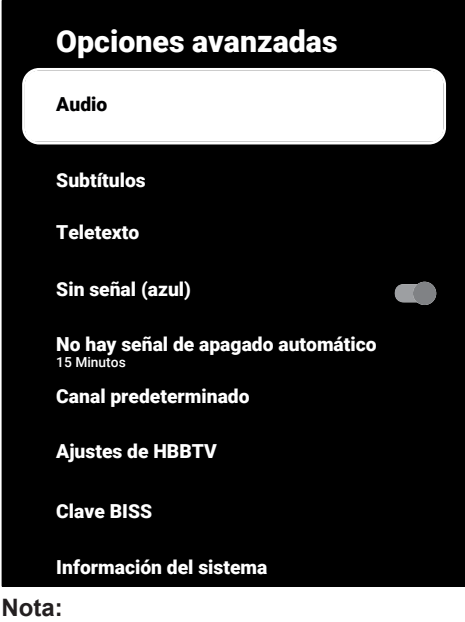

#### • Las operaciones adicionales se explican en las siguientes secciones.

## **6.1 Cambiar el idioma de audio**

(sólo para canales de televisión digital) Puede definir un idioma de audio principal y otro secundario.

- 1. Desde **Opciones avanzadas**, seleccione **Audio** y pulse .
- 2. Seleccione **Idioma del audio** y pulse .
- 3. Seleccione el idioma de audio y pulse la tecla $\bullet$ .
- 4. Seleccione la opción **Segundo idioma** de audio y pulse **.**
- 5. Seleccione el idioma de audio secundario y pulse $\bullet$ .
- 6. Pulse  $\bigodot$  o  $\square$  para volver a la emisión.

## **6.2 Idioma del audio**

Puede seleccionar varios idiomas cuando mira canales digitales. Esto depende del programa que se esté emitiendo.

- 1. Desde **Opciones avanzadas**, seleccione **Audio** y pulse .
- 2. Seleccione **Idioma de audio** y pulse .
- 3. Seleccione el idioma de audio compatible y pulse la tecla  $\bullet$ .

#### **Nota:**

- $\cdot$  Pulse  $\Omega$  en el mando a distancia mientras el aparato está en modo TV para cambiar **Idioma de audio**.
- 4. Pulse  $\bigcirc$  o  $\Box$  para volver a la emisión.

## **6.3 Tipo de archivo de audio**

Puede seleccionar varios idiomas cuando mira canales digitales. Esto depende del programa que se esté emitiendo.

- 1. Desde **Opciones avanzadas**, seleccione **Tipo de audio** y pulse .
- 2. Seleccione **Idioma de audio** y pulse .
- 3. Seleccione **Normal**, **Audiodescripción**, **Subtítulos hablados**, **Discapacidad auditiva** o **Audiodescripción y subtítulos hablados** y pulse .
- 4. Pulse  $\bigcirc$  o  $\square$  para volver a la emisión.

## **6.4 Discapacidad visual**

#### **Nota:**

- La opción Discapacitados visuales se activa en el menú cuando se selecciona la opción **Tipo de audio**, **Audiodescripción**.
- 1. Desde **Opciones avanzadas**, seleccione **Tipo de audio** y pulse .
- 2. Seleccione la opción **Audiodescripción** y pulse .
- ð La opción **Discapacidad visual está activa.**
- 3. Seleccione **Discapacidad visual y** pul- $\mathbf{s} \in \mathbb{R}$ 
	- ð Se mostrará el menú **Discapacidad visual**.
- 4. Seleccione la línea/función deseada con las teclas  $\blacktriangle/\blacktriangledown$ , y seleccione el valor/opción con  $\blacktriangleleft/\blacktriangleright$  o  $\blacktriangleright$ .
- 5. Pulse **O** para volver al menú anterior o pulse  $\Omega$  para volver al menú Inicio

# **6.5 Subtítulos**

- 1. Desde **Opciones avanzadas**, seleccione **Subtítulos** y pulse .
- ð Se mostrará el menú **Subtítulos**.

## **Nota:**

• En modo TV, pulse **c** para abrir el menú **Subtítulos**.

# **6.5.1 Subtítulo analógico**

- 1. Desde **Subtítulos**, seleccione **Subtítulos analógicos** y pulse .
- 2. Seleccione la opción **Activado** o **De**sactivado y pulse **.**
- 3. Pulse  $\bigodot$  para volver al menú anterior o pulse **em** para volver a la emisión.

# **6.5.2 Subtítulos digitales**

- 1. Desde **Subtítulos**, seleccione **Subtítulos digitales** y pulse .
- 2. Seleccione la opción **Activado** o **De**sactivado y pulse **.**
- 3. Pulse  $\bigodot$  para volver al menú anterior o pulse **en para volver a la emisión**.

# **6.5.3 Idioma de subtítulos digitales**

- 1. Desde **Subtítulos**, seleccione **Idioma de subtítulos digitales** y pulse .
- 2. Seleccione la opción **Idioma de subtítulos digitales** y pulse .

3. Pulse  $\bigodot$  para volver al menú anterior o pulse **em** para volver a la emisión.

## **6.5.4 Segundo Idioma de Subtítulos Digitales**

- 1. Desde **Subtítulos**, seleccione **Segundo idioma de subtítulos digitales** y pulse .
- 2. Seleccione la opción **Segundo idioma de subtítulos digitales** y pulse .
- 3. Pulse **O** para volver al menú anterior o pulse **em** para volver a la emisión.

# **6.5.5 Tipo de subtítulo**

- 1. Desde **Subtítulos**, seleccione **Tipo de** subtítulo *v* pulse **.**
- 2. Seleccione la opción **Normal** o **Discapacidad auditiva** y pulse **.**

### **Nota:**

- Si selecciona **Discapacidad auditiva**, se proporcionan servicios de subtítulos con anotaciones.
- 3. Pulse para volver al menú anterior o pulse **em** para volver a la emisión.

## **6.6 Selección del idioma del teletexto**

- 1. Desde **Opciones avanzadas**, seleccione **Teletexto** y pulse .
- ð Se mostrará el menú **Teletexto**.

# **6.6.1 Idioma del teletexto digital**

- 1. Desde **Teletexto**, seleccione **Idioma de teletexto digital** y pulse **.**
- 2. Seleccione la opción **Idioma de teletexto digital** y pulse **.**
- 3. Pulse para volver al menú anterior o pulse **em** para volver a la emisión.

## **6.6.2 Lenguaje de descodificación de páginas**

1. En el menú **Teletexto**, utilice ▲/▼ para seleccionar **Idioma de la página de decodificación** y pulse .

- 2. Pulse ▲/▼ para seleccionar el idioma de descodificación de la página y pulse  $la$  tecla  $\bullet$ .
- 3. Pulse para volver al menú anterior o pulse **QIV** para volver a la emisión.

## **6.7 Pantalla azul**

Puede seleccionar el color de la pantalla como azul cuando no haya señal de emisión de televisión.

- 1. En el menú **Opciones avanzadas** seleccione **Sin señal (azul)**.
- 2. Utilice para seleccionar **Activado** o **Desactivado**.
- 3. Pulse  $\bigodot$  o  $\square$  para volver a la emisión.

#### **6.8 Apagado automático cuando no hay señal**

Seleccione la hora a la que el televisor se apagará automáticamente si no recibe ninguna señal de emisión.

- 1. Desde **Opciones avanzadas**, seleccione **No hay señal de apagado automá**tico y pulse **.**
- 2. Seleccione la opción de desactivar hora  $y$  pulse  $\bullet$ .
- 3. Pulse  $\bigodot$  o  $\square$  para volver a la emisión.

## **6.9 Canal por defecto**

Seleccione el canal predeterminado que encenderá el televisor.

- 1. Desde **Opciones avanzadas**, seleccione **Canal predeterminado** y pulse .
- 2. Seleccione la opción **Seleccionar mo**do y pulse .
- 3. Seleccione **Último estado** o **Preferencia de usuario**.

#### **Nota:**

• La opción **Selección del usuario** al seleccionar **Mostrar canales**, seleccionará el canal por defecto.

4. Pulse  $\bigcirc$  o  $\square$  para volver a la emisión.

## **6.10 Clave BISS**

Biss key es una técnica de encriptación. Puede ver una frecuencia codificada con la clave Biss introduciendo la clave Biss.

#### **Nota:**

- BISS Key sólo aparece en el menú cuando la fuente de emisión está seleccionada como Satélite.
- 1. En el menú **Opciones avanzadas** seleccione **▲/▼ Clave BISS** y pulse ●.
- 2. Pulse para añadir una clave Biss.
- 3. Utilice ▲/▼ para seleccionar **Frecuen**cia y pulse **.**
- 4. Utilice  $\bullet$ ... $\bullet$  para introducir la frecuencia para la que introducirá la clave Biss, seleccione la tecla √ del teclado virtual v pulse la tecla .
- 5. Utilice **▲/▼** para seleccionar **Tasa de baudios (Ksym/s)** y pulse .
- 6. Utilice  $\mathbf{0}$ ..  $\mathbf{0}$  para introducir la tasa de símbolos de la frecuencia para la que introducirá la clave Biss, seleccione la te $cla \checkmark$  del teclado virtual y pulse la tecla .
- 7. Utilice **▲/▼** para seleccionar **Polarización** y pulse **.**
- 8. Utilice ▲/▼ para seleccionar la polarización de la frecuencia con la que introducirá la clave biss y pulse la tecla .
- 9. Utilice ▲/▼ para seleccionar **ID de programa** y pulse **.**
- 10. Utilice  $\mathbf{0}$ ... $\mathbf{0}$  para introducir el ID de programa de la frecuencia para la que va a introducir la clave Biss, seleccione la tecla  $\checkmark$  del teclado virtual y pulse la tecla $\bullet$ .
- 11.Utilice **▲/▼** para seleccionar Clave CW  $v$  pulse  $\bullet$ .
- 12. Utilice  $\mathbf{0}$ ... $\mathbf{0}$  para introducir la tecla Biss, seleccione la opción  $\checkmark$  del teclado virtual y pulse la tecla  $\bullet$ .
- 13.Utilice **≜/▼** para seleccionar **Guardar clave** y pulse .

#### **Nota:**

- La clave BISS puede introducirse para más de una frecuencia. Repita los pasos del 2 al 13 para añadir teclas Biss a diferentes frecuencias.
- 14. Pulse **O** para volver al menú anterior o pulse **em** para volver a la emisión.

## **6.11 Información de la señal**

- 1. En el menú **Opciones avanzadas**, utilice / para seleccionar **Información** del sistema *v* pulse .
	- ð –Se mostrará **Información del sistema**.

## **Notas:**

- La información sobre la señal cambia en función de la fuente actual.
- El nivel de señal no sólo depende de su sistema receptor, sino también del canal que esté activo en ese momento. Recuérdelo cuando alinee su antena utilizando la pantalla de nivel de señal.
- 2. Pulse  $\bigodot$  para volver al menú anterior o pulse **em** para volver a la emisión.

# **6.12 Licencias Open Source**

- 1. Desde **Opciones avanzadas**, seleccione **Licencias de software libre** y pulse .
	- ð **Licencias de software libre** se mostrará.
- 2. Vea las licencias con  $\triangle/\blacktriangledown$ .
- 3. Pulse  $\bigcirc$  o  $\Box$  para volver a la emisión.

# **7 Guía electrónica de TV**

La guía electrónica de programas ofrece un resumen de todos los programas que se emitirán en la próxima semana (sólo para las cadenas digitales).

1. Pulse  $\bigcirc$  disponible en el mando a distancia en el eje perpendicular para iniciar la guía electrónica de televisión.

#### **Notas:**

- No todos los canales proporcionan una guía de TV detallada.
- Muchas emisoras suministran el programa diario pero no descripciones detalladas.
- Hay emisoras que no proporcionan ningún tipo de información.
- 2. Seleccione el canal con  $\triangle/\blacktriangledown$ .

## **Nota:**

- Se muestra información sobre el programa actual en el canal de televisión seleccionado.
- 3. Pulse para seleccionar la información de la siguiente emisión y pulse < para volver a la información de la emisión actual.
- 4. Pulse el botón (rojo) para ver los programas del día anterior, pulse el botón (verde) para ver los programas del día siguiente.
- 5. Pulse el botón (azul) para filtrar los programas.
- 6. Pulse  $\bigodot$  o  $\square$  para volver a la emisión.

# **8.1 ¿Qué es HbbTV?**

Con su moderna estructura, contenidos e imágenes y vídeos de alta definición (HD), HbbTV es una nueva tecnología en la que la emisión y la banda ancha pueden utilizarse conjuntamente y que permite acceder a

las aplicaciones interactivas que la emisión proporciona a través de Internet. El televisor debe estar conectado a Internet para recibir la emisión HbbTV.

Cuando cambie a un canal de TV que ofrezca el servicio HbbTV, se mostrará el mensaje correspondiente.

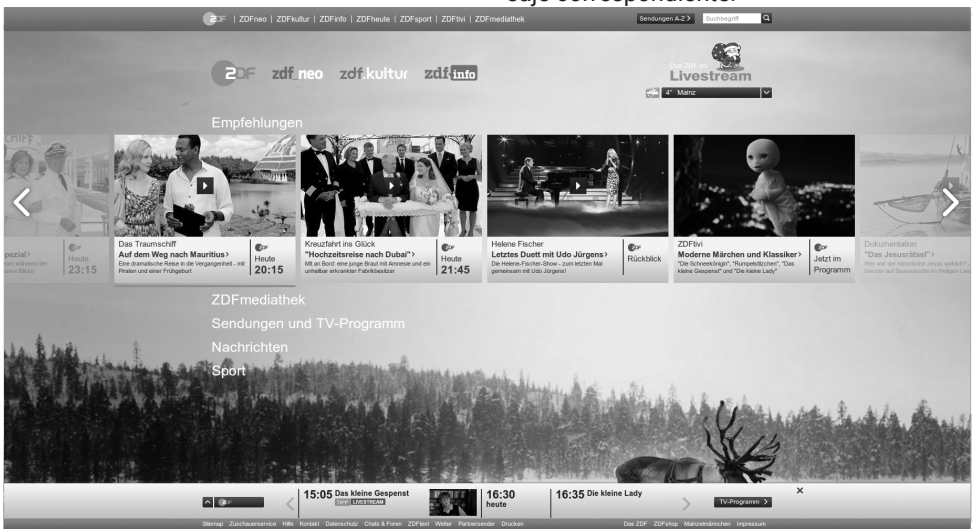

## **8.2 Usando HbbTV**

Cuando cambie a un programa de televisión que admita HbbTV, aparecerá un mensaje informativo indicando que la emisión HbbTV está disponible.

#### **Nota:**

- Para activar HBBTV, deberá habilitar el Soporte HBBTV desde Ajustes HBBTV.
- 1. Pulse (rojo) para abrir HbbTV.
	- $\Rightarrow$  La información relativa al servicio aparecerá en la pantalla. Además, también aparecerán los botones de colores necesarios para navegar por los menús.

#### **Notas:**

- La gama de temas y la selección de temas individuales están sujetas al proveedor del programa.
- $\cdot$  Los botones numéricos entre  $\mathbf 0$  v $\mathbf 0$  se utilizan para funciones adicionales.
- 2. Pulse  $\bigcirc$  (verde),  $\bigcirc$  (amarillo) o  $\bigcirc$  (azul) para seleccionar el campo temático deseado.
- 3. En el campo de asunto ha seleccionado, utilice ◀/▶/▲/▼ para seleccionar la opción deseada y confirme con la tecla .
- 4. Pulse  $\bigcirc$  (rojo) para cerrar HbbTV.

#### **Nota:**

• Si la navegación no funciona en el modo HbbTV, pulse  $\bigodot$  para salir de la función.

## **8.3 Funciones adicionales para los índices de vídeo**

- 1. Inicie la reproducción con la tecla  $\mathbf{a}$ .
- 2. Pausa la reproducción con la tecla  $\bullet$ .
- 3. Reanude la reproducción con la tecla  $\mathbf{\Omega}$ .
- 4. Rebobine pulsando la tecla **3**. v avance rápido pulsando ...

5. Pulse **O** durante 5 segundos para detener la reproducción.

# **8.4 Configuración de HBBTV**

- 1. Pulse  $\blacksquare$  para pasar al modo TV.
- 2. Utilice ❤️ y ◀/▶ para seleccionar **Opciones avanzadas** y pulse la tecla .
- 3. Utilice / para seleccionar **Ajustes de HBBTV** y pulse ●.
- ð Se mostrará el menú **Ajustes de HBBTV**.

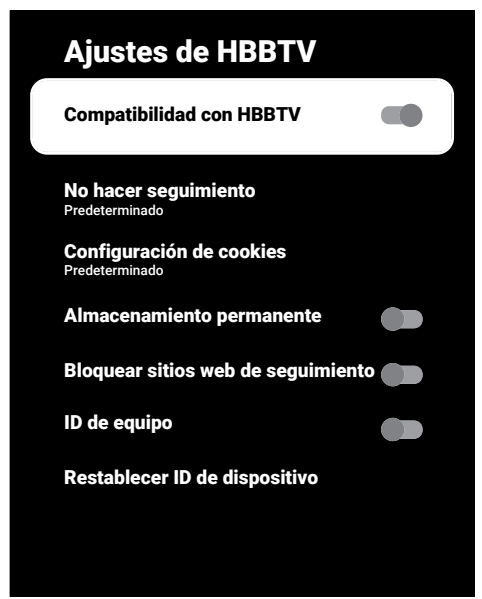

#### **Nota:**

• Las operaciones adicionales se explican en la siguiente sección.

# **8.4.1 Soporte HBBTV**

Puede desactivar HbbTV, de esta forma los avisos de HbbTV no se muestran en los canales que emiten HbbTV.

- 1. Utilice ▲/▼ para seleccionar **Compatibilidad con HBBTV** y utilice para seleccionar **Activado** o **Desactivado**.
- 2. Pulse  $\bigcirc$  o  $\square$  para volver a la emisión.

# **8.4.2 Preferencias de visionado**

Establezca su preferencia de visionado para los servicios HbbTV.

- 1. Utilice **▲/▼** para seleccionar **No hacer sequimiento** y pulse .
- 2. Utilice **▲/▼** para seleccionar **Activado**, **Desactivado** o **Predeterminado** y pulse  $la$  tecla  $\bullet$ .
- 3. Pulse  $\bigcirc$  o  $\square$  para volver a la emisión.

# **8.4.3 Configuración de cookies**

Establezca su preferencia de cookies para los servicios HbbTV.

- 1. Utilice **▲/▼** para seleccionar **Configuración de cookies** y pulse .
- 2. Utilice **▲/▼** para seleccionar **Bloquear todo**, **Bloquear cookies de terceros** o **Predeterminado** y pulse la tecla .
- 3. Pulse  $\bigodot$  o  $\square$  para volver a la emisión.

## **8.4.4 Almacenamiento persistente**

Activar/desactivar el almacenamiento permanente para los servicios HbbTV.

- 1. Utilice **▲/▼** para seleccionar **Almacenamiento permanente** y utilice **para** seleccionar **Activado** o **Desactivado**.
- 2. Pulse  $\bigcirc$  o  $\square$  para volver a la emisión.

# **8.4.5 Bloquear sitios de seguimiento**

Bloquee/permita los sitios de rastreo.

- 1. Utilice **▲/▼** para seleccionar **Bloquear** sitios web de sequimiento y utilice<sup>o</sup> para seleccionar **Activado** o **Desactivado**.
- 2. Pulse  $\bigcirc$  o  $\square$  para volver a la emisión.

# **8.4.6 ID del dispositivo**

Encender/apagar el ID del dispositivo.

- 1. Utilice **▲/▼** para seleccionar **ID de equipo** y utilice para seleccionar **Activado** o **Desactivado**.
- 2. Pulse  $\bigcirc$  o  $\square$  para volver a la emisión.

## **8.4.7 Restablecer ID del dispositivo**

- 1. Utilice **▲/▼** para seleccionar **Restablecer ID de dispositivo** y pulse .
- 2. Para confirmar el restablecimiento, seleccione **Aceptar** y pulse o pulse  $\bigodot$ para cancelar el restablecimiento.
- 3. Pulse  $\bigcirc$  o  $\Box$  para volver a la emisión.

# **9.1 Modo Texto TOP o Texto FLOF**

- 1. Pulse **para pasar al modo Teletexto**.
- 2. Puede seleccionar las páginas del teletexto directamente con el botón  $\bullet$   $\bullet$ o paso a paso con  $\rightarrow \bullet$ .

En la parte inferior de la pantalla, verá una línea de información formada por un campo de texto rojo, verde y, según la estación, amarillo y azul. Su mando a distancia tiene botones con los colores correspondientes.

- 3. Pulse (rojo) para ir a la página anterior.
- 4. Pulse el botón (verde) para seleccionar el tema.
- 5. Pulse el botón (amarillo) para seleccionar la sección.
- 6. Pulse el botón (azul) para pasar a la página siguiente.
- 7. Pulse **co** para salir del modo Teletexto.

## **9.2 Modo Texto Normal**

- 1. Pulse **co** para pasar al modo Teletexto.
- 2. Puede seleccionar las páginas del teletexto directamente con el botón  $\mathbf{0}$ ... $\mathbf{0}$ .
- 3. Para ir a la página siguiente o a la anterior,
- 4. Pulse  $\bigoplus$   $\blacksquare$
- 5. Pulse **p** para salir del modo Teletexto.

## **Llamar directamente a la subpágina**

Si la página de teletexto seleccionada contiene subpáginas, se muestra el número de la subpágina seleccionada así como el número total de páginas.

1. Pulse ◀/▶ para seleccionar una subpágina.

## **10.1 Información sobre la grabación y reproducción de programas de televisión**

- Grabar y reproducir programas, sólo puede hacerse con emisoras de televisión digital (DVB-S, DVB-T y DVB-C).
- Las emisoras de televisión digital (DVB-S, DVB-T y DVB-C) que puede grabar y reproducir también dependen de la emisora.
- Además de la grabación y reproducción de programas, la función Timeshift sólo puede realizarse utilizando un soporte de datos externo (disco duro o memoria USB).
- Las grabaciones se pueden realizar con la mayoría de soportes de datos del mercado. Sin embargo, no podemos garantizar el funcionamiento para todos los soportes de datos.
- La grabación sólo puede realizarse en memorias USB y discos duros con formato FAT y FAT32.
- Si graba un programa en un soporte de datos externo, sólo podrá verlo en su televisor. No podrá ver este programa en ningún otro aparato.
- Si envía su televisor a reparar y es necesario sustituir componentes de hardware, es posible que no pueda volver a reproducir las grabaciones en el televisor reparado.
- Grundig no se hace responsable de la pérdida de datos almacenados en cualquier dispositivo de almacenamiento externo.
- Se recomienda reproducir los archivos guardados en el DTV mediante el reproductor multimedia PVR.

## **10.2 Posibles limitaciones al utilizar un soporte de datos externo**

• Dependiendo de la emisora, es posible que experimente diversas restricciones en algunas funciones de algunas cadenas de televisión.

- **Grundig no influye en estas restricciones.**
- La grabación de un programa en el soporte de datos externo puede ser desactivada por la emisora.
- **Si URI\*protegido** Aparece la **función PVR bloqueada**, entonces la grabación o el desplazamiento temporal están restringidos (una grabación posible) o desactivados (grabación no posible) por la emisora.
- \***URI** = información sobre los derechos del usuario.
- Si graba y guarda un programa en el archivo de un soporte de datos externo, la reproducción puede verse restringida. La emisora puede permitirle ver este programa una o más veces, pero también podría ponerlo a su disposición únicamente durante un periodo de tiempo determinado.
- Estaciones de las que los niños están protegidos, requieren inmediatamente un número PIN antes de iniciar la grabación. Si no se da esta autorización, es posible que la grabación no se inicie.

## **10.3 Conexión de un soporte de datos externo**

- Se aconseja poner el televisor en modo de espera antes de conectar el soporte de datos externo.
- Antes de desconectar el soporte de datos externo, el televisor deberá ponerse primero en modo de espera, de lo contrario los archivos pueden resultar dañados.
- El televisor dispone de dos entradas USB, a saber **USB1** y **USB2 (HDD)**.
- En el puerto **USB2 (HDD)** se conecta un dispositivo USB que necesita alimentación adicional (por ejemplo, un disco duro externo).

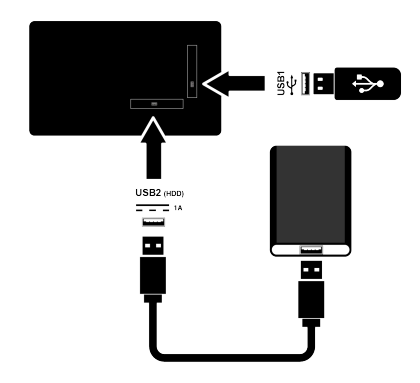

1. Conecte el disco duro externo a la interfaz USB **USB2 (HDD)** o conecte el lápiz de memoria al conector **USB1**.

#### **Notas:**

- **USB1** El puerto USB1 del televisor admite una corriente de 500 mA según la norma USB. Los dispositivos como el disco duro externo y etc. que consumen más energía sólo pueden conectarse a la interfaz USB2 (HDD) USB del televisor.
- Si utiliza un cable de alimentación para el disco duro externo que ha conectado al **USB2 (HDD)** USB, el cable de alimentación del disco duro externo también deberá desenchufarse cuando se apague el televisor.
- No debe desconectar el dispositivo USB del televisor mientras el televisor esté leyendo un archivo del dispositivo USB.

# **10.4 Ajustes de grabación USB**

- 1. Pulse  $\blacksquare$
- 2. Pulse  $\odot$  y utilice  $\blacktriangledown$  para seleccionar **Grabar**.
- 3. Utilice para seleccionar **Información** del dispositivo y pulse **.**
- 4. Seleccione el soporte de datos externo conectado al televisor y pulse la tecla
	- ð Se mostrará el menú **Ajuste de información del dispositivo**.

# Ajuste de información del dispositivo

Elegir PVR Establecer cambio de horario Formatear Prueba de velocidad

#### **Nota:**

• Las operaciones adicionales se explican en las siguientes secciones.

### **10.4.1 Formateo del soporte de datos**

#### **Importante:**

- El formateo de un soporte de datos externo provoca el borrado permanente de todos los datos del soporte.
- 1. En el menú **Ajuste de información del dispositivo** utilice la tecla para seleccionar / **Formatear** y pulse la tecla .
- $\Rightarrow$  Aparecerá un mensaje de advertencia.
- 2. Seleccione **Sí** para confirmar la operación de formateo o seleccione **No** para cancelarlo, y pulse la tecla .
	- $\Rightarrow$  Cuando acabe el formateo, se mostrará el menú **Información del dispositivo**.

### **10.4.2 Selección del soporte de datos para la grabación/desplazamiento temporal**

Si hay más de un soporte de datos externo conectado al televisor, puede configurar soportes de datos diferentes para el registro/desplazamiento de tiempo o asignar ambos registros a un soporte de datos.

- 1. En el menú **Ajuste de información del dispositivo** utilice ▲/▼ para seleccionar **Establecer cambio de horario** y/o **Elegir PVR** y pulse la tecla ...
- 2. Según la selección que haya hecho en el menú **Información del dispositivo**, **TSHIFT**, **PVR** o **PVR/TSHIFT** se muestran

#### **Notas:**

- Puedes conectar dos soportes de datos externos diferentes al televisor y seleccionar uno como grabación **PVR** y el otro como grabación **TSHIFT**.
- Las funciones no funcionan si no se asigna un soporte de datos externo para la grabación/desplazamiento temporal.

# **10.4.3 Prueba de soporte de datos**

Puede probar el soporte de datos externo para ver si es adecuado para las funciones requeridas.

- 1. Eb el menú **Ajuste de información del dispositivo**, utilice ▲/▼ para seleccionar **Prueba de velocidad** y pulse .
- 2. El resultado de la prueba del medio de datos se mostrará en la pantalla dentro de 10 a 60 segundos según el volumen de la unidad.
- 3. Seleccione **Salir** y pulse para salir del menú del Test de Velocidad.

## **10.5 Encendido/apagado de la función Time Shift.**

Puede activar o desactivar el cambio de hora con esta función.

1. Pulse  $\Box$  para pasar al modo TV.

- 2. Pulse  $\bigodot$  y utilice  $\nabla$  para seleccionar la pestaña **Grabar**.
- 3. Utilice para seleccionar Modo ti**meshift** y pulse **.** 
	- ð Se mostrará el menú **Modo timeshift**.
- 4. **Modo timeshift** de la opción **Activado**, **Desactivado** utilice el selector.
- 5. Pulse  $\bigodot$  para volver a la emisión.

# **10.6 Disk Setup the Time Shift Drive**

Si va a conectar un soporte de datos externo al televisor por primera vez y lo va a utilizar para el cambio de hora, se requiere una configuración del disco.

# **10.6.1 Instalación automática**

1. Conecte el soporte de datos externo a la entrada USB del televisor.

#### **Nota:**

- El **Modo timeshift** se seleccionará como, **Activado** para poder instalar la configuración del disco Time Shift.
- 2. Pulse $\mathbf{\Omega}$ .
	- ð Se mostrará el menú **Configuración del disco**.
- 3. Seleccione la opción **Automático** y pul $se$   $\bullet$ .
	- $\Rightarrow$  El soporte de datos externo se configura automáticamente y aparece el mensaje **Se ha formateado el disco**.

#### **Notas:**

- Debe realizarse cuando se conecta por primera vez un soporte de datos externo al televisor o cuando el televisor formatea el soporte de datos externo.
- Para esta operación se necesita una unidad externa con un volumen superior a 4 GB.
- La configuración automática crea 4 GB de espacio de cambio de hora en las unidades de menos de 32 GB y 16 GB en las de más de 32 GB.
- 4. Pulse  $\bigodot$  para volver a la emisión.

## **10.6.2 Ajuste manual**

1. Conecte el soporte de datos externo a la entrada USB del televisor.

### **Nota:**

• El **Modo timeshift** se seleccionará como, **Activado** para poder instalar la configuración del disco Time Shift.

## 2. Pulse  $\mathbf{a}$ .

- ð Se mostrará el menú **Configuración del disco**.
- 3. Utilice para confirmar la opción **Ma**nual con  $\bullet$ .
- 4. Seleccione **Formatear** para formatear el soporte de datos o seleccione **Saltar** para continuar sin formatear, y pulse la tecla $\bullet$ .

### **Importante:**

- Se recomienda formatear el soporte de datos para obtener un mejor rendimiento.
- Esta acción borrará todos los datos del soporte de datos externo.
- 5. Se mostrará el mensaje de advertencia de formato. Seleccione la opción **Formatear** y pulse **.**
- $\Rightarrow$  El progreso del formateo se muestra en la pantalla.
- 6. Una vez finalizado el formateo, seleccione el tamaño que desea reservar para el time shifting en función del tamaño del soporte de datos con la tecla  $\blacktriangle/\blacktriangledown$  y pulse la tecla **.** 
	- $\Rightarrow$  El soporte de datos se configura manualmente y aparece el mensaje **Se ha formateado el disco**.
- 7. Pulse para volver a la emisión.

## **10.7 Pausa de programas con Timeshift y grabación continua**

Puede pausar cualquier programa que esté viendo. Por ejemplo, si suena el teléfono cuando está viendo una película, puede pausarla y reanudarla después de la llamada sin perderse nada. La imagen de la última escena se detiene y se graba en el soporte de datos externo para el desplazamiento temporal.

Con la función de grabación continua, el televisor graba tanto el canal que esté viendo en ese momento como la memoria temporal que cree en soportes de datos externos. Así, podrá rebobinar en el canal que esté viendo.

#### **Nota:**

- Utilice una unidad de disco USB externa para un cambio de hora permanente ininterrumpido.
- 1. Pulse **d**urante la emisión.
- $\Rightarrow$  La imagen de televisión se pone en pausa y se muestra el tiempo de retardo.
- 2. Para continuar la emisión, pulse la tecla .
	- $\Rightarrow$  El sistema sigue grabando la emisión mientras usted la está viendo.

### **Notas:**

- Las siguientes funciones se pueden utilizar en el modo Time Shift.
- Rebobinado rápido, pulse @ varias veces para la velocidad deseada;
- Avance rápido, pulse ideoraias veces para la velocidad deseada;
- $\cdot$  Para hacer una pausa, pulse la tecla  $\bullet$ .
- 3. Para detener el cambio de hora, pulse la tecla $\bullet$ .

# **10.8 Programas de grabación**

Puede grabar un canal de televisión. Las grabaciones se almacenan en soportes de datos externos y el televisor las gestiona. Se necesita una memoria de 44 MB hasta 110 MB para un registro de 1 minuto.

## **Notas:**

• Las grabaciones sólo pueden realizarse en memorias USB y discos duros con formato FAT y FAT32.

- Si el producto no puede recuperarse del modo de reproducción/reproducción/ grabación de datos debido a una descarga electrostática, será necesaria la intervención del usuario.
- Si retira el soporte de datos externo durante la grabación, ésta se cancelará automáticamente y no se grabará ningún dato en el soporte de datos externo.
- 1. Seleccione el canal con  $\bullet$ ... $\bullet$  o  $\stackrel{\bullet}{\bullet}$ . para iniciar la grabación.
- 2. Pulse  $\bigcirc$  en el mando a distancia.
	- $\Rightarrow$  Se mostrará la información de grabación: Símbolo de grabación, nombre del canal, programa y tiempo de grabación.
	- ð El símbolo **REC** y el tiempo de grabación aparecen en la esquina inferior izquierda de la pantalla.

### **10.8.1 Cómo poner el televisor en modo de espera durante la grabación**

- 1. Seleccione el canal con  $\bullet$ .. $\bullet$  o  $\rightleftharpoons$ para iniciar la grabación.
- 2. Pulse  $\bigcirc$  en el mando a distancia.
- 3. Pulse (!) para poner el televisor en modo de espera.

### **10.8.2 Grabación de un programa de la lista de canales**

- 1. Pulse para abrir la lista de canales.
- 2. Seleccione un canal con ▲/▼ y pulse para confirmar.
- 3. Pulse  $\bigcirc$  en el mando a distancia.
	- $\Rightarrow$  Se mostrará la información de grabación: Símbolo de grabación, nombre del canal, programa y tiempo de grabación.
	- ð El símbolo **REC** y el tiempo de grabación aparecen en la esquina inferior izquierda de la pantalla.
- 4. Pulse **O** para detener grabación..

# **10.9 Temporizador de apagado**

## **10.9.1 Añadir un temporizador de grabación utilizando la guía electrónica de programas**

Los datos de la guía electrónica de programas pueden utilizarse para grabar.

- 1. Pulse  $\bullet$  nel eje perpendicular para abrir la guía electrónica de televisión.
- 2. Seleccione el canal al que desea añadir un temporizador de grabación con los botones  $\triangle/\blacktriangledown$ .
- 3. Seleccione el programa al que desea añadir un temporizador de grabación con las teclas  $\blacktriangleleft/\blacktriangleright$  y confirme con  $\blacktriangleright$ .
	- ð Se mostrará el menú **Lista de programaciones**.
- 4. Desde **Tipo de programación**, seleccione **Grabar**.
- 5. Desde **Tipo de repetición** seleccione (**Una vez**, **Semana** o **Diariamente**).

### **Nota:**

- Para añadir un temporizador de grabación para un programa en un intervalo de tiempo distinto de la hora de emisión especificada en la guía electrónica de programas, seleccione la opción **Modelo de evento** y seleccione **Programación de horario**.
- 6. Para guardar los ajustes, pulse la tecla (verde).
- 7. Pulse **para volver** a la emisión.

## **Notas:**

- Aparecerá una advertencia antes de que comience la grabación con temporizador y la cuenta atrás de 15 segundos para que pueda cambiar de canal. Al cabo de 15 segundos, aparece automáticamente el canal que se va a grabar.
- Si la grabación con temporizador se inicia durante la reproducción, ésta se detiene. Si no selecciona **Sí** en el aviso, la grabación se iniciará automáticamente al final de la cuenta atrás.

• **Sólo para clientes UPC Nota:** Se pueden incluir en la grabación partes de archivos anteriores o siguientes mientras se está grabando el programa, como resultado de posibles errores de la Guía de Programas. En ese caso, tenga en cuenta que se aplicará el nivel de protección familiar más alto para toda la grabación si uno o varios de esos programas tienen algún nivel de protección familiar.

#### **10.9.2 Añadir un temporizador de grabación Introduciendo la información manualmente**

- 1. Pulse  $\square$  para pasar al modo TV.
- 2. Utilice **⊙** v ▼ para seleccionar **Grabar**.
- 3. Utilice para seleccionar **Lista de programaciones** y pulse .
- 4. Se mostrará el menú **Información**. Utilice para seleccionar **Insertar** y confir $me$  con  $\bullet$ .

#### **Nota:**

- Si hay un temporizador previamente programado, aparece el menú Lista de programación sin que aparezca el menú **Información**. Pulse el botón  $\bullet$  (amarillo) para añadir un temporizador en este caso.
- 5. Seleccione la opción **Información del canal** y pulse ●. Utilice ▲/▼ para seleccionar el canal que va a grabar y pulse la tecla $\bullet$ .
- 6. Seleccione la opción **Fecha de inicio** y pulse . Seleccione el año, el mes y el día con las teclas  $\mathbf{0}$ ... $\mathbf{0}$  y pulse la tecla (verde).
- 7. Seleccione la opción **Hora de inicio** y pulse . Seleccione la hora, los minutos y los segundos con  $\mathbf{0}$ ... $\mathbf{0}$  y pulse la te $cla$  (verde).
- 8. Seleccione la opción **Hora de finaliza**ción y pulse . Seleccione la hora, los minutos y los segundos con  $\mathbf{0}$ ... $\mathbf{0}$  y pulse la tecla ● (verde).
- 9. Seleccione la opción **Tipo de programación** y pulse ● Utilice ▲/▼ para seleccionar **Guardar** y pulse la tecla (verde).
- 10.Seleccione la opción **Tipo de repetición** y pulse ● Utilice ▲/▼ para seleccionar ( **Una vez**, **Diariamente** o **Sema**na Semana) y pulse la tecla (green) **.**
- 11.Desde la opción **Modelo de evento** utilice / para seleccionar **Programación de horario** y pulse la tecla (verde) .
- 12.Para guardar el temporizador, pulse la tecla  $\bullet$  (verde).
- 13. Pulse **para volver** a la emisión.

### **10.9.3 Editar el temporizador de grabación**

Puede borrar los temporizadores programados.

- 1. Pulse  $\square$  para pasar al modo TV.
- 2. Utilice  $\odot$  y  $\blacktriangledown$  para seleccionar **Grabar**.
- 3. Utilice **>** para seleccionar **Lista de programaciones** y pulse .
- ð Se mostrarán los temporizadores de grabación programados.
- 4. Seleccione el temporizador de grabación que desea editar con la tecla / y pulse la tecla  $\bullet$  (roja).
- 5. Editar el temporizador de grabación.
- 6. Para guardar los cambios, pulse la tecla (verde).

## **10.9.4 Borrar un temporizador de grabación**

Puede borrar los temporizadores programados.

- 1. Pulse  $\square$  para pasar al modo TV.
- 2. Utilice **⊙** y ▼ para seleccionar Grabar.
- 3. Utilice **>** para seleccionar **Lista de programaciones** y pulse .
- ð Se mostrarán los temporizadores de grabación programados.
- 4. Seleccione el temporizador de grabación que desea borrar con las teclas  $/\blacktriangledown$  y pulse la tecla  $\bigcirc$  (azul).
- 5. Utilice / para seleccionar **Sí** para borrar el temporizador o seleccione **No** y pulse la tecla para cancelar el borrado.

## **10.10 Reproducción**

Los programas grabados se almacenan en un soporte de datos externo. Podrá ver el archivo en el soporte de datos externo desde el menú **Lista de reservas**.

### **10.10.1 Reproducción de una grabación desde la lista de archivos grabados**

**Seleccionar una emisión de la lista de archivos grabados**

- 1. Pulse  $\Box$  para pasar al modo TV.
- 2. Pulse  $\odot$  y utilice  $\blacktriangledown$  para seleccionar la pestaña **Grabar**.
- 3. Utilice para seleccionar **Lista de re**servas *v* pulse **.** 
	- ð **Lista de reservas** se mostrará.
- 4. Pulse ▲/▼ para seleccionar la emisión que desea reproducir y pulse la tecla para empezar la reproducción.
- 5. Pulse **O** para pausar la reproducción.
- 6. Pulse  $\bigcirc$  para detener la reproducción.

### **10.10.2 Búsqueda de imágenes adelante/atrás**

- 1. Pulse **@** repetidamente el durante la reproducción para seleccionar la velocidad de reproducción (2x, 4x, 8x, 16x o 32x).
- $\Rightarrow$  La imagen se busca hacia atrás.
- 2. Pulse **D** repetidamente para seleccionar la velocidad de reproducción (2x, 4x, 8x, 16x o 32x).
- $\Rightarrow$  La imagen se busca hacia delante.

#### **10.11 Borrar emisiones de la lista de archivos grabados**

Puede borrar las emisiones grabadas de la lista Archivos grabados.

- 1. Pulse  $\Box$  para pasar al modo TV.
- 2. Pulse  $\bigodot$  y utilice  $\nabla$  para seleccionar la pestaña **Grabar**.
- 3. Utilice para seleccionar **Lista de reservas** y confirme con  $\bullet$ .
- ð Se mostrará **Lista de reservas**.
- 4. Seleccione la grabación que desea borrar con las teclas  $\triangle/\blacktriangledown$  y pulse la tecla (amarilla).
- 5. Para confirmar el borrado, seleccione **Sí** y para cancelar seleccione **No**.
- 6. Pulse  $\bigodot$  para volver a la emisión.

# **11 USB Reproductor**

## **11.1 Formatos de archivo**

Su televisor puede funcionar a través de la entrada USB con los siguientes formatos de archivo:

## **11.1.1 Datos de vídeo**

La compresión / descompresión de vídeo (códec) está pensada para disminuir el área de almacenamiento sin sacrificar la calidad de la imagen.

Su televisor le permite reproducir datos de vídeo comprimidos con XVID, H. 264/ MPEG-4 AVC (L4.1, cuadros ref.: 4), estándares MPEG-4, MPEG-2, MPEG-1, MJPEG, MOV.

Extensiones de archivo compatibles con el dispositivo: ". avi", "mkv", ". mp4", ". ts", ". movimiento", ". mpg", ". eso", ". vob",". divx". Además de los datos de vídeo, estos archivos también contienen datos de audio comprimidos y "empaquetados" en MP3, AAC o Dolby Digital.

La información de formato (códec) está incrustada dentro del contenido del archivo y puede variar dependiendo de la extensión del archivo. ". avi", ". mkv" o ". Los archivos "divx" que contienen el códec divx no se reproducen.

# **11.1.2 Datos de audio**

Su televisor puede reproducir datos de audio codificados con los estándares MP3, AAC.

MP3 indica MPEG-1 Volumen Nivel 3 y está basado en el estándar MPEG-1 que fue desarrollado por MPEG (Motion Picture Expert Group).

AAC indica la Codificación de Audio Avanzada y está desarrollada por MPEG. AAC proporciona una mayor calidad de audio con la misma velocidad de transmisión de datos (tasa de bits).

Extensiones de archivo admitidas por el aparato: ". mp3", ". mp2", ". m4a", ". aac", ". ola"

Los archivos MP3 pueden organizarse en carpetas y subcarpetas de forma similar a los archivos de un ordenador.

## **11.1.3 Datos de imagen**

Su televisor puede reproducir datos de imagen en formato JPEG, PNG y BMP. JPEG son las siglas de Joint Picture Experts Group. Este proceso está destinado a comprimir archivos de imágenes.

PNG y BMP están diseñados para comprimir los datos de imagen sin pérdidas. Los archivos de imagen pueden guardarse en un soporte de datos junto con otros tipos de archivos.

Estos archivos pueden organizarse en carpetas y subcarpetas.

#### **11.2 Conexión de un soporte de datos externo**

Se aconseja poner el televisor en modo de espera antes de conectar el soporte de datos externo. Conecte el dispositivo y vuelva a encender el televisor.

Antes de desconectar el soporte de datos, el televisor debe ponerse en modo de espera, de lo contrario los archivos pueden resultar dañados.

#### **Notas:**

- El puerto **USB1** del televisor admite una corriente de 500 mA según la norma USB. Los dispositivos como el disco duro externo y etc. que consumen más energía sólo pueden conectarse a la interfaz **USB2 (HDD)** del televisor.
- Si utiliza un cable de alimentación para el disco duro externo que ha conectado al **USB2 (HDD)** USB, el cable de alimentación del disco duro externo también deberá desenchufarse cuando se apague el televisor.
- No debe desconectar el dispositivo USB del televisor mientras el televisor esté leyendo un archivo del dispositivo USB.
- No es posible una transferencia de datos bidireccional tal y como se define para los dispositivos ITE (equipos de tecnología de la información) en EN 55022/EN 55024.
- La transferencia USB no es un modo operativo en sí mismo. Es sólo una función adicional.

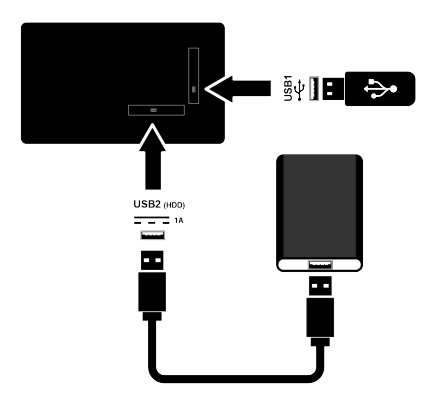

1. Conecte el disco duro externo al puerto **USB2 (HDD)** o conecte el lápiz de memoria al puerto **USB1** del televisor.

#### **11.3 Retirar el soporte de datos externo**

Antes de retirar el medio de datos externo, desconecte el medio de datos del televisor.

- 1. Pulse  $\Omega$
- 2.  $\bullet$  Seleccione ajustes y pulse la tecla  $\bullet$ .
- 3. Utilice ▼ para seleccionar Sistema y  $pulse$ .
- 4. Utilice para seleccionar **Almacena**miento *v* pulse **.**
- 5. Seleccione el soporte de datos externo que desea eliminar con la tecla  $\triangle/\blacktriangledown$  y pulse la tecla .
- 6. Seleccione la opción **Expulsar** y pulse .
- ð –Se mostrará el mensaje **..... se ha expulsado de forma segura**.
- 7. Retire el soporte de datos del zócalo.

## **11.4 Menú del Reproductor multimedia**

El explorador de archivos del Reproductor multimedia muestra datos de vídeo, audio, imagen y texto en un soporte de datos externo.

Si un soporte de datos externo contiene diferentes formatos de archivo, puede desactivar los datos (archivo de vídeo, archivo de audio, archivo de imagen o archivo de texto) que no necesite reproducir/visualizar con la selección de formato de archivo, de forma que sólo pueda reproducir archivos en el formato que desee visualizar.

- 1. Pulse  $\Omega$ .
- 2. Desde la pestaña **Aplicaciones** utilice / para seleccionar la aplicación **USB** y pulse la tecla .
- ð Se mostrará la selección del formato de archivo.
- 3. Utilice / para seleccionar el formato de archivo que desea reproducir como **Vídeo**, **Foto**, **Música** y pulse la tecla .
- $\Rightarrow$  Se mostrará el menú del explorador de archivos para el formato de archivo que ha seleccionado.

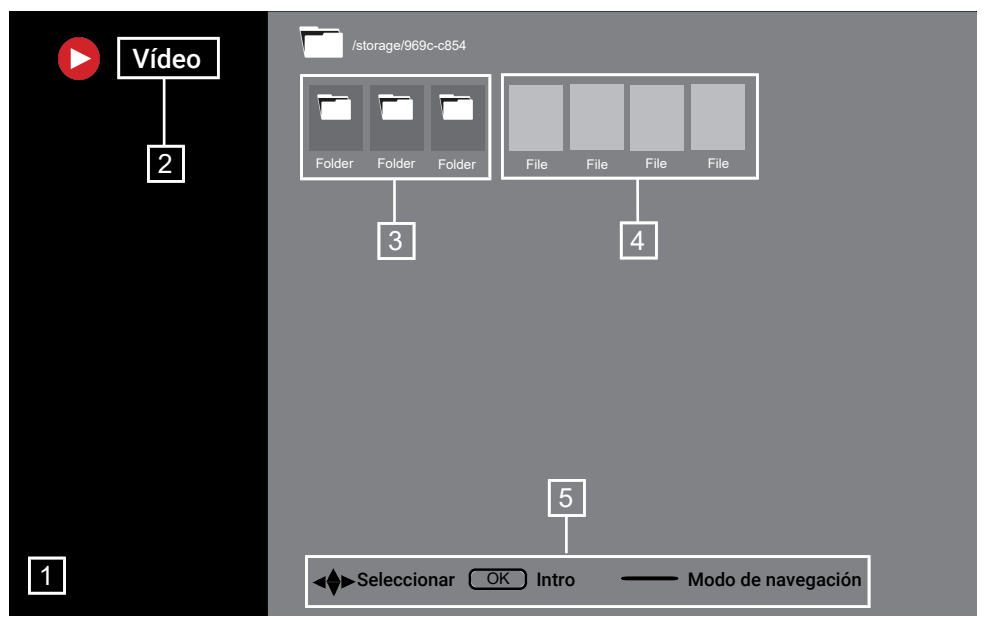

#### **Navegador de archivos**

- 1. Navegador de archivos
- 2. Tipo de datos<br>3. Carnetas del s
- 3. Carpetas del soporte de datos<br>4. Archivos del soporte de datos
- 4. Archivos del soporte de datos
- 5. Opciones

#### **11.5 Reproducción - Funciones básicas**

- 1. Seleccione el archivo que desea reproducir desde el explorador de archivos con el botón ◀/▶/▲/▼ y pulse la tecla .
- 2. Pulse **O** para pausar la reproducción.
- 3. Pulse **D** para continuar la reproducción.
- 4. Pulse **O** para finalizar la reproducción.
- $\Rightarrow$  Aparece el explorador de archivos.

#### **Notas:**

• Es posible que algunos archivos compatibles con el reproductor USB no funcionen debido a algunos problemas que pueden surgir dependiendo de cómo se creen dichos archivos (compresión) aunque tengan la extensión de archivo compatible.

- Si hay más de una fuente de audio (flujo de audio) en los archivos de vídeo que se están reproduciendo, puede cambiar entre las fuentes de audio con **m**ientras se reproduce el archivo en modo de pantalla completa.
- Sólo admite subtítulos con formato .srt, .sub, .ass, .ssa, .smi. Los nombres de los archivos de subtítulos y película deben ser iguales. De lo contrario, no se podrán visualizar los subtítulos.

#### **11.6 Funciones adicionales de reproducción**

Dependiendo de los formatos de archivo utilizados, es posible utilizar las siguientes funciones adicionales.

### **11.6.1 Ver información en todos los formatos de archivo**

- 1. Pulse  $\odot$  durante la reproducción.
- 2. Seleccione la opción **Mostrar informa**ción y pulse **.**
- $\Rightarrow$  Se mostrará la información del archivo.
- 3. Pulse para salir del menú.

## **11.6.2 Búsqueda de imágenes adelante/atrás**

(sólo archivos de vídeo y audio) Puede seleccionar diferentes velocidades (2 veces, 4 veces, 8 veces, 16 veces y 32 veces hacia delante y hacia atrás).

1. Pulse  $\bigcirc$  o  $\bigcirc$  para saltar al momento deseado durante la reproducción.

## **11.6.3 Desplazamiento a un momento específico de un vídeo**

- 1. Pulse  $\odot$  durante la reproducción.
- 2. Utilice **▲/▼** para seleccionar **Buscar** y  $pulse$ .
- 3. Introduzca la hora a la que desea desplazarse con el botón  $\bullet$ ...  $\bullet$  y pulse la tecla $\bullet$ .

# **11.6.4 Repetir Función**

(sólo archivos de vídeo y audio)

- 1. Pulse  $\odot$  durante la reproducción.
- 2. Utilice ▲/▼ para seleccionar **Repetir** y  $pulse$ .
- 3. Utilice / para seleccionar **Ninguno**, **Repetir uno** o **Repetir todo** y pulse la tecla $\bullet$ .

## **11.6.5 Ajustes de imagen en archivos de vídeo**

Puede cambiar los ajustes de visualización mientras reproduce archivos de vídeo.

- 1. Pulse  $\odot$  durante la reproducción.
- 2. Seleccione la opción **Configuración de imagen** y confirme pulsando .
- ð Se mostrará el menú **Imagen**.

## **Nota:**

• Consulte [Ajustes de imagen \[](#page-30-0)[}](#page-30-0) [31\]](#page-30-0) para otros ajustes.

## **11.6.6 Ajustes de sonido en archivos de vídeo y audio**

Puede cambiar los ajustes de audio mientras reproduce archivos de vídeo y audio.

- 1. Pulse  $\odot$  durante la reproducción.
- 2. Seleccione **Configuración de audio** y pulse la tecla

## **Nota:**

• Para otros ajustes, consulte **Configuración de audio**.

## **11.6.7 Reproducción aleatoria en archivos de audio**

Puede poner en reproducción aleatoria los archivos de audio del soporte de datos externo.

- 1. Pulse  $\odot$  durante la reproducción.
- 2. Seleccione la opción de mezclar **Activa**do y pulse **.** 
	- $\Rightarrow$  Las pistas del soporte de datos externo se reproducen de forma aleatoria.

## **Nota:**

• Seleccione **Reproducción aleatoria desact.** para reproducir las pistas del soporte de datos externo en orden.

## **11.6.8 Reproducción de archivos de audio con la pantalla apagada**

Puede apagar la pantalla mientras se reproducen archivos de audio en soportes de datos externos.

- 1. Pulse  $\odot$  durante la reproducción.
- 2. Utilice ▲/▼ para seleccionar **Imagen** desactivada y pulse .
- $\Rightarrow$  Se mostrará el menú de energía.
- 3. Utilice / para seleccionar **Imagen** desactivada y pulse .
- $\Rightarrow$  La pantalla de TV se apaga y los archivos de audio continúan reproduciéndose.
- 4. Pulse  $\bigodot$  para volver a encender la imagen.

# **11.6.9 Girar la pantalla**

(sólo archivos de imagen)

- 1. Las imágenes pueden girarse 90°.
- 2. Pulse  $\odot$  durante la reproducción.
- 3. Utilice **▲/▼** para seleccionar **Girar** y  $pulse \bullet$ .
- ð La imagen girará 90° en el sentido de las agujas del reloj o en sentido contrario.

## **11.6.10 Ampliación de la visualización de la imagen (Zoom)**

(sólo archivos de imagen)

- 1. Pulse  $\odot$  durante la reproducción.
- 2. Utilice **▲/▼** para seleccionar **Zoom** y pulse  $\bullet$ .
- 3. Utilice / para seleccionar **1X**, **2X** o **4X** y pulse la tecla **.**

### **12.1 Términos, condiciones y privacidad**

Durante la primera configuración del televisor, Google le mostrará una página de Condiciones del servicio para que la acepte o rechace. Esta página tiene botones para las "Condiciones del servicio de Google", la "Política de privacidad de Google" y las "Condiciones del servicio de Google Play", junto con la opción Aceptar.

Por favor, lea estos acuerdos con sus detalles de visita en las páginas web correspondientes y seleccione la opción Aceptar en consecuencia.

Si no selecciona la opción Aceptar en este paso, no podrá utilizar las funciones de Android TV.

De nuevo en la configuración inicial, se muestran las Condiciones del servicio de Smart TV. En él se explican detalladamente las condiciones de los servicios prestados en su televisor y se ofrece información detallada sobre el tratamiento de datos. Lea atentamente este acuerdo.

## **12.2 Inicio de sesión con la cuenta de Google**

Omita este paso si ha iniciado sesión con una cuenta de Google existente en la configuración inicial.

- 1. Desde **Pantalla de inicio**, seleccione **Panel de control** y pulse .
- 2. Seleccione la opción **Ajustes** y pulse  $la$  tecla  $\bullet$ .
- 3. Seleccione la opción **Configurar Google TV** y pulse .
- ð Se mostrará el menú **Google TV**.
- 4. Seleccione la opción **Configurar Google TV** y pulse .
	- ð Se mostrará el menú **Iniciar sesión**.
- 5. Introduzca la dirección de correo electrónico con el teclado de la pantalla.
- $\Rightarrow$  Seleccione la opción  $\rightarrow$  en la pantalla y  $pulse$ .
- 6. Introduzca la contraseña de la cuenta con el teclado de la pantalla.
	- $\Rightarrow$  Seleccione la opción  $\rightarrow$  en la pantalla y  $pulse$ .
- 7. Siga las instrucciones que aparecen en su televisor y en la pantalla de su teléfono.
- ð Se mostrará el menú **Términos y condiciones de uso**.
- 8. Seleccione la opción **Aceptar** y pulse
- ð Se mostrará el menú **Servicios de Google**.
- 9. Seleccione la opción **Aceptar** y pulse
	- ð Se mostrará el menú **Asistente de Google**.
- 10.Seleccione la opción **Continuar** y pulse .
- 11.Para realizar una búsqueda en todas las aplicaciones de TV compatibles **Permitir** y pulse  $\bullet$ , o seleccione **No** y pulse
- 12.Seleccione las aplicaciones suscritas que quiera instalar de la lista de recomendaciones, seleccione **Confirmar** y  $pulse$ .
- ð Se mostrará el menú **Modo de sintonizador**.
- 13.Si antes se ha realizado una búsqueda de canales, seleccione **Saltar** y pulse ...

#### **Nota:**

• Continúe desde la página 19 según su tipo de antena si no ha realizado la búsqueda de canales antes.

- 14.Seleccione la opción **FINALIZAR** y pul $se$ .
- $\Rightarrow$  Se mostrará el menú Se están cargando sus aplicaciones. Espere a que se carguen las aplicaciones.
- 15.**Empezar a explorar** aparece el menú, pulse para completar el registro.

#### **12.3 Agregar una cuenta de Google diferente**

Puedes agregar más de una cuenta a Google TV y cada usuario puede crear sus propios perfiles para disfrutar de una experiencia más personalizada con sugerencias específicas y una lista de seguimiento personal.

- 1. Pulse  $\Theta$ .
- ð Se mostrará el menú **Selecciona una cuenta**.
- 2. Seleccione la opción **Añadir cuenta** y  $pulse$ .
- ð Se mostrará el menú **Añadir cuenta**.
- 3. Seleccione la opción **Añadir cuenta** y  $pulse$ .
	- ð Se mostrará el menú **Iniciar sesión**.
- 4. Introduzca la dirección de correo electrónico con el teclado de la pantalla.
- $\Rightarrow$  Seleccione la opción  $\rightarrow$  en la pantalla v  $pulse$ .
- 5. Introduzca la contraseña de la cuenta con el teclado de la pantalla.
- $\Rightarrow$  Seleccione la opción  $\rightarrow$  en la pantalla y  $pulse$ .
- 6. Siga las instrucciones que aparecen en su televisor y en la pantalla de su teléfono.
	- ð Se mostrará el menú **Términos y condiciones de uso**.
- 7. Seleccione la opción **Aceptar** y pulse
	- ð Se mostrará el menú **Servicios de Google**.
- 8. Seleccione la opción **Aceptar** y pulse
- ð Se mostrará el menú **Asistente de Google**.
- 9. Seleccione la opción **Continuar** y pulse .
- 10.Para realizar una búsqueda en todas las aplicaciones de TV compatibles **Permitir** y pulse  $\bullet$ , o seleccione **No** y pulse  $\bullet$
- 11.Seleccione las aplicaciones suscritas que quiera instalar de la lista de recomendaciones, seleccione **Confirmar** y  $pulse  $$ .$
- 12.La instalación de la aplicación se completará y se mostrará el menú **Pantalla de inicio**.

#### **12.4 Agregar una cuenta de Google para niños**

Cree una experiencia visual con controles parentales y límites de tiempo de pantalla para niños.

- 1. Pulse  $\Theta$ .
- ð Se mostrará el menú **Selecciona una cuenta**.
- 2. Seleccione la opción **Añadir cuenta** y  $pulse$ .
	- ð Se mostrará el menú **Añadir cuenta**.
- 3. Seleccione la opción **Agregar un niño** y pulse .
- 4. Pulse **Empezar** .
- 5. Si se ha añadido más de un usuario, seleccione el usuario para configurar el perfil secundario y confirme con  $\bullet$ .
	- $\Rightarrow$  Se muestran la cuenta parental y las cuentas infantiles conectadas a esta cuenta.
- 6. Seleccione la cuenta secundaria que desea añadir y pulse la tecla .
- 7. Ingrese la contraseña de la cuenta de su hijo con el teclado de la pantalla.
	- $\Rightarrow$  Para seguir seleccione  $\rightarrow$  y pulse la tecla
	- ð Se mostrará el menú **Seleccionar padre**.
- 8. Seleccione cuenta de padres y pulse  $\bullet$ .
	- $\Rightarrow$  Se muestra el menú de contraseña de los padres.
- 9. Ingrese la contraseña de los padres con el teclado de la pantalla.
	- $\Rightarrow$  Seleccione la opción  $\rightarrow$  en la pantalla y  $pulse$ .
- 10.Siga las instrucciones que aparecen en su televisor y en la pantalla de su teléfono.
- ð Se mostrará el menú **Establecer PIN**.
- 11.Seleccione la opción **Siguiente** y pulse .
- ð Se mostrará el menú **Crear PIN**.
- 12.Seleccione la opción **Entendido** y pulse .
- 13.Ingrese el código PIN.
- 14.Vuelva a ingresar el código PIN y confirme.
	- ð Se mostrará el menú **Seleccionar aplicaciones**.
- 15.Seleccione la opción **Siguiente** y pulse .
	- ð Se mostrará el menú **Aplicaciones para niños**.
- 16.Seleccione la aplicación que desea instalar y pulse $\bullet$ .
- 17.Cuando desee permitir aplicaciones en el dispositivo, seleccione la aplicación y  $pulse$ .
- $\Rightarrow$  Se mostrará una pantalla de advertencia.
- 18.Seleccione la opción **Permitir** y pulse

.

- 19.Seleccione la opción **Instalar y continuar** y pulse **.**
- 20.Seleccione la opción **Siguiente** y pulse .
	- ð Se muestran las instrucciones de uso del perfil infantil.
- 21. Pulse **repetidamente para continuar.**
- 22. Seleccione la opción **Vamos** y pulse ...
- 23.El proceso de añadir un perfil de niño se completa y la pantalla de inicio del perfil de niño **Pantalla de inicio** se muestra.

#### **12.5 Cambiar cuentas de usuario**

Si se ha agregado más de una cuenta a Google TV, puede cambiar entre cuentas de usuario o cambiar a la cuenta de un niño si se agrega.

- 1. Pulse $\mathbf{A}$ .
- ð Se mostrará el menú **Selecciona una cuenta**.
- 2. Utilice ◀/▶ para seleccionar la cuenta a la que desea cambiar y pulse la tecla .
- 3. Se mostrará la **Pantalla de inicio** de la cuenta seleccionada.

#### **Nota:**

• Si desea cambiar de cuenta cuando se selecciona un perfil infantil, debe ingresar el código PIN que configuró al crear el perfil infantil.

#### **12.6 Eliminar cuentas de usuario**

Elimine las cuentas y la configuración de la cuenta agregadas a Google TV.

- 1. Desde **Pantalla de inicio** pulse  $\Omega$ .
- 2. Utilice ◀/▶/▲/▼ para seleccionar los ajustes  $\mathbf{X}$  y pulse  $\bullet$ .
- 3. Utilice para seleccionar **Cuentas e inicio de sesión** y pulse ...
- ð Se mostrará el menú **Cuentas e inicio de sesión**.
- 4. Seleccione la cuenta desea eliminar y pulse la tecla .
- 5. Seleccione la opción **Quitar** y pulse ...
- $\Rightarrow$  Aparecerá un mensaje de advertencia.
- 6. Seleccione **Quitar** para completar la operación o seleccione **Cancelar** para cancelar, y pulse la tecla  $\bullet$ .

### **12.7 Configuración de cuenta de usuario**

Puede cambiar la configuración de una cuenta agregada a Google TV.

- 1. Desde **Pantalla de inicio** pulse  $\Omega$ .
- 2. Utilice ◀/▶/▲/▼ para seleccionar los ajustes  $\mathbf x$  y pulse  $\bullet$ .
- 3. Utilice para seleccionar **Cuentas e inicio de sesión** y pulse .
- ð Se mostrará el menú **Cuentas e inicio de sesión**.
- 4. Seleccione la cuenta para la que desea ver la configuración y pulse la tecla .
- 5. Seleccione la línea/función deseada con las teclas▲/▼ o seleccione el valor/la opción con  $\blacktriangleleft/\blacktriangleright$  o  $\blacktriangleright$  .
- 6. Pulse  $\bigodot$  para volver al menú anterior.

## **12.8 Menú de inicio (pantalla de inicio)**

TV tiene un sistema operativo Google TV. Al igual que su smartphone o tablet, podrá encontrar las aplicaciones más prácticas que desee en su nuevo Google TV. Simplemente conecte el televisor a la red doméstica e Internet para ver televisión, jugar juegos en línea, usar vídeos, imágenes, música, aplicaciones para compartir en redes sociales, las aplicaciones de noticias y deportes más populares.

Al igual que con su teléfono inteligente o tableta Android, el menú de la pantalla de inicio es el centro de su televisor. Puede decidir qué ver hojeando la sección Pantalla de inicio opciones de menú, aplicaciones y entretenimiento televisivo en directo. El menú de la pantalla de inicio tiene canales que le permiten descubrir excelente contenido de sus aplicaciones favoritas.

Para acceder al menú de inicio del televisor, basta con pulsar la tecla  $\Omega$ .

#### **Nota:**

• La apariencia del menú Inicio puede cambiar con las actualizaciones del software de Google.

## **12.9 Abrir el menú Inicio**

- 1. Pulse  $\Omega$ .
- 2. Con ◀/▶/▲/▼, pulse para seleccionar y abrir/iniciar una aplicación.
- 3. Pulse  $\bigodot$  repetidamente o pulse  $\bigcirc$  para volver a la pantalla de inicio.

### **Nota:**

• Cuando **Pantalla de inicio** se abre, la aplicación/contenido que se reproduce en segundo plano se detiene. Debes volver a seleccionar la aplicación o el contenido de la pantalla de inicio para continuar.

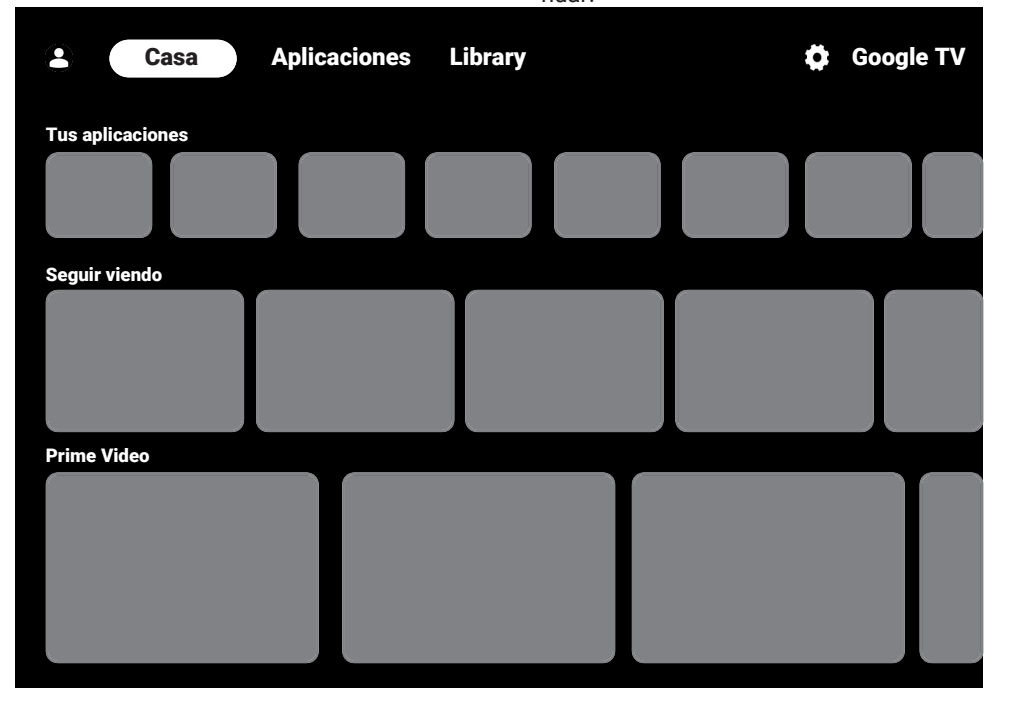

# **12.10 Aplicaciones**

Puede encontrar sus aplicaciones favoritas en la pestaña Sus aplicaciones de la sección Pantalla de inicio.

Podrá descargar aplicaciones y juegos de Google Apps al TV al igual que con los teléfonos inteligentes y las tabletas.

Solo podrá descargar aplicaciones y juegos que sean compatibles con el televisor. Estos pueden diferir de las aplicaciones y juegos para teléfonos inteligentes/tabletas. Para descargar aplicaciones de Google Apps, la televisión debe estar conectada a Internet y debe iniciar sesión con una cuenta de Google.

## **12.10.1 Descarga de aplicaciones desde Google Apps**

- 1. Pulse  $\Omega$ .
- 2. En el menú **Pantalla de inicio**, seleccione la pestaña **Aplicaciones**.
	- $\Rightarrow$  Se mostrará la pantalla de inicio de las aplicaciones.
- 3. Con ◀/▶/▲/▼, buscar y seleccionar cualquier aplicación de **Categorías de aplicaciones**, **Aplicaciones de mis otros dispositivos**, **Recomendado para ti**, **Escucha la música que amas**, **Películas + TV**, **Featured**, **Aplicaciones de entretenimiento** o barra de búsqueda y pulse .
- $\Rightarrow$  Se mostrará la pantalla de explicación de mi aplicación.
- 4. Seleccione la opción **Carga** y pulse .
	- $\Rightarrow$  La aplicación se descargará e instalará en su televisor.

#### **Nota:**

• Dependiendo del tamaño de la aplicación y de su velocidad de Internet, el tiempo de carga de la aplicación puede variar.

### **12.10.2 Iniciar una aplicación instalada**

1. Pulse  $\Omega$ .

- 2. En el menú **Pantalla de inicio**, seleccione la pestaña **Tus aplicaciones**.
- 3. En la pestaña de aplicaciones, seleccione la aplicación que desea iniciar con el botón  $\blacktriangleleft/\blacktriangleright$  y pulse la tecla  $\blacktriangleright$ .
- $\Rightarrow$  Aparecerá la pantalla principal de la aplicación.
- 4. Pulse  $\Omega$  para finalizar la aplicación.

### **12.10.3 Agregar aplicaciones favoritas a la pestaña Aplicaciones en el menú de la pantalla de inicio**

Agregue sus aplicaciones favoritas a la pestaña de aplicaciones del menú Inicio.

- 1. Pulse  $\Omega$ .
- 2. En el menú **Pantalla de inicio**, seleccione la pestaña **Tus aplicaciones**.
	- ð Se mostrará el menú **Tus aplicaciones**. Las 12 aplicaciones que se muestran en el menú son tus aplicaciones favoritas.
- 3. Para añadir una aplicación favorita, seleccione cualquier aplicación y pulse la tecla opor 3 segundos.
- $\Rightarrow$  Se mostrará el menú de la aplicación.
- 4. Seleccione la opción **Mover** y pulse ...
- 5. Mueva la aplicación con ◀/▶/▲/▼ y pulse .

## **Nota:**

- Repita los pasos 2 a 4 para ordenar otras aplicaciones.
- 6. Pulse  $\bigodot$  o  $\bigcirc$  para volver al menú de la pantalla de inicio.

## **12.11 Configuraciones de la aplicación**

- 1. Pulse  $\Omega$ .
- 2. Utilice ◀/▶/▲/▼ para seleccionar los ajustes  $\bullet$  y pulse  $\bullet$ .
- 3. Utilice para seleccionar **Aplicaciones**  $v$  pulse  $\bullet$ .
	- $\Rightarrow$  Se mostrará el menú de aplicaciones.
- 4. Utilice **v** para seleccionar **Ver todas las aplicaciones** y pulse .
	- $\Rightarrow$  Se muestran todas las aplicaciones.

### **Nota:**

• Las operaciones adicionales se explican en las siguientes secciones.

## **12.11.1 Eliminar aplicaciones instaladas**

Puede eliminar las aplicaciones que no necesite.

- 1. Seleccione la aplicación que desea eliminar de **All Apps** y pulse la tecla .
- $\Rightarrow$  Se mostrarán los detalles de la aplicación.
- 2. Seleccione la opción **Quitar** y pulse .
- 3. Seleccione **Aceptar** para confirmar la eliminación de la aplicación o seleccione **Cancelar** para cancelar, y pulse la te $cla$   $\bullet$ .
- 4. Pulse  $\bigodot$  para volver al menú anterior.

### **12.11.2 Forzar la salida de aplicaciones**

Si una aplicación no responde por cualquier motivo, puede forzar su salida.

- 1. Seleccione la aplicación que desea eliminar de **All Apps** y pulse la tecla .
- $\Rightarrow$  Se mostrarán los detalles de la aplicación.
- 2. Seleccione la opción **Forzar detención**  $y$  pulse  $\bullet$ .
- 3. Seleccione **Aceptar** para confirmar la operación de salida o seleccione **Can**celar para cancelar, y pulse la tecla **.**
- 4. Pulse  $\bigodot$  para volver al menú anterior.

## **12.11.3 Borrar los datos de la aplicación**

Puede borrar los datos de la aplicación.

- 1. Seleccione la aplicación cuyos datos desea eliminar de **All Apps** y pulse la tecla .
- $\Rightarrow$  Se muestran todas las aplicaciones.
- 2. Seleccione la opción **Borrar datos** y  $pulse$ .
- 3. Seleccione **Aceptar** para confirmar la operación o seleccione **Cancelar** para cancelar, y pulse la tecla  $\bullet$ .
- 4. Pulse  $\bigodot$  para volver al menú anterior.

### **12.11.4 Borrar la caché de la aplicación**

Borrar caché de la aplicación.

- 1. Seleccione la aplicación cuyos datos de caché desea eliminar de **All Apps** y pulse la tecla  $\bullet$ .
- $\Rightarrow$  Se mostrarán los detalles de la aplicación.
- 2. Seleccione la opción **Borrar caché** y  $pulse$ .
- 3. Seleccione **Aceptar** para confirmar la operación o seleccione **Cancelar** para cancelar, y pulse la tecla  $\bullet$ .
- 4. Pulse  $\bigodot$  para volver al menú anterior.

## **12.11.5 Configuración predeterminada de la aplicación**

Elimina las preferencias predeterminadas de las aplicaciones.

- 1. Seleccione la aplicación cuya configuración por defecto desea eliminar de **All** Apps y pulse la tecla ...
- $\Rightarrow$  Se mostrarán los detalles de la aplicación.
- 2. Seleccione **Borrar caché** y pulse la tecla **O**
- 3. Seleccione **Aceptar** para confirmar la operación o seleccione **Cancelar** para cancelar, y pulse la tecla  $\bullet$ .
- 4. Pulse  $\bigodot$  para volver al menú anterior.

### **12.11.6 Notificaciones de la aplicación**

Activa y desactiva las notificaciones de la aplicación.

- 1. Seleccione la aplicación cuya preferencia de notificación desea establecer desde **All Apps** y pulse .
- $\Rightarrow$  Se mostrarán los detalles de la aplicación.
- 2. Seleccione **Notificaciones** y utilice para seleccionar **Activado** o **Desactivado**.
- 3. Pulse  $\bigodot$  para volver al menú anterior.

## **12.11.7 Permisos de la aplicación**

Editar permisos de la aplicación.

- 1. Seleccione **Permisos de aplicaciones** desde el menú aplicaciones y pulse la tecla $\bullet$ .
- $\Rightarrow$  Se mostrará el menú de permisos de la aplicación.
- 2. Seleccione el tipo de permiso de aplicación que desea editar y pulse la tecla  $\bullet$ .
- 3. Seleccione el permiso de aplicación que desea editar y utilice el botón **e** para seleccionar **Activado** o **Desactivado**.
- 4. Pulse  $\bigodot$  para volver al menú anterior.

#### **12.11.8 Acceso a aplicaciones especiales**

Editar acceso a la aplicación.

- 1. Seleccione **Acceso especial de aplicaciones** desde el menú aplicaciones y pulse la tecla .
- ð Se mostrará el menú de acceso a la aplicación especial.
- 2. Seleccione el tipo de acceso a aplicaciones especiales que desea editar y pulse la tecla **.**
- 3. Seleccione el acceso de aplicación especial que desea editar y utilice el botón para seleccionar **Activado** o **Desactivado**.

4. Pulse  $\bigcirc$  para volver al menú anterior.

#### **12.11.9 Seguridad y restricciones de la aplicación**

- 1. Seleccione **Seguridad y restricciones** desde el menú aplicaciones y pulse la tecla $\bullet$ .
- $\Rightarrow$  Se mostrará el menú de seguridad y restricciones.
- 2. Seleccione la opción **Fuentes desconocidas** v pulse **.**
- 3. **Activado** o **Desactivado** por seleccionar v pulse.
- 4. Pulse  $\bigodot$  para volver al menú anterior.

# **13 Chromecast integrado™**

Su televisor tiene Chromecast integrado. Puede pasar instantáneamente de su teléfono, tableta u ordenador portátil al televisor. Con la función Chromecast integrada, puede transmitir todas sus películas, programas de televisión, aplicaciones, juegos y mucho más favoritos directamente a su televisor. Chromecast funciona en Android e iOS. Su dispositivo móvil u ordenador deberá estar conectado a la misma red doméstica Wi-Fi que su televisor.

Para más información, visite **[www.support.go](http://www.support.google.com/googletv)[ogle.com/googletv](http://www.support.google.com/googletv)**.

#### **13.1 Encender la televisión con Chromecast**

Cuando el televisor está en modo de espera, puede enviar contenido al televisor a través de Chromecast y encenderlo.

- 1. Desde el menú **Pantalla de inicio** utilice /▶/▲/▼ para seleccionar ¤ ajustes y pulse la tecla .
- 2. Seleccione la opción **Redes e Internet** y  $pulse$ .
	- ð Se mostrará el menú Red e Internet.
- 3. Utilice ▼ para seleccionar **Wow** y Confi**guración de activación** y pulse la tecla .
- 4. Seleccione la opción **WoC** y pulse .
- 5. Seleccione **Aceptar** para confirmar el encendido y o seleccione **Cancelar** para cancelar y pulse la tecla  $\bullet$ .

#### **Nota:**

- Cuando este ajuste está activado, el consumo de energía del televisor puede aumentar.
- 6. Pulse  $\bigodot$  para volver al menú anterior o pulse  $\Omega$  para volver al menú Inicio

#### **13.2 Utilizando Chromecast en un dispositivo móvil Android o iOS**

Puede transmitir fotos, vídeos o juegos utilizando una aplicación con función Chromecast o desde un dispositivo móvil iOS a su televisor.

#### **Notas:**

- El Android TV y su dispositivo móvil deberán tener instalada la última versión de la aplicación Chromecast.
- La función Chromecast funciona en Android 2.3 y superior para dispositivos Android y en iOS versiones 7.0 y superior para dispositivos Apple iOS.
- La transmisión desde el navegador Google Chrome no es compatible con dispositivos móviles.
- 1. El televisor y el dispositivo móvil deberán estar conectados a la misma red.
- 2. Inicie la aplicación con Chromecast desde el dispositivo móvil.
- 3. Pulse  $\Box$  en la pantalla de la aplicación.

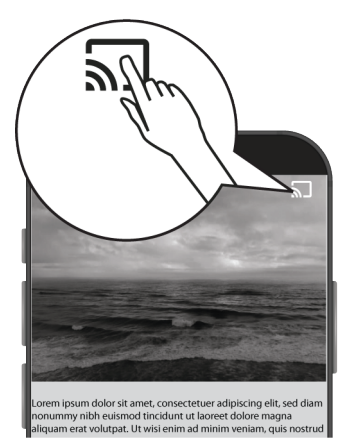

- 4. Seleccione TV en la lista para iniciar la reproducción.
	- $\Rightarrow$  El contenido comienza a reproducirse en la pantalla del televisor.

#### **13.3 Casting de la pestaña del navegador Chrome en el televisor a través del PC**

Puede emitir la pestaña de Chrome o la pantalla de su PC en su televisor a través de Chromecast.

Puede emitir la mayoría de los contenidos web, pero es posible que algunos plugins no funcionen.

#### **Notas:**

- Para utilizar la función Chromecast en el PC sin ningún problema, deberá utilizar la última versión del navegador Chrome en el PC.
- Su ordenador deberá estar conectado a la misma red doméstica Wi-Fi que su televisor.
- 1. Abra el navegador Chrome en su ordenador.
- 2. Haga clic en el elemento  $\frac{1}{2}$  de la esquina superior derecha del navegador.
- 3. Clic en **Enviar contenido**.
	- ð La pestaña **Enviar contenido** y se mostrarán los dispositivos compatibles con Chromecast que están en la misma red.
- 4. Seleccione su televisor y transmita la pestaña del navegador Chrome en su televisor.
- 5. Cuando haya terminado, haga clic en el icono : situado a la derecha de la barra de direcciones del navegador y seleccione **Detener transmisión**.

### **13.4 Proyección de la pantalla del ordenador al televisor**

- 1. Abra el navegador Chrome en su ordenador.
- 2. Haga clic en el elemento : de la esquina superior derecha del navegador.
- 3. Clic en **Enviar contenido**.
	- ð La pestaña **Enviar contenido** y se mostrarán los dispositivos compatibles con Chromecast que están en la misma red.
- 4. En la parte inferior de la pestaña **Enviar contenido** seleccione la flecha hacia abajo junto a la opción **Enviar contenido**.
- 5. Seleccione **Enviar pantalla a dispositivo**.
- 6. Seleccione su televisor que se muestra en la pestaña **Enviar contenido** y transmita la pantalla del ordenador en el televisor.
- 7. Cuando haya terminado, haga clic en el icono : situado a la derecha de la barra de direcciones del navegador y seleccione **Detener transmisión**.

## **13.5 Casting de archivos de música o vídeo del ordenador al televisor**

- 1. Abra el navegador Chrome en su ordenador.
- 2. Haga clic en el elemento  $\frac{1}{2}$  de la esquina superior derecha del navegador.
- 3. Clic en **Enviar contenido**.
	- ð La pestaña **Enviar contenido** y los dispositivos compatibles con Chromecast que están en la misma red se mostrarán.
- 4. En la parte inferior de la pestaña **Enviar contenido** eleccione la flecha hacia abajo junto a la opción **Enviar contenido**
- 5. Seleccione **Enviar contenido**.
- $\Rightarrow$  Aparece el explorador de archivos.
- 6. Seleccione el archivo de música o vídeo que desea transmitir y seleccione el televisor que aparece en la pestaña **Enviar contenido** y reproduce el archivo en tu televisor.
- 7. Cuando haya terminado, haga clic en el icono  $\frac{1}{2}$  situado a la derecha de la barra de direcciones del navegador y seleccione **Detener transmisión**.

# **14 Configuración del Sistema**

- 1. Desde **Pantalla de inicio** pulse  $\Omega$ .
- 2.  $\bullet$  Seleccione ajustes y pulse la tecla  $\bullet$ .
- 3. Utilice ▼ para seleccionar Sistema v  $\mathsf{confirme}$  con  $\bullet$ .
- ð Se mostrará el menú **Sistema**.

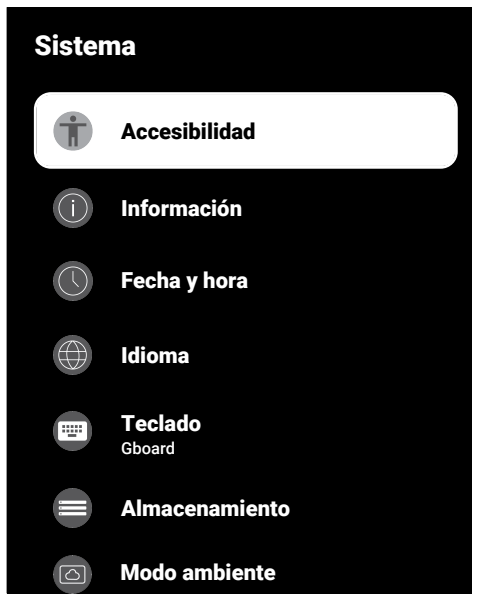

#### **Nota:**

• Las operaciones adicionales se explican en las siguientes secciones.

## **14.1 Ajustes de accesibilidad**

Puede gestionar los ajustes de Accesibilidad en este menú.

- 1. Desde **Sistema** seleccione **Accesibili**dad y confirme con  $\bullet$ .
- ð Se mostrará el menú **Accesibilidad**.

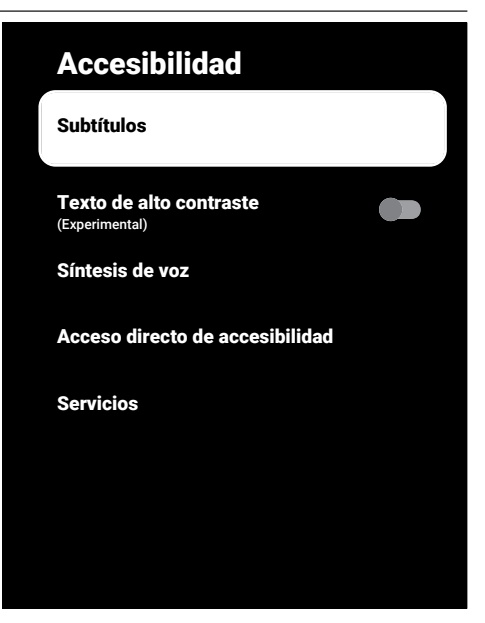

## **14.1.1 Subtítulos**

- 1. Desde **Accesibilidad**, seleccione **Subtí**tulos y pulse **.**
- ð Se mostrará el menú **Subtítulos**.
- 2. Seleccione la línea/función deseada con  $\textsf{las}$  teclas  $\blacktriangle/\blacktriangledown$ , y seleccione el valor/opción con  $\blacktriangleleft/\blacktriangleright$  o  $\blacktriangleright$ .
- 3. Pulse  $\bigodot$  para volver al menú anterior.

## **14.1.2 Texto de alto contraste**

- 1. Desde el menú **Accesibilidad** seleccione **Texto de alto contraste** y para seleccionar **Activado**, pulse .
- 2. Pulse  $\bigcirc$  para volver al menú anterior.

#### **14.1.3 Texto a voz**

- 1. Desde **Accesibilidad**, seleccione **Sínte**sis de voz y pulse .
- ð Se mostrará el menú **Síntesis de voz**.
- 2. Seleccione la línea/función deseada con las teclas ▲/▼, y seleccione el valor/opción con  $\blacktriangleleft/\blacktriangleright$  o  $\blacktriangleright$ .
- 3. Pulse  $\bigodot$  para volver al menú anterior.

## **14.1.4 Atajo de accesibilidad**

- 1. Desde **Accesibilidad**, seleccione **Acceso directo de accesibilidad** y pulse ...
- ð Se mostrará el menú **Acceso directo de accesibilidad**.
- 2. Seleccione **Habilitar acceso directo de accesibilidad** y para seleccione **Activado** o **Desactivado**, pulse .
- 3. Pulse  $\bigodot$  para volver al menú anterior.

## **14.2 Acerca de**

En este menú, puede comprobar las actualizaciones del sistema, cambiar el nombre del aparato y ver la información sobre el estado y la licencia del aparato.

- 1. Desde **Sistema**, seleccione **Información** y pulse .
- ð Se mostrará el menú **Información**.

# Información

Actualización del sistema

Nombre del dispositivo Google TV

#### Restablecer

Estado Red, números de serie y otra información

#### Información legal

Modelo Google TV

#### Versión del SO de Android TV

# **14.2.1 Actualizacion del sistema**

- 1. Desde **Información**, seleccione **Actualización del sistema** y pulse .
- $\Rightarrow$  Se comprueban las actualizaciones del sistema. Si hay una actualización del sistema, tras su autorización, se descargará la actualización y se actualizará su aparato.
- 2. Pulse  $\bigcirc$  para volver al menú anterior.

## **14.2.2 Cambiar nombre del dispositivo**

- 1. Desde **Información**, seleccione **Nombre del dispositivo** y pulse ...
- 2. Seleccione **Cambiar** para cambiar el nombre del dispositivo o seleccione **No cambiar** para cancelar la operación, y pulse la tecla .
- 3. Puede utilizar uno de los nombres de aparato sugeridos o seleccionar **Introduce un nombre personalizado…** y pulse para dar al televisor el nombre que desee.
- 4. Pulse para volver al menú anterior.

# **14.2.3 Restablecimiento de fábrica**

Este proceso borrará todos los datos del almacenamiento interno de su dispositivo. Los datos que se borrarán son los de la cuenta de Google, los del sistema y los de las aplicaciones, así como sus ajustes y las aplicaciones descargadas.

- 1. Desde **Información**, seleccione **Restablecer** y pulse **.**
- 2. Seleccione la opción **Restablecer esta**do de fábrica y pulse .
- $\Rightarrow$  Se mostrará una pantalla de advertencia.
- 3. Seleccione la opción **Restablecer estado de fábrica** para confirmar el reset o seleccione **Cancelar** para cancelar, y  $pulse$ .
	- $\Rightarrow$  Aparece la segunda pantalla de advertencia.
- 4. Seleccione la opción **Borrar todo** para confirmar el reset o seleccione **Cancelar** para cancelar, y pulse .
- 5. Continue con la sección [Puesta en mar](#page-20-0)[cha inicial y ajuste del televisor \[](#page-20-0)[}](#page-20-0) [21\]](#page-20-0).

# **14.2.4 Ver información de estado**

En este menú, puede ver la dirección IP del dispositivo, las direcciones MAC y el número de serie.

- 1. Desde **Información**, seleccione **Estado**  $v$  pulse  $\bullet$ .
- ð Se mostrarán **Dirección IP**, **dirección MAC**, **número de serie** y **Up time**.
- 2. Pulse  $\bigodot$  para volver al menú anterior.

# **14.2.5 Ver información legal**

En este menú, puede ver las licencias de código abierto, el aviso legal de Google, las licencias de la vista web del sistema y las notificaciones sobre anuncios.

- 1. Desde **Información**, seleccione **Información legal** y pulse .
- 2. Utilice ▲/▼ para seleccionar la información que desea ver y pulse la tecla .
- $\Rightarrow$  Se mostrará la información seleccionada.
- 3. Pulse  $\bigodot$  para volver al menú anterior.

# **14.2.6 Ver otra información**

- 1. Desde **Información** ver información de **Modelo**, **Versión**, **Versión de software**, **Netflix ESN**, **Nivel de parche de seguridad del SO de Android TV**, **Versión del kernel** y **Estructura**.
- 2. Pulse  $\bigodot$  para volver al menú anterior.

# **14.3 Ajustes de fecha y hora**

En este menú puede ver y gestionar la información sobre la fecha y la hora del sistema.

- 1. Desde **Sistema** seleccione **Fecha y hora** y confirme con **.** 
	-
- ð Se mostrará el menú **Fecha y hora**.

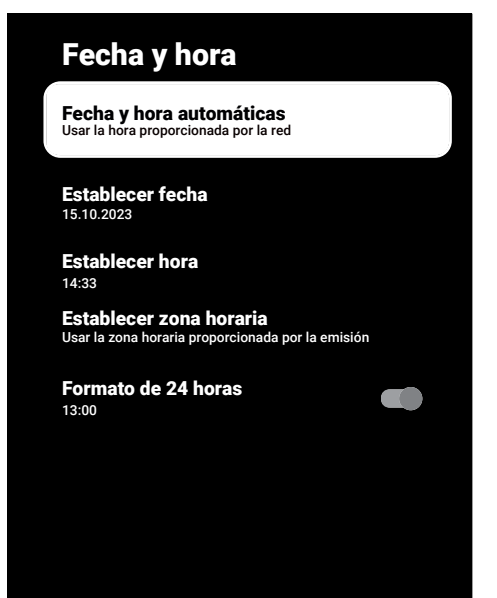

# **14.3.1 Ajuste automático de fecha y hora**

Es la información de fecha y hora proporcionada por la red.

- 1. Desde **Fecha y hora**, seleccione **Fecha y** hora automáticas y pulse .
- 2. Seleccione la opción **Usar la hora proporcionada por la red** y pulse .

#### **Nota:**

- Cuando se utiliza la información horaria proporcionada por la red, las opciones de menú **Fecha y hora Establecer fecha** y **Establecer hora** no estan activas.
- 3. Pulse para volver al menú anterior.

# **14.3.2 Ajuste Manual de Fecha y Hora**

- 1. Desde **Fecha y hora**, seleccione **Fecha y hora automáticas** y pulse .
- 2. Seleccione la opción **Desactivado** y pul $se$   $\bullet$ .
- 3. Seleccione la opción **Establecer fecha**  $v$  pulse  $\bullet$ .
- 4. Seleccione el valor con el botón ▲/▼, y la siguiente opción con la tecla  $\blacktriangleright$ . y seleccione el día, el mes y el año, respectivamente, y pulse la tecla  $\bullet$ .
- 5. Seleccione la opción **Establecer hora** y  $pulse$ .
- 6. Seleccione el valor con el botón ▲/▼, y la siguiente opción con la tecla , y seleccione las horas y los minutos respectivamente, y pulse la tecla .
- 7. Pulse  $\bigodot$  para volver al menú anterior.

# **14.3.3 Ajuste de la zona horaria**

- 1. Desde **Fecha y hora**, seleccione **Establecer zona horaria** y pulse .
- 2. Seleccione su zona horaria con el botón  $/\blacktriangledown$  y pulse la tecla  $\blacktriangledown$ .
- 3. Pulse  $\bigodot$  para volver al menú anterior.

# **14.3.4 Ajuste del formato de hora**

- 1. Desde el menú **Fecha y hora** seleccione **Formato de 24 horas** y utilice para seleccionar **Activado** para formato de 24 horas y **Desactivado** para el de 12 horas.
- 2. Pulse  $\bigodot$  para volver al menú anterior.

# **14.4 Ajustes de idioma**

Puede administrar la configuración de idioma del televisor en este menú.

1. Desde **Sistema** seleccione **Idioma** y  $\mathsf{confirme}$  con  $\bullet$ .

**Idioma**,

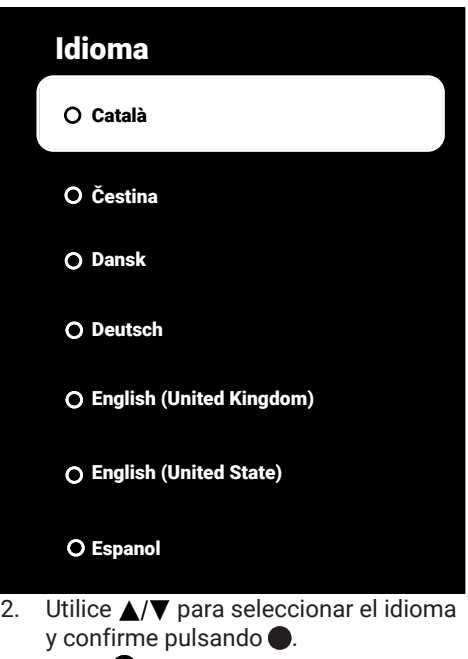

3. Pulse  $\bigodot$  para volver al menú anterior o pulse  $\Omega$  para volver al menú Inicio

# **14.5 Ajustes del teclado**

Puede gestionar los ajustes del teclado virtual en este menú.

- 1. Desde **Sistema**, seleccione **Teclado** y pulse .
	- ð Se mostrará el menú **Teclado**.

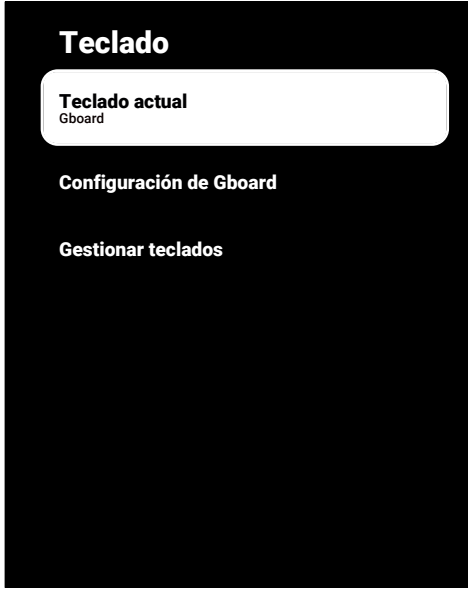

**14.5.1 Ajustes de teclado disponibles**

- 1. Desde **Teclado**, seleccione **Teclado actual** y pulse **.**
- 2. Utilice ▲/▼ para cambiar la selección de teclado y pulse $\bullet$ .

- Para cambiar el teclado actual, deberá descargarse de Google Play Store una aplicación de teclado de terceros.
- 3. Pulse  $\bigodot$  para volver al menú anterior.

# **14.5.2 Configuración del tablero**

El teclado Gboard es el teclado incorporado del televisor, puede ajustar su configuración en este menú.

- 1. Desde **Teclado**, seleccione **Configura**ción de Gboard y pulse **.**
- 2. Con ▲/▼, puede cambiar el idioma del teclado, ver las condiciones del servicio, la política de privacidad, las licencias de código abierto o compartir las estadísticas de uso.
- 3. Pulse  $\bigodot$  para volver al menú anterior.

# **14.5.3 Administrar teclados**

- 1. Desde **Teclado**, seleccione **Gestionar teclados** y pulse .
- $\Rightarrow$  Se mostrarán los teclados virtuales disponibles.
- 2. Seleccione el teclado y utilice la tecla  $\bullet$ para seleccionar **Activado** o **Desactivado**.
- 3. Pulse  $\bigodot$  para volver al menú anterior o pulse  $\Omega$  para volver al menú Inicio

# **14.6 Ajustes de almacenamiento**

Puede gestionar los ajustes de almacenamiento en este menú.

- 1. Desde **Sistema**, seleccione **Almacenamiento** y pulse .
- ð Se mostrará el menú **Almacenamiento**.

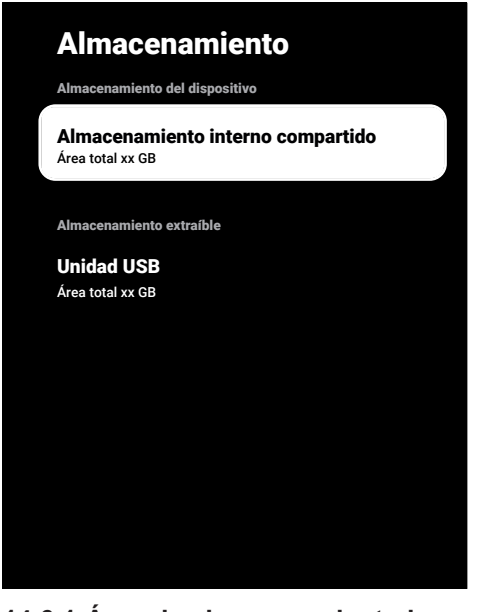

### **14.6.1 Área de almacenamiento interno**

1. Desde **Almacenamiento**, seleccione **Almacenamiento interno compartido** y  $pulse$ .

- 2. Con ▲/▼, ver las categorías de uso del área de almacenamiento interno.
- 3. Pulse  $\bigodot$  para volver al menú anterior.

#### **14.6.2 Zona de almacenamiento extraíble**

#### **Nota:**

- El almacenamiento extraíble sólo aparece en el menú cuando se conecta un soporte de datos externo al televisor.
- 1. Desde el menú **Almacenamiento** seleccione el soporte de datos externo en el menú **Almacenamiento extraíble** y pulse la tecla  $\bullet$ .
- 2. Con ▲/▼, ver las categorías de uso del área de almacenamiento externo y eliminar los archivos innecesarios.
- 3. Pulse  $\bigodot$  para volver al menú anterior.

# **14.6.3 Uso de un área de almacenamiento extraíble como área de almacenamiento interno**

Puede configurar un soporte de datos externo como almacenamiento del aparato para poder instalar en él las aplicaciones que descargará para el aparato.

- 1. Desde el menú **Almacenamiento** seleccione el soporte de datos externo en el menú **Almacenamiento extraíble** y pulse la tecla .
- 2. Seleccione la opción **Borrar y formatear como almacenamiento dispositivo**  $v$  pulse  $\bullet$ .
- 3. Seleccione **Formatear** para formatear el soporte de datos externo o seleccione **Cancelar** cancelar sin formatear, y pulse la tecla **.**

#### **Importante:**

- Esta acción borrará todos los datos del soporte de datos externo.
- Después del formateo, el soporte de datos externo sólo puede utilizarse en este aparato.
- 4. Una vez completado el formateo seleccione **Mover ahora** y **para transferir** todos los datos a la unidad externa.
- $\Rightarrow$  Sus datos se trasladen a un soporte de datos externo.
- 5. Pulse **O** para volver al menú anterior.

# **14.7 Modo ambiente**

El modo ambiente de Google TV puede convertir tu pantalla vacía en una serie de fotos para iluminar tu espacio cuando tu televisor no está en uso. Vea sus fotos personales o elija entre Galería de arte y Experimental.

- 1. Desde **Sistema**, seleccione **Modo ambiente** y pulse **.** 
	- ð Se mostrará el menú **Modo ambiente**.
- 2. Seleccione la línea/función deseada con las teclas  $\triangle/\blacktriangledown$ , y seleccione el valor/opción con  $\blacktriangleleft/\blacktriangleright$  o  $\blacktriangleright$ .
- 3. Pulse para volver al menú anterior.

# **14.8 Potencia y Energía**

El modo ambiente de Google TV puede convertir tu pantalla vacía en una serie de fotos para iluminar tu espacio cuando tu televisor no está en uso. Vea sus fotos personales o elija entre Galería de arte y Experimental.

- 1. Desde **Sistema**, seleccione **Energía & Electrica** y pulse **.**
- ð Se mostrará el menú **Energía & Electrica**.

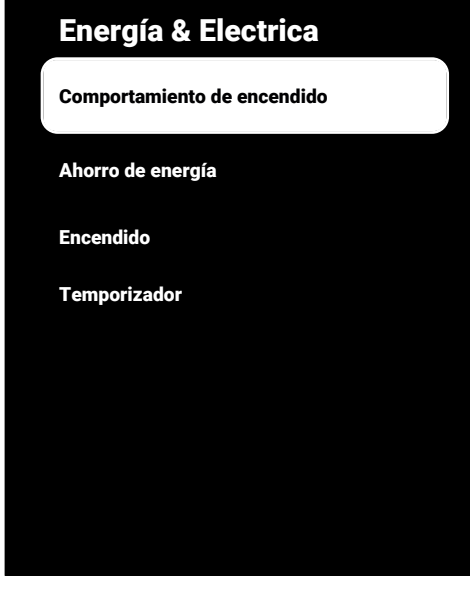

**14.8.1 Comportamiento de encendido**

- 1. Desde **Energía & Electrica**, seleccione **Comportamiento de encendido** y pul $se$   $\bullet$ .
- ð Se mostrará el menú **Comportamiento de encendido**.
- 2. Seleccione **Pantalla de inicio de GoogleTV** o **Última entrada utilizada** y pul $se$ .
- 3. Pulse  $\bigodot$  para volver al menú anterior.

# **14.8.2 Ahorrador de energía**

- 1. Desde **Energía & Electrica**, seleccione Ahorro de energía y pulse **.**
- ð Se mostrará el menú **Ahorro de energía**.
- 2. Seleccione la opción **Apagar la pantalla** y pulse **.**
- 3. Seleccione la hora de apagado y pulse  $la$  tecla  $\bullet$ .
- 4. Pulse  $\bigodot$  para volver al menú anterior.

# **14.8.3 Potencia**

Puede administrar la configuración de potencia en este menú. Para los ajustes, consultar la sección [Ajustes de alimentación](#page-36-0) [\[](#page-36-0)[}](#page-36-0) [37\]](#page-36-0).

# **14.8.4 Temporizador**

Puede administrar la configuración de Temporizador en este menú.

# **14.8.4.1 Temporizador de encendido automático**

- 1. Desde el menu **Temporizador** seleccione **Tipo de hora de encendido y** pulse  $la$  tecla  $\bullet$ .
- 2. Seleccione la opción **Activado** o **Una vez** y pulse **.** 
	- ð **Activado** : La TV se enciende todos los días a la hora introducida.
	- ð **Una vez** : La TV se enciende una vez a la hora introducida, no vuelve a repetirse.

### **Nota:**

- Está activo en el menú cuando se seleccionan las opciones **Hora de encendido automático**, **Tipo de hora de encendido Activado** o **Una vez**.
- 3. Seleccione la opción **Hora de encendido automático** y pulse .
- 4. Seleccione el valor con el botón ▲/▼, y la siguiente opción con la tecla  $\blacktriangleright$ , y seleccione las horas y los minutos respectivamente, y pulse la tecla  $\bullet$ .
- 5. Pulse  $\bigodot$  para volver al menú anterior.

# **14.8.4.2 Temporizador de apagado automático**

1. Desde **Temporizador**, seleccione **Tipo** de hora de apagado y pulse .

- 2. Seleccione la opción **Activado** o **Una vez** y pulse **.** 
	- ð **Activado**: El televisor se apaga todos los días a la hora introducida.
	- ð **Una vez**: La TV se apaga una vez a la hora introducida, no se repite de nuevo.

- Está activo en el menú cuando las opciones **Hora de apagado automático**, Off Time Type se seleccionan como **Activado** o **Una vez**.
- 3. Seleccione la opción **Hora de apagado automático** y pulse .
- 4. Seleccione el valor con el botón ▲/▼, y la siguiente opción con la tecla  $\blacktriangleright$ , y seleccione las horas y los minutos respectivamente, y pulse la tecla  $\bullet$ .
- 5. Pulse  $\bigodot$  para volver al menú anterior.

# **14.9 Transmisión**

Permita que otros dispositivos controlen sus medios transmitidos. Se muestra una notificación en todos los dispositivos Android conectados a su red inalámbrica y les permite controlar los medios transmitidos a este dispositivo.

- 1. Desde **Sistema**, seleccione **Enviar** y  $pulse$ .
	- ð Se mostrará el menú **Enviar**.
- 2. Seleccione **Mientras lanza** o **Nunca** y pulse la tecla .
- 3. Pulse  $\bigodot$  para volver al menú anterior.

# **14.10 Sonidos del sistema**

Puede activar o desactivar los sonidos del sistema.

1. Desde el menú **Sistema** seleccione **So**nidos del sistema y utilice **p** para seleccionar **Activado** o **Desactivado**.

# **14.11 Ajustes del modo tienda**

El modo tienda es el modo de promoción del aparato, se muestra el vídeo de demostración y los logotipos de las características del aparato. Puede activar o desactivar el modo tienda en este menú.

- 1. Desde **Sistema**, seleccione **Demo para** tiendas *v* pulse .
	- ð Se mostrará el menú **Demo para tiendas**.
- 2. Utilice **▲/▼** para seleccionar **Demo para tiendas** y pulse .
- 3. Seleccione **Continuar** para activar el modo de memorización o seleccione **Cancelar** para cancelar, y pulse la tecla .

#### **Importante:**

.

- Activar el modo de almacenamiento puede aumentar el consumo de energía del televisor.
- 4. Seleccione **Activado** para activar el modo tienda o seleccione **Cancelar** para cancelar la operación, y pulse la tecla
- 5. Seleccione la opción **Mensajería en modo tienda** y pulse .
- 6. Seleccione la opción **Vídeo de demostración**, **Mostrar el logo de la tienda** o **Vídeo de demo. & Mostrar el logo de la tienda** y pulse **.**
- 7. Pulse **e** para volver al menú anterior

# **14.12 Reanudar**

- 1. Desde **Sistema**, seleccione **Reiniciar** y pulse .
- 2. Seleccione **Reiniciar** para reiniciar el aparato o seleccione **Cancelar** para cancelar, y pulse la tecla  $\bullet$ .
- 3. El televisor se reiniciará.

# **15 La configuración de privacidad**

Administre la configuración de privacidad de su dispositivo, cuenta y aplicación desde este menú.

- 1. Desde **Pantalla de inicio** pulse  $\Omega$ .
- 2. Seleccione  $\blacksquare$  ajustes y pulse  $\blacksquare$ .
- 3. Seleccione la opción **Privacidad** y pulse .
- ð Se mostrará el menú **Privacidad**.

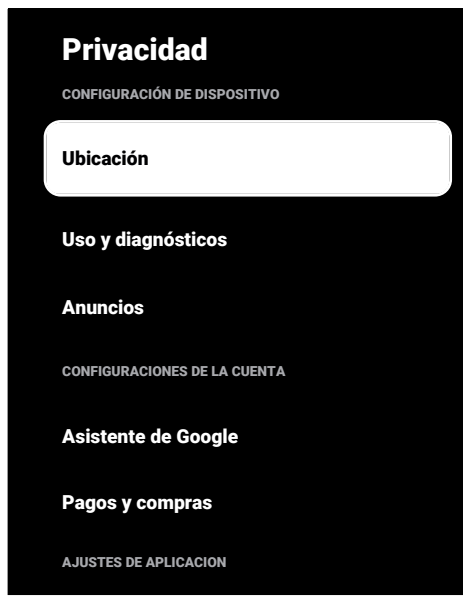

# **15.1 Ajustes de localización**

Puede gestionar los ajustes de Ubicación del dispositivo en este menú.

- 1. Desde **Privacidad**, seleccione **Ubica**ción y pulse **.**
- ð Se mostrará el menú **Ubicación**.
- 2. Seleccione la opción **Estado de ubica**ción y pulse .
- 3. Seleccione **Usar Wi‑Fi para estimar la ubicación** para activar el servicio de localización o seleccione **Desactivado** para desactivar los servicios de localización, y pulse la tecla .

4. Para permitir que los servicios de localización de Google y otras aplicaciones exploren las redes cuando la conexión inalámbrica está desactivada, seleccione **Escaneo siempre disponible** y utilice para seleccionar **Activado**.

#### **Nota:**

- También puede ver las aplicaciones que han realizado las últimas solicitudes de localización en el menú, y puede desactivar el servicio de localización de la aplicación desde los ajustes de la aplicación seleccionando la aplicación.
- 5. Pulse  $\bigodot$  para volver al menú anterior o pulse  $\Omega$  para volver al menú Inicio

### **15.2 Configuración de uso y diagnóstico**

Puede hacer que se envíen automáticamente a Google datos de diagnóstico como informes de bloqueos, datos del dispositivo, de la aplicación y del chromecast integrado.

- 1. Desde **Privacidad**, seleccione **Uso y diagnósticos** y pulse .
- ð Se mostrará el menú **Uso y diagnósticos**.
- 2. Seleccione **Activado** si desea que los datos de Uso y Diagnóstico se envíen automáticamente o seleccione **Desactivado** si desea que estos datos no se envían, y pulse la tecla $\bullet$ .
- 3. Pulse **e** para volver al menú anterior.

# **15.3 Anuncios**

- 1. Desde **Privacidad**, seleccione **Anuncios** y pulse .
- ð Se mostrará el menú **Anuncios**.

# **15.3.1 Restablecer ID de Publicidad**

1. Desde **Anuncios**, seleccione **Restablecer ID de AD** y pulse .

- 2. Seleccione **Aceptar** para restablecer el ID de anuncio o seleccione **Cancelar** para cancelar la operación, y pulse la te $cla$   $\bullet$ .
- 3. Pulse  $\bigodot$  para volver al menú anterior.

#### **15.3.2 Desactivar la personalización de anuncios**

- 1. Desde **Anuncios**, seleccione **Personalización fuera de anuncios** y pulse .
- 2. Seleccione **Aceptar** para desactivar la personalización de anuncios o seleccione **Cancelar** para cancelar la operación,  $v$  pulse la tecla  $\bullet$ .
- 3. Pulse  $\bigodot$  para volver al menú anterior.

#### **15.3.3 Acerca de los anuncios de Google**

- 1. Desde **Anuncios**, seleccione **Anuncios** de google y pulse **.**
- ð Se mostrará el menú **Anuncios de google**.
- 2. Pulse  $\bigodot$  para volver al menú anterior.

#### **15.4 Configuración del Asistente de Google**

Puede gestionar los ajustes del Asistente de Google en este menú.

- 1. Desde **Privacidad**, seleccione **Asisten**te de Google y pulse .
- ð Se mostrará el menú **Asistente de Google**.

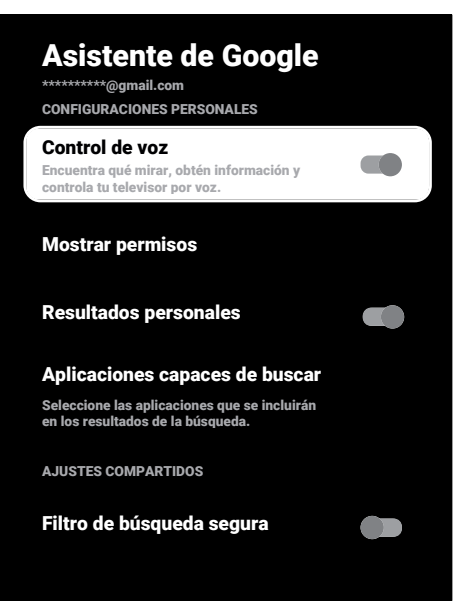

- 2. Con ▲/▼, podrá ver la cuenta conectada, realizar búsquedas, organizar aplicaciones, activar el filtro de búsqueda segura y ver las licencias de código abierto.
- 3. Pulse  $\bigodot$  para volver al menú anterior.

#### **15.5 Transacciones de pago y compra**

Puede gestionar sus transacciones de compras de su cuenta de Google desde este menú.

- 1. Desde **Privacidad**, seleccione **Pagos y compras** y pulse .
- ð Se mostrará el menú **Pagos y compras**.

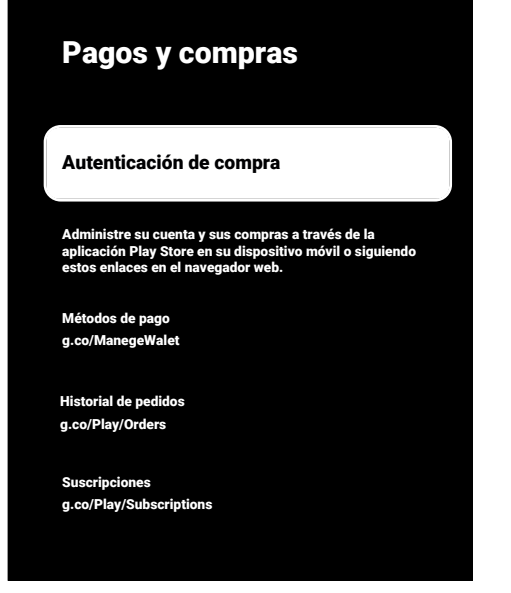

- 2. Seleccione la opción **Autenticación de compra** y pulse **.**
- 3. Seleccione la opción **Si, con PIN**, **Si, con contraseña** o **Nunca** y pulse .
- 4. Pulse para volver al menú anterior.

#### **15.6 Configuraciones de la aplicación**

Puede administrar los permisos de la aplicación, el acceso a aplicaciones especiales, la configuración de seguridad y limitaciones desde este menú.

Para los ajustes de la aplicación, consultar la sección [Configuraciones de la aplicación](#page-65-0) [\[](#page-65-0)[}](#page-65-0) [66\]](#page-65-0).

# **16 Controles remotos y accesorios**

Puede conectar varios accesorios a su televisor, por ejemplo, un mando a distancia Bluetooth, un controlador de juegos, un teclado o un ratón. Puede ver el estado de los accesorios conectados en este menú para realizar ajustes.

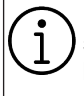

Los accesorios se suministran por separado. No se entregan con el televisor. Póngase en contacto con el distribuidor donde adquirió el televisor para obtener más información sobre la compra de gafas.

- 1. Desde **Pantalla de inicio** pulse  $\Omega$ .
- 2.  $\bullet$  Seleccione ajustes y pulse la tecla  $\bullet$ .
- 3. Utilice para seleccionar **Mandos y accesorios** y pulse .
- ð Se mostrará el menú **Mandos y accesorios**.
- 4. Seleccione la opción **Pair accessory** y pulse **.**
- 5. Los accesorios encontrados se mostrarán en el menú.
- 6. Seleccione el accesorio que desea emparejar con el  $\blacktriangle/\blacktriangledown$  y confirme con  $\blacktriangledown$ .
- 7. Pulse  $\bigcirc$  para volver al menú anterior o pulse  $\bigcirc$  para volver al menú Inicio

# **17 Ayuda y comentarios**

- 1. Desde **Pantalla de inicio** pulse  $\odot$ .
- 2. Seleccione  $\ddot{\mathbf{z}}$  ajustes y pulse  $\bullet$ .
- 3. Utilice ▼ para seleccionar **Help & Feedback** y pulse **.**
- ð Se mostrará el menú **Help & Feedback**.

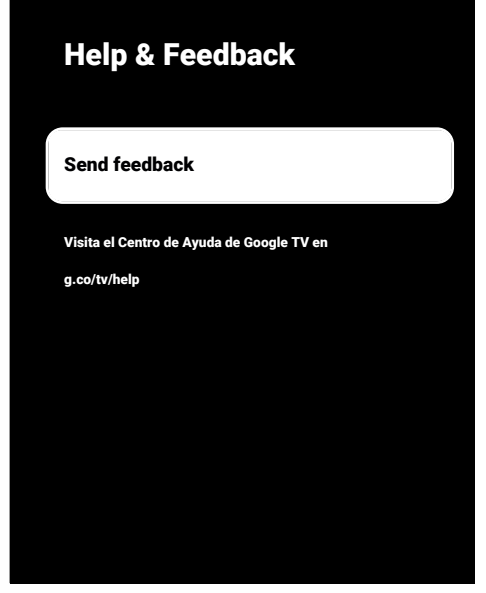

- 4. Seleccione la opción **Send feedback** y pulse  $\bullet$ .
- 5. Escriba un mensaje desde el teclado de la pantalla, seleccione el símbolo  $\checkmark$  y  $pulse$ .
- 6. Seleccione **Send feedback** para enviar la notificación o seleccione **Cancelar** para cancelar la operación, y pulse la te $cla$   $\bullet$ .

# **18.1 CEC (Control de Electrónica de Consumo)**

Su televisor dispone de la función CEC (Consumer Electronics Control). Esta función utiliza el protocolo CEC (Consumer Electronics Control). CEC le permite realizar una conexión HDMI entre su televisor y un reproductor de DVD, STB o grabador de vídeo y controlar dichos equipos con el mando a distancia del televisor. Esta función también debe ser compatible con el dispositivo que conecte.

Su televisor es compatible con las siguientes funciones. Para obtener información detallada sobre esta función, lea el manual de usuario del dispositivo exterior.

# **18.1.1 Encendido del aparato externo desde el modo de espera**

Si enciende su dispositivo externo (por ejemplo, un reproductor de DVD) desde el modo de espera, su televisor también se encenderá desde el modo de espera y cambiará a la fuente HDMI a la que esté conectado su televisor.

Dependiendo de las características del dispositivo externo (por ejemplo, un receptor AV), puede que se encienda y que su televisor permanezca en modo de espera.

# **18.1.2 Selección de la fuente HDMI**

Cuando encienda el aparato externo (por ejemplo, un reproductor de DVD), el televisor cambiará a la fuente HDMI a la que esté conectado el aparato externo. (Su televisor debe estar encendido).

# **18.1.3 Selección del idioma del menú**

Cuando seleccione el idioma del menú del televisor, el menú del aparato externo también cambiará. (Si el dispositivo externo lo admite).

# **18.1.4 Paso del aparato externo al modo de espera**

Después de poner el televisor en modo de espera, el dispositivo externo también se pondrá en modo de espera si está encendido.

Para obtener información detallada sobre esta función, lea el manual de usuario del dispositivo exterior.

# **18.1.5 Habilitación del control de un dispositivo HDMI CEC**

- 1. Desde **Pantalla de inicio** pulse  $\Omega$ .
- 2. Utilice ◀/▶/▲/▼ para seleccionar los ajustes  $\bullet$  y pulse  $\bullet$ .
- 3. Seleccione la **Canales y entradas** opción  $\bullet$  y pulse.
- 4. Seleccione la opción **Entradas** y pulse .
- 5. Seleccione **Control HDMI** y seleccione **Activado** pulsando .
- $\Rightarrow$  Aparecerá un mensaje de advertencia.
- 6. Seleccione **Aceptar** para confirmar el encendido y o seleccione **Cancelar** para cancelar y pulse la tecla .
- 7. Seleccione **Lista de dispositivos CEC**  $v$  pulse  $\bullet$ .
	- $\Rightarrow$  Los dispositivos compatibles con la función CEC y conectados al televisor se mostrarán.
- 8. Seleccione un dispositivo de la lista y pulse la tecla **.**
- 9. Si desea apagar el dispositivo compatible con CEC junto con el televisor, seleccione **Apagado automático de dispositivo** y seleccione **Activado** pulsando .
- 10.Si desea encender el televisor cuando encienda el dispositivo compatible con CEC, seleccione **Encendido automático de TV** y seleccione **Activado** pulsan $do \bullet$ .

11. Pulse  $\bigodot$  para volver al menú anterior o pulse  $\Omega$  para volver al menú Inicio

# **18.2 Opciones de conexión**

Su televisor puede reproducir señales de televisión de alta definición (HDTV).

Puedes conectar las fuentes de entrada (descodificador HDTV o reproductor de DVD de alta definición) a la toma **HDMI** (señal digital HDTV).

Esto garantiza que pueda ver programas digitales de HDTV, incluso si están protegidos contra copia (Protección de contenido digital de alto ancho de banda HDCP).

• La toma o tomas de televisión a las que conecte sus dispositivos externos dependerá de las tomas con las que esté equipado el dispositivo externo y de las señales disponibles.

- Tenga en cuenta que con muchos aparatos externos la resolución de la señal de vídeo debe corresponder a las tomas de entrada del televisor (consulte el manual de instrucciones del aparato externo). Puede averiguar qué valores debe establecer consultando las directrices de la sección sobre opciones de conexión.
- No conecte ningún otro equipo mientras el aparato esté encendido. Apague también los demás aparatos antes de conectarlos.
- Enchufe el aparato a la toma de corriente sólo después de haber conectado los dispositivos externos.

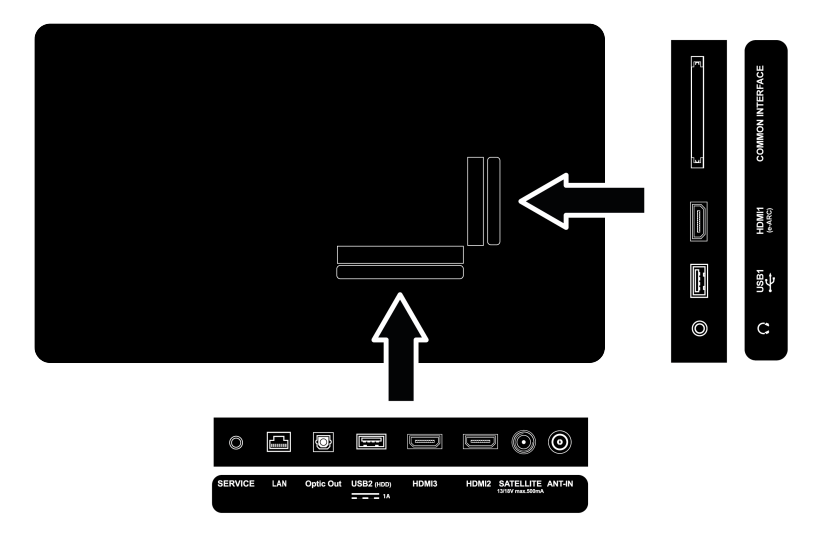

**18.3 Conexión de un aparato externo con señal digital de audio e imagen**

- **Dispositivos adecuados:** Receptor satélite digital, consola de videojuegos, reproductor BluRay, reproductor/grabador DVD, decodificador, ordenador portátil, PC.
- **Señal de vídeo:** Imagen digital
- **Señal de audio** Audio digital (estéreo, compresión multicanal, sin comprimir).
- **Posición del canal: HDMI1**, **HDMI2**, **HD-MI3**
- 1. Conecte la toma **HDMI1**, **HDMI2**, **HDMI3** del televisor y la toma HDMI correspondiente del dispositivo externo mediante un cable HDMI estándar (señal de vídeo y audio digital).

# **18.4 Uso de un grabador de DVD, reproductor de DVD o grabador de vídeo**

- 1. Encienda el grabador de DVD, el reproductor de DVD o el videograbador y seleccione la función que desee utilizar.
- 2. Pulse  $\Box$  para pasar al modo TV.
- 3. Pulse **e** en el mando a distancia, seleccione la fuente de señal y pulse la tecla .
- 4. Seleccione **HDMI1**, **HDMI2** o **HDMI3** como fuente y pulse la tecla $\bullet$ .

# **18.5 Conexión de un amplificador/ receptor AV multicanal digital**

1. Conecte la toma **HDMI1 (e-ARC)** del televisor a la toma correspondiente del amplificador multicanal digital / receptor AV compatible con HDMI e-ARC / ARC mediante un cable HDMI estándar o conecte el **Optic Out** del televisor a la toma correspondiente del receptor AV mediante un cable digital óptico estándar.

# **Importante:**

• No utilice un cable HDMI de más de 5 m para la conexión HDMI e-ARC/ARC.

- 2. Desde **Pantalla de inicio** pulse  $\Omega$ .
- 3.  $\bullet$  Seleccione aiustes y pulse la tecla  $\bullet$ .
- 4. Seleccione la opción **Preferencias del** dispositivo y pulse .
- 5. Seleccione la opción **Pantalla y sonido**  $y$  pulse  $\bullet$ .
- 6. Seleccione la opción **Audio** y pulse .
- 7. Seleccione **eARC** y utilice para seleccionar **Automático**.
- 8. Pulse para volver al menú anterior o pulse  $\Omega$  para volver al menú Inicio

# **18.6 CY (Interfaz común)**

# **18.6.1 ¿Qué es la interfaz común?**

- La interfaz común (IC) es una interfaz utilizada en los receptores DVB.
- Los canales codificados sólo pueden visualizarse con un módulo CA adecuado para el sistema de codificación y la tarjeta inteligente correspondiente.
- Su televisor está equipado con una ranura de interfaz común en la que se pueden insertar módulos CA de varios proveedores.
- Puede insertar la tarjeta inteligente del proveedor en el módulo CA para habilitar las estaciones encriptadas que desee ver.
- Su televisor es compatible con CI+1.4.

# **18.6.2 Inserción del módulo CA**

#### **Importante:**

- Apague el dispositivo antes de insertar el módulo CA en la ranura COMMON IN-TERFACE.
- 1. Inserte la tarjeta inteligente en el módulo CA.
- 2. Inserte el módulo CA con la tarjeta inteligente en la ranura COMMON INTERFA-CE del televisor.

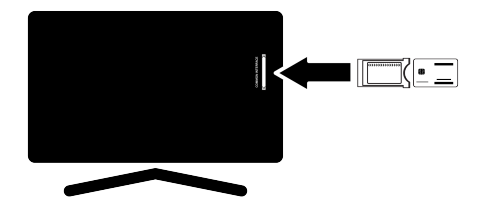

- Para ver qué módulo CA está presente en la ranura común, vaya al submenú CA.
- Cuando inserte un módulo CA en la ranura CI del televisor por primera vez, espere unos instantes hasta que el televisor haya registrado el módulo CA.

# **18.6.3 Control de acceso para CA Module y tarjetas inteligentes**

- 1. Pulse  $\blacksquare$  y luego  $\Omega$ .
- 2. Utilice **para seleccionar CI** y pulse .
- ð Se mostrará el menú Información CA.

#### **Notas:**

- Este menú le ofrece instrucciones de funcionamiento y -tras introducir su código PIN- acceso a los canales del proveedor de televisión de pago.
- En los manuales de su módulo CA y tarjeta inteligente se describen otros ajustes.
- El módulo CA no es compatible en algunos países y regiones. Por favor, consulte a su distribuidor autorizado.
- 3. Pulse para volver al menú anterior o pulse  $\Omega$  para volver al menú Inicio

# **19 Configuración de la red**

Necesita una conexión a Internet por cable o inalámbrica para usar las funciones de Google TV.

- Puede establecer una conexión por cable o inalámbrica entre su televisor y la red local.
- Si desea utilizar una conexión de red por cable, empiece por las instrucciones que aparecen aquí.
- Si utiliza una conexión de red inalámbrica, siga las instrucciones de la sección "Conexión de red inalámbrica".

# **Nota:**

• En la siguiente sección se describe la conexión a la red doméstica si no la llevó a cabo durante la "**Configuración inicial**".

# **19.1 Conexión de red por cable**

Conecte la salida del módem a la tomae **LAN** con un cable Cat 5.

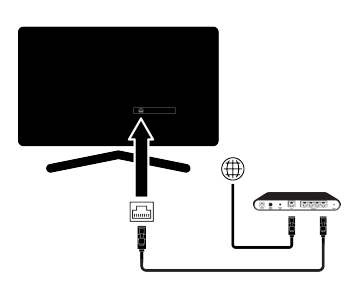

# **Nota:**

• No se suministran cables de conexión.

# **19.2 Configuración de la red por cable**

Hay dos formas de realizar los ajustes de la red cableada.

1. **Conexión automática :** todos los datos relativos a la configuración de la conexión (**Dirección IP**, **Netmask**, **Gateway** y **DNS**) se obtienen del módem automáticamente.

2. **Conexión manual :** todos los datos relativos a la configuración de la conexión (**Dirección IP**, **Netmask**, **Gateway** y **DNS**) deben configurarse manualmente.

# **19.2.1 Conexión automática**

La mayoría de las redes domésticas son redes dinámicas. Si tiene una red dinámica, debe utilizar un módem DSL que admita DHCP. Los módems y compartidores IP compatibles con DHCP reciben **Dirección IP**, **Netmask**, **Gateway** y **DNS** necesarios para acceder a Internet, por lo que el televisor se conecta automáticamente a la red.

### **Nota:**

• Si no dispone de una red dinámica, siga las instrucciones de la sección de conexión manual.

# **19.2.2 Conexión Manual**

Ciertas redes requieren una dirección IP estática. Si su red requiere una dirección IP estática, deberá introducir **Dirección IP**, **Netmask**, **Gateway** y **DNS** manualmente. Puede consultar los valores **Dirección IP**, **Netmask**, **Gateway** y **DNS** de su proveedor de servicios de Internet (ISP).

- 1. Desde **Pantalla de inicio** pulse ...
- 2.  $\bullet$  Seleccione ajustes y pulse la tecla  $\bullet$ .
- 3. Seleccione la opción **Redes e Internet** y  $pulse$ .
- 4. Seleccione la opción **Ajustes de IP** y pulse **.**
- 5. Seleccione **Estática** y pulse la tecla ...
- 6. Introduzca **Dirección IP** y seleccione la tecla  $\rightarrow$  del teclado de la pantalla y pulse la tecla **.**
- 7. Introduzca **Gateway** y seleccione la tecla  $\rightarrow$  del teclado de la pantalla y pulse  $la$  tecla  $\bullet$ .
- 8. Introduzca **Longitud del prefijo de red:** y seleccione la tecla $\rightarrow$ l del teclado de la pantalla y pulse la tecla .
- 9. Si aplica, introduzca el valor de **DNS1** y seleccione la tecla **->**I del teclado de la pantalla y pulse la tecla .
- 10.Si aplica, introduzca el valor de **DNS2** y seleccione la tecla  $\rightarrow$  del teclado de la pantalla y pulse la tecla .
- 11.Se mostrará el mensaje **Guardada correctamente**.
- 12. Pulse  $\bigodot$  para volver al menú anterior o pulse  $\Omega$  para volver al menú Inicio

# **19.3 Conexión de red inalámbrica**

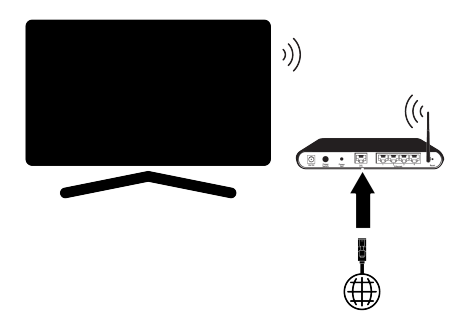

- Su televisor está equipado con un adaptador Wi-Fi inalámbrico integrado para conectarlo a una red inalámbrica.
- El adaptador de LAN inalámbrica admite los protocolos de comunicación IEEE 802.11B/G y N. Le recomendamos que utilice el protocolo IEEE 802.11N para obtener el mejor rendimiento en la reproducción de vídeo de alta definición a través de una conexión inalámbrica.
- Si utiliza un módem compatible con IEEE 802.11B/G, el rendimiento de la reproducción de vídeo puede ser inferior al de un módem compatible con IEEE 802.11N, ya que la velocidad de transferencia de datos del protocolo IEEE 802.11B/G es menor.
- Se recomienda apagar los equipos que no estén en uso en la red doméstica para evitar un tráfico de red innecesario.
- Si coloca el módem o el compartidor de red inalámbrica en un lugar elevado, aumentará la intensidad de recepción de la conexión inalámbrica.
- La intensidad de recepción de la conexión inalámbrica puede variar en función del tipo de módem y de la distancia entre el módem y el televisor.

# **19.4 Configuración de la red inalámbrica**

Hay dos formas de realizar los ajustes de la red inalámbrica.

- 1. **Conexión automática :** todos los datos relativos a la configuración de la conexión ( **Dirección IP**, **Netmask**, **Gateway** y **DNS**) se obtienen del módem automáticamente.
- 2. **Conexión manual :** todos los datos relativos a la configuración de la conexión (**Dirección IP**, **Netmask**, **Gateway** y **DNS**) deben configurarse manualmente.

# **19.4.1 Requerimientos técnicos**

La mayoría de las redes domésticas son redes dinámicas. Si tiene una red dinámica, debe utilizar un módem DSL que admita DHCP. Los módems y compartidores IP compatibles con DHCP reciben **Dirección IP**, **Netmask**, **Gateway** y **DNS** necesarios para acceder a Internet, por lo que el televisor se conecta automáticamente a la red.

# **19.4.2 Conexión automática introduciendo la contraseña de red**

- 1. Desde **Pantalla de inicio** pulse  $\Omega$ .
- 2.  $\bullet$  Seleccione ajustes y pulse la tecla  $\bullet$ .
- 3. Seleccione la opción **Redes e Internet** y  $pulse$ .
- 4. Seleccione la red a la que desea conectarse y desde la pestaña **Redes disponibles** seleccione la red a la que desea conectarse con el botón ▲/▼ y pulse la tecla $\bullet$ .
	- ð Aparecerá la pantalla de contraseña de la conexión inalámbrica.

- Si su red no aparece entre las redes disponibles, seleccione **Mostrar todo** y pulse la tecla  $\bullet$
- 5. Utilice ◀/▶/▲/▼ para introducir la contraseña desde el teclado de la pantalla, seleccione la tecla  $\rightarrow$ l y pulse la tecla  $\bullet$ .
- $\Rightarrow$  Se mostrará el mensaje Conexión establecida exitosamente y se establecerá la conexión del módem.
- 6. Pulse  $\bigodot$  para volver al menú anterior o pulse  $\bigcirc$  para volver al menú Inicio

#### **19.4.3 Conexión a una red inalámbrica oculta**

Puede conectarse a una red con un SSID oculto.

- 1. Pulse  $\odot$  en la pantalla de inicio.
- 2.  $\bullet$  Seleccione ajustes y pulse la tecla  $\bullet$ .
- 3. Seleccione la opción **Redes e Internet** y  $pulse$ .
- 4. Seleccione la opción **Añadir red nueva**  $v$  pulse  $\bullet$ .
- ð Se mostrará el menú de acceso a SSID.
- 5. Utilice ◀/▶/▲/▼ para introducir el SSID desde el teclado de la pantalla, seleccione la opción  $\rightarrow$  v pulse la tecla  $\bullet$ .
- ð Aparecerá el menú de selección del tipo de contraseña.
- 6. Seleccione **Ninguno**, **WEP**, **WPA/WPA2 Personal** o **WPA3-Personal** as password type y pulse la tecla $\bullet$ .
	- ð Aparecerá el menú de introducción de contraseña.
- 7. Utilice ◀/▶/▲/▼ para introducir la contraseña desde el teclado de la pantalla, seleccione la tecla  $\rightarrow$ l y pulse la tecla  $\bullet$ .
- ð Se mostrará el mensaje Conexión establecida exitosamente y se establecerá la conexión del módem.
- 8. Pulse **o** para volver al menú anterior o pulse  $\Omega$  para volver al menú Inicio

# **19.4.4 Conexión manual introduciendo la contraseña de red**

Ciertas redes requieren una dirección IP estática. Si su red requiere una dirección IP estática, deberá introducir **Dirección IP**, **Netmask**, **Gateway** y **DNS** manualmente. Puede consultar los valores **Dirección IP**, **Netmask**, **Gateway** y **DNS** de su proveedor de servicios de Internet (ISP).

- 1. Desde **Pantalla de inicio** pulse  $\Omega$ .
- 2.  $\bullet$  Seleccione ajustes y pulse la tecla  $\bullet$ .
- 3. Seleccione la opción **Redes e Internet** y  $pulse$ .
- 4. Seleccione la red a la que desea conectarse y desde la pestaña **Redes disponibles** seleccione la red a la que desea conectarse con el botón ▲/▼ y pulse la tecla $\bullet$ .
	- $\Rightarrow$  Aparecerá la pantalla de contraseña de la conexión inalámbrica.

#### **Nota:**

.

- Si no ve la red entre las disponibles, seleccione **Mostrar todo** y confirme pulsando **.**
- 5. Utilice ◀/▶/▲/▼ para introducir la contraseña desde el teclado de la pantalla, seleccione la tecla  $\rightarrow$ l y pulse la tecla  $\bullet$ .
- $\Rightarrow$  Se mostrará el mensaje Conexión establecida exitosamente y se establecerá la conexión del módem.
- 6. Seleccione la opción de red a la que está conectado y pulse .
- 7. Seleccione la opción **Ajustes de IP** y  $pulse$ .
- 8. Seleccione la opción **Estática** y pulse
- 9. Introduzca **Dirección IP** y seleccione la tecla  $\rightarrow$  del teclado de la pantalla y pulse la tecla **.**
- 10.Introduzca **Gateway** y seleccione la tecla  $\rightarrow$  del teclado de la pantalla y pulse la tecla **.**
- 11.Introduzca **Longitud del prefijo de red:** y seleccione la tecla  $\rightarrow$  del teclado de la pantalla y pulse la tecla .
- 12.Si aplica, introduzca el valor de **DNS1** y seleccione la tecla $\rightarrow$  del teclado de la pantalla y pulse la tecla .
- 13.Si aplica, introduzca el valor de **DNS2** y seleccione la tecla  $\rightarrow$  del teclado de la pantalla y pulse la tecla .
- ð Se mostrará el mensaje **Guardada correctamente**.
- 14. Pulse  $\bigodot$  para volver al menú anterior o pulse  $\Omega$  para volver al menú Inicio

# **19.4.5 Configuración de proxy**

- 1. Desde **Pantalla de inicio** pulse  $\Omega$ .
- 2.  $\bullet$  Seleccione aiustes y pulse la tecla  $\bullet$ .
- 3. Seleccione la opción **Redes e Internet** y  $pulse$ .
- 4. Seleccione la opción **Configuración de proxy** y pulse .
- 5. Utilice ▼ para seleccionar **Manual** y pulse  $\bullet$ .
- 6. Utilice ◀/▶/▲/▼ para introducir el nombre del ordenador principal Proxy desde el teclado de la pantalla, seleccione el botón  $\rightarrow$ l v pulse la tecla  $\bullet$ .
- 7. Utilice ◀/▶/▲/▼ para entrar en el punto del ordenador principal Proxy desde el teclado de la pantalla, seleccione la opción  $\rightarrow$  y pulse la tecla  $\bullet$ .
- 8. Utilice ◀/▶/▲/▼para ingresar los nombres de dominio excluidos, si los hay, desde el teclado de la pantalla, seleccione  $\rightarrow$  y pulse la tecla  $\bullet$
- ð Se mostrará el mensaje **Guardada correctamente**.
- 9. Pulse para volver al menú anterior o pulse  $\bigcirc$  para volver al menú Inicio

# **20 Configuración detallada del canal**

### **20.1 Búsqueda automática de canales de televisión digital con una única conexión vía satélite**

Con frecuencia se añaden nuevos canales por satélite o se cambian los datos del satélite. Por ello, le recomendamos que ejecute la función de escaneado automático de vez en cuando.

Se realiza una búsqueda de nuevos canales en todos los transpondedores.

Si hay una conexión directa por cable desde su antena de satélite al televisor, y si no hay una centralita común de antena de satélite, tendrá que buscar por un solo cable.

- 1. Pulse  $\Box$  para pasar al modo TV.
- 2. Pulse  $\odot$ , seleccione **Fuente** y pulse la tecla $\bullet$ .
- 3. Seleccione la opción **Satélite** y pulse .
- 4. Pulse  $\odot$ , seleccione **Ajustes** y pulse la tecla  $\bullet$ .
- 5. Seleccione la opción **Canales y entra**das y pulse .
- 6. Seleccione la opción **Canales** y pulse
	- $\Rightarrow$  Se mostrará el menú de canales.

.

- 7. Seleccione la opción **Satélite** y pulse .
- 8. Seleccione la opción **Modo de instalación de canales** y pulse .
- 9. Seleccione **El posicionador está girando para localizar el satélite. Espera un momento.** o **Satélite preferido** si utiliza un operador, y pulse la tecla  $\bullet$ .
- 10. Pulse  $\bigodot$  para volver al menú anterior.
- 11.Seleccione la opción **Exploración automática de canales** y pulse .
- $\Rightarrow$  Se mostrará el menú de búsqueda automática de canales.
- 12.Seleccione la opción **Más** y pulse .

# Exploración automática de Siguiente Más

13. Seleccione la opción **Única** y pulse **●**.

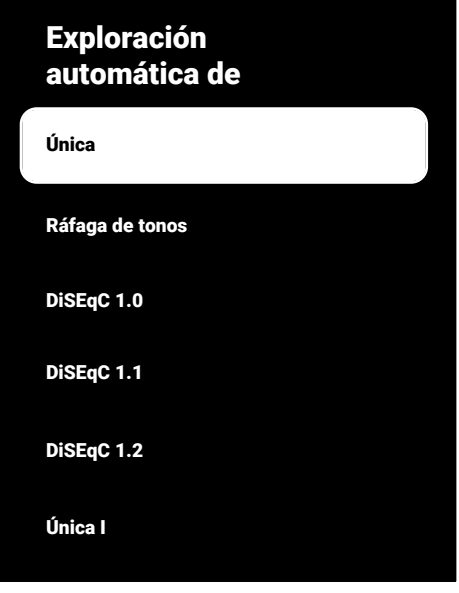

14.Seleccione la opción **Satélite actual** y  $pulse$ .

- 15.Seleccione **Selección de satélite** con  $\mathsf{y}$  utilice  $\blacktriangle/\blacktriangledown$  para seleccionar el satélite que desea utilizar para la búsqueda
- 16.Seleccione **Modo de búsqueda** y utilice / para seleccionar **Red** o **Completo**.
- 17.Seleccione **Tipo de búsqueda**.
- ð Seleccione **Solo canales gratuitos** solo para canales no codificados;
- ð Seleccione **Solo canales cifrados** solo para canales codificados;
- ð Seleccione **Todo** para todos los canales por satélite.
- 18.Seleccione **Tipo de tienda**.
- ð Seleccione **Solo canales digitales** solo para canales de TV;
- ð Seleccione **Solo canales de radio** solo para canales de radio;
- ð Seleccione **Todo** para escanear ambas opciones.
- 19. Pulse **p**ara volver al menú anterior.
- 20.Seleccione la opción **Siguiente** y pulse .
	- ð Se mostrará el menú **Escaneo automático** y comenzará la búsqueda de cadenas de televisión.
	- $\Rightarrow$  La búsqueda puede tardar varios minutos en función del número de emisoras de televisión recibidas.

- Si algunas de las frecuencias no se almacenan completamente debido a los cambios en los parámetros de los satélites realizados por la emisora, se recomienda ajustar el parámetro **Modo de búsqueda** como **Red**.
- 21. Pulse  $\bigodot$  para volver al menú anterior, pulse **en la** para volver a la emisión de TV, o pulse  $\Omega$  para volver al menú inicio.

# **20.2 Búsqueda manual de canales de televisión digital con una sola conexión vía satélite**

Si no puede encontrar un canal determinado con el escaneado automático, escanéelo mediante el escaneado manual. Debe introducir todos los parámetros del canal correctamente. Puede obtener la información actual del transpondedor de la página de Teletexto, de las revistas de televisión por satélite o de Internet.

Si hay una conexión directa por cable desde su antena de satélite al televisor, y si no hay una centralita común de antena de satélite, tendrá que buscar por un solo cable.

- 1. Pulse  $\Box$  para pasar al modo TV.
- 2. Pulse  $\odot$ , seleccione **Fuente** y pulse la tecla $\bullet$ .
- 3. Seleccione la opción **Satélite** y pulse .
- 4. Pulse  $\odot$  seleccione **Ajustes** y pulse la tecla  $\bullet$ .
- 5. Seleccione la opción **Canales y entra**das v pulse **.**
- 6. Seleccione la opción **Canales** y pulse
- $\Rightarrow$  Se mostrará el menú de canales.
- 7. Seleccione la opción **Satélite** y pulse .
- 8. Seleccione la opción **Modo de instala**ción de canales y pulse .
- 9. Seleccione **El posicionador está girando para localizar el satélite. Espera un momento.**, o seleccione **Satélite preferido** si está utilizando un operador  $v$  pulse  $\bullet$ .
- 10. Pulse  $\bigodot$  para volver al menú anterior.
- 11.Seleccione la opción **Sintonización manual de satélite** y pulse .
- 12.Seleccione la opción **Satélite actual** y pulse .
- ð Se mostrará el menú **Sintonización manual de satélite**.

.

#### **Siguiente**

Estado de satélite Activado

Selección de satélite Turksat 42.0ºE

Modo de búsqueda Completo

Tipo de búsqueda

- 13.Seleccione la opción **Transpondedor** y  $pulse$ .
- $\Rightarrow$  Se mostrará el menú del transpondedor de detalles de satélite.

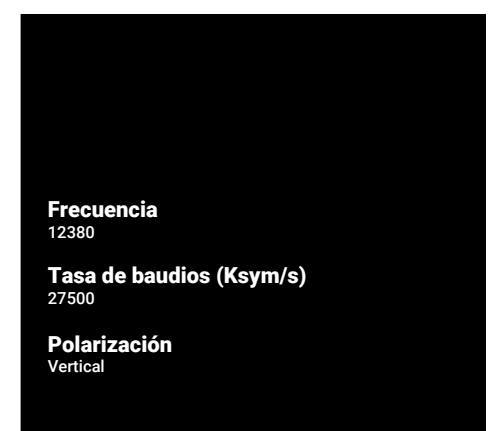

- 14.Pulse ▲/▼ para seleccionar los elementos deseados y pulse  $\bullet$  para confirmar.
- ð **Frecuencia** Introduzca la frecuencia del canal en 5 dígitos con las teclas  $\bullet$   $\bullet$
- ð **Taxa de símbolo** Introduzca la tasa de símbolos del canal en 5 dígitos con  $\overline{\phantom{a}}$  las teclas  $\overline{\phantom{a}}$
- ð **Polarización** Seleccione polarización del canal como **Vertical**, **Horizontal**, **Izquierda** o **Derecha**.
- 16.Seleccione la opción **Siguiente** y pulse .
- ð Se mostrará el menú **Escaneo automático** y comenzará la búsqueda de cadenas de televisión.
- $\Rightarrow$  La búsqueda puede tardar varios minutos en función del número de emisoras de televisión recibidas.
- 17. Pulse **e** para volver al menú anterior, pulse **para volver** a la emisión de TV, o pulse  $\Omega$  para volver al menú inicio.
- **20.3 Ajuste de la antena para los canales digitales por satélite y búsqueda automática de canales con DiSEqC 1.0/1.1**

Los ajustes del LNB que se describen en la siguiente sección requieren una gran experiencia en sistemas de satélite. Póngase en contacto con un experto en la materia.

- 1. Pulse  $\square$  para pasar al modo TV.
- 2. Pulse  $\odot$  seleccione **Fuente** y pulse la  $t$ ecla $\bullet$
- 3. Seleccione la opción **Satélite** y pulse .
- 4. Pulse  $\odot$  seleccione **Ajustes** y pulse la tecla $\bullet$
- 5. Seleccione la opción **Canales y entra**das y pulse **.**
- 6. Seleccione la opción **Canales** y pulse
	- $\Rightarrow$  Se mostrará el menú de canales.
- 7. Seleccione la opción **Satélite** y pulse .
- 8. Seleccione la opción **Modo de instala**ción de canales y pulse .
- 9. Seleccione **El posicionador está girando para localizar el satélite. Espera un momento.** si utiliza un operador, y pulse la tecla. **Satélite preferido** y pulse  $la$  tecla  $\bullet$ .
- 10. Pulse o para volver al menú anterior.
- 15. Pulse  $\bigodot$  para volver al menú anterior.

11.Seleccione la opción **Canales** y pulse

.

- 12.Seleccione la opción **Exploración automática de canales** y pulse .
	- ð Se mostrará el menú **Exploración automática de canales**.
- 13. Seleccione la opción Más y pulse .

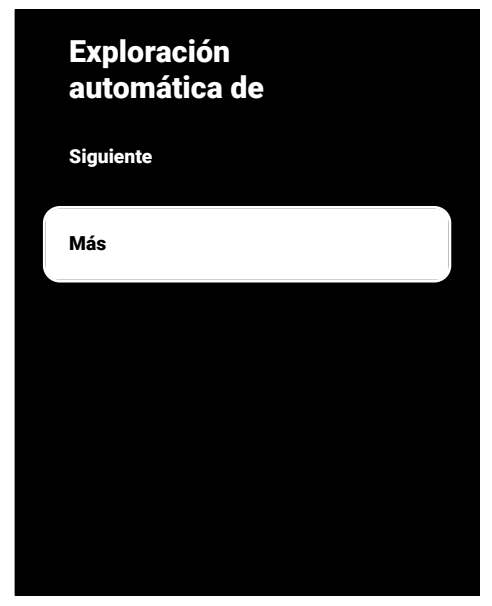

14.Según su tipo de antena actual, seleccione **DiSEqC 1.0** o **DiSEqC 1.1** y pulse  $la$  tecla  $\bullet$ .

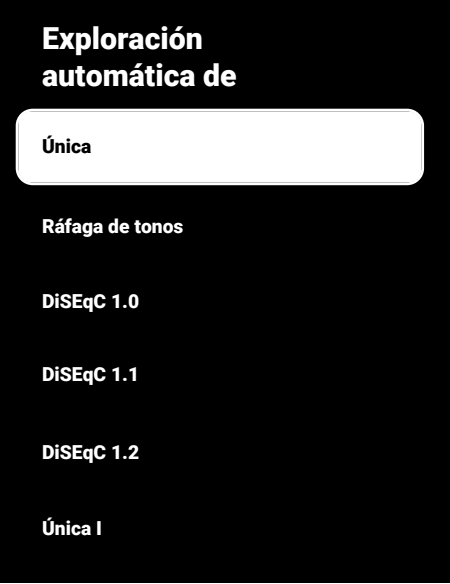

- ð **DiSEqC 1.0**: Utilizando un satélite o conmutador, las emisiones pueden recibirse desde hasta cuatro satélites diferentes al mismo tiempo.
- ð **DiSEqC 1.1**: Utilizando un satélite o un conmutador, se pueden recibir emisiones de hasta dieciséis satélites diferentes al mismo tiempo.
- 15.Dependiendo de la selección de **Di-SEqC 1.0** o **DiSEqC 1.1**, se mostrarán 4 o 16 satélites en el menú.

#### **Nota:**

- Ejemplo de configuración con 4 satélites según **DiSEqC 1.0**.
- 16.Seleccione un satélite desde el menú **Exploración automática de canales** y pulse la tecla .
- 17.Seleccione las opciones deseadas con el botón  $\triangle/\blacktriangledown$ .
- ð **Estado de satélite**: Seleccione **Activado**.
- $\Rightarrow$  **Selección de satélite**: Pulse . seleccione el satélite que desea buscar y pulse la tecla .
- ð **Modo de búsqueda**: Seleccione **Completo** o **Red**.
- ð **Tipo de búsqueda**: Seleccione sólo para canales no codificados **Solo canales gratuitos**, sólo canales codificados **Solo canales cifrados** o para todos los canales por satélite **Todo**.
- ð **Tipo de almacenamiento de canales**: Seleccione sólo canales de TV **Solo canales digitales**, sólo para canales de radio **Solo canales de radio** o para todos los canales **Todo**.
- 18.Seleccione la opción **Configuración de LNB** y pulse .
- 19.Seleccione las opciones deseadas con el botón  $\triangle/\blacktriangledown$ .
- $\Rightarrow$  **Alimentación de LNB**: Pulse v seleccione LNB power **Activado** y pulse .
- ð **Frecuencia de LNB**: Pulse y seleccione la frecuencia LNB utilizada en el sistema de satélite y pulse de nuevo la tecla $\bullet$ .
- 20. Puerto DiSEqC: Pulse .
	- ð Se mostrará el menú **Puerto DiSEqC**.

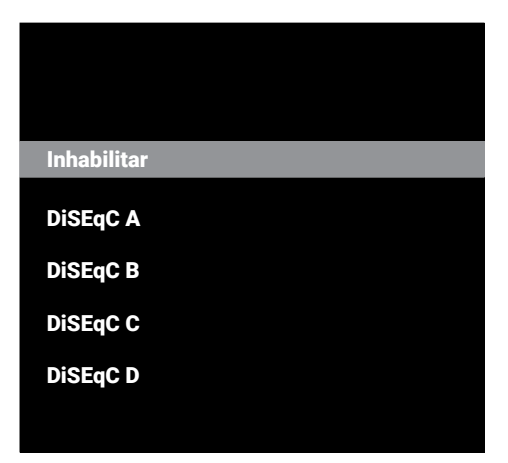

ð Para seleccionar el satélite correspondiente a las posiciones DiSEqC relevantes en el sistema de satélites, seleccione **DiSEqC A**, **DiSEqC B**, **DiSEqC C** o **DiSEqC D**.

#### **Nota:**

- Si se selecciona **Tipo de antena**, **Di-SEqC 1.1** elija entre **Uncommit 1** y **Uncommit 16**.
- 21.Vuelva a **Exploración automática de** canales pulsando  $\bigodot$  dos veces.

#### **Nota:**

- Realice los ajustes descritos en los pasos **16** a **20** para los otros tres satélites que desee escanear.
- 22.Después de completar los ajustes individualmente para los cuatro satélites, desde el menú **Exploración automática de canales Siguiente** y pulse .
	- ð Se mostrará el menú **Escaneo automático** y comenzará la búsqueda de cadenas de televisión.
	- $\Rightarrow$  La búsqueda puede tardar varios minutos en función del número de emisoras de televisión recibidas.
- 23. Pulse  $\bigodot$  para volver al menú anterior, pulse **para volver** a la emisión de TV, o pulse  $\Omega$  para volver al menú inicio.
- **20.4 Ajuste de la antena para los canales digitales por satélite y búsqueda automática de canales con el sistema de enrutador monocanal (SCR)**
- 

.

Su televisor es compatible con el sistema SCR (Single Channel Router). SCR (Enrutador de canal único - EN 50494).

Los ajustes del LNB que se describen en la siguiente sección requieren una gran experiencia en sistemas de satélite. Póngase en contacto con un experto en la materia.

- 1. Pulse  $\square$  para pasar al modo TV.
- 2. Pulse  $\odot$ , seleccione **Fuente** y pulse la tecla $\bullet$ .
- 3. Seleccione la opción **Satélite** y pulse .
- 4. Pulse  $\odot$  seleccione **Ajustes** y pulse la tecla $\bullet$ .
- 5. Seleccione la opción **Canales y entra**das y pulse .
- 6. Seleccione la opción **Canales** y pulse
- ð Se mostrará el menú **Canal**.
- 7. Seleccione la opción **Modo de instalación de canales** y pulse .
- 8. Seleccione **El posicionador está girando para localizar el satélite. Espera un momento.** o **Satélite preferido** si utiliza un operador, y pulse la tecla  $\bullet$ .
- 9. Seleccione la opción **Canales** y pulse
- 10.Seleccione la opción **Exploración automática de canales** y pulse .
- ð Se mostrará el menú **Exploración automática de canales**.
- 11.Seleccione la opción **Más** y pulse .

# automática de **Siguiente** Más

Exploración

12.Según el tipo de multiconmutador de cable único de su instalación de antena, seleccione **Única I** o **Única II** y pulse la tecla $\bullet$ .

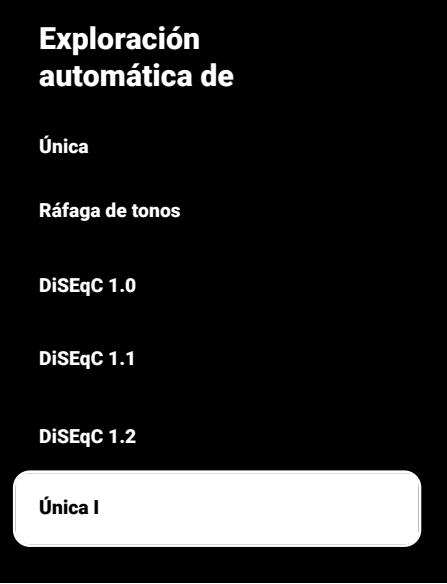

- ð **Única I:** Al utilizar un enrutador de un solo canal, se puede transmitir un máximo de 8 dispositivos diferentes con el mismo cable.
- ð **Única II:** Al utilizar un enrutador de un solo canal, se puede transmitir un máximo de 32 dispositivos diferentes con el mismo cable.
- 13.Dependiendo de la selección de **Única I** o **Única II** se mostrarán 8 o 32 bandas de usuario en el menú **Sintonizador**.

- Se explica un ejemplo de configuración para ocho dispositivos con **Única I**.
- 14.Seleccione las opciones deseadas con el botón  $\blacktriangle/\blacktriangledown$ .
- ð **Sintonizador:** Seleccione entre **Banda de usuario 1** y **Banda de usuario 8** y confirme con.
- ð **Frecuencia de banda: Seleccione la** frecuencia de banda con **▲/▼** y confirme con $\bullet$ .
- ð **definido por el usuario:** Puede configurar la frecuencia de la banda usted mismo. Desde **Frecuencia de banda** seleccione **definido por el usuario**. Se

mostrará la opción **definido por el usuario** en el menú **Única I**. Introduzca la frecuencia definida por el usuario con la tecla  $\mathbf{0}$  .  $\mathbf{0}$  .

- 15.Seleccione la opción **Siguiente** y pulse .
	- ð Se mostrará el menú **Exploración automática de canales**.
- 16.Seleccione el primer satélite que aparece en el menú y pulse la tecla .
- 17.Seleccione **Estado de satélite** como **Activado**.
- 18.Seleccione **Selección de satélite** con y seleccione el satélite que desea utilizar para la búsqueda
- 19.Seleccione **Modo de búsqueda** y seleccione entre **Todo** y **Red**.
- 20.Seleccione **Tipo de búsqueda**.
	- ð Seleccione **Solo canales gratuitos** solo para canales no codificados;
	- ð Seleccione **Solo canales cifrados** solo para canales codificados;
	- ð Seleccione **Todo** para todos los canales por satélite.
- 21.Seleccione **Tipo de tienda**.
	- ð Seleccione **Solo canales digitales** solo para canales de TV;
	- ð Seleccione **Solo canales de radio** solo para canales de radio;
	- ð Seleccione **Todo** para escanear ambas opciones.
- 22.Seleccione la opción **Configuración de LNB** y pulse .
- 23.Seleccione la opción **Ubicación** y pulse .
	- $\Rightarrow$  Seleccione la ubicación correspondiente al satélite que desea buscar y pulse  $la$  tecla  $\bullet$ .
- 24.Vuelva a **Exploración automática de** canales pulsando o dos veces.

- Realice los ajustes descritos en los pasos **15** a **26** para cada satélite que desee escanear.
- 25.Seleccione la opción **Siguiente** y pulse .
	- ð Se mostrará el menú **Escaneo automático** y comenzará la búsqueda de cadenas de televisión.
	- $\Rightarrow$  La búsqueda puede tardar varios minutos en función del número de emisoras de televisión recibidas.

#### **Notas:**

- Utilice el equipo de instalación soportado / sugerido por el router SCR.
- Otros usuarios / receptores conectados al sistema pueden verse afectados si el número de banda de usuario y la frecuencia especificados se cambian durante la instalación.
- La banda de usuario y la frecuencia de banda de usuario se especifican en el router SCR utilizado; y cada usuario / receptor debe seleccionar una banda de usuario y una frecuencia de banda de usuario específicas.
- Con el sistema de satélite SCR, la búsqueda automática por parte de varios usuarios / receptores al mismo tiempo puede causar problemas.
- 26. Pulse  $\bigodot$  para volver al menú anterior, pulse **en para volver a la emisión de** TV, o pulse  $\Omega$  para volver al menú inicio.

# **20.5 Ajustes de la antena motorizada**

Los ajustes del LNB que se describen en la siguiente sección requieren una gran experiencia en sistemas de satélite. Póngase en contacto con un experto en la materia.

Su televisor es compatible con los sistemas de satélite motorizados DiSEqC 1.2. Con esta función, puede controlar el satélite desde su televisor.

Ajuste la posición de la antena para cada satélite. Al almacenar estos ajustes, la antena puede trasladarse a una ubicación previamente guardada cuando sea necesario.

- 1. Pulse  $\Box$  para pasar al modo TV.
- 2. Pulse  $\odot$ , seleccione **Fuente** y pulse la tecla $\bullet$ .
- 3. Seleccione la opción **Satélite** y pulse .
- 4. Pulse  $\odot$  seleccione **Aiustes** y pulse la tecla $\bullet$ .
- 5. Seleccione la opción **Canales y entra**das y pulse .
- 6. Seleccione la opción **Canales** y pulse
- ð Se mostrará el menú **Canal**.
- 7. Seleccione la opción **Satélite** y pulse .
- 8. Seleccione la opción **Modo de instala**ción de canales y pulse .
- 9. Seleccione **El posicionador está girando para localizar el satélite. Espera un momento.** o **Satélite preferido** si utiliza un operador, y pulse la tecla  $\bullet$ .
- 10. Pulse **p** para volver al menú anterior.
- 11.Seleccione la opción **Canales** y pulse
- 12.Seleccione la opción **Exploración automática de canales** y pulse .
- $\Rightarrow$  Aparecerá un mensaje de advertencia.
- 13.Seleccione la opción **Más** y pulse .

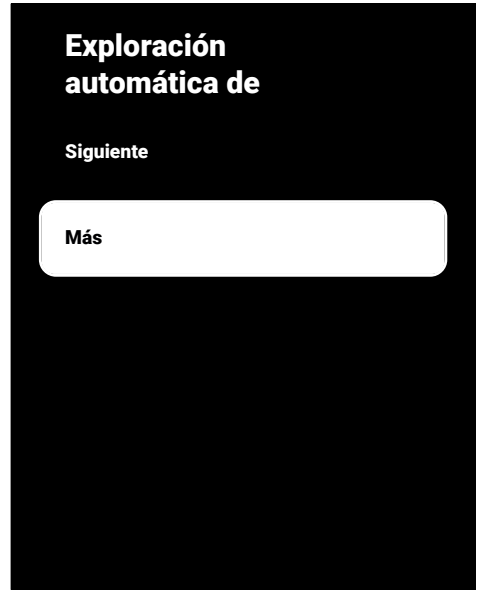

14.Seleccione la opción **DiSEqC 1.2** y pul $se$ .

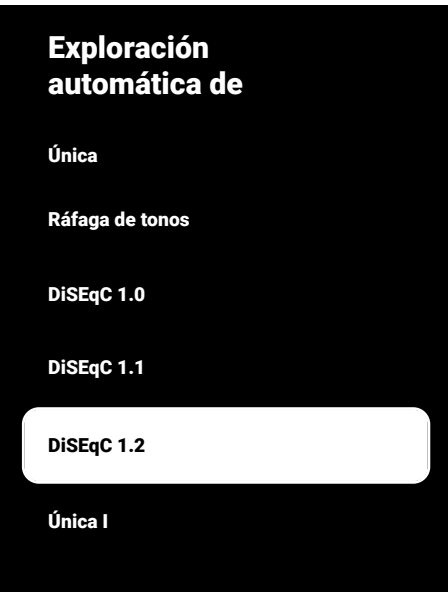

15.Seleccione la opción **Mi longitud** y pulse . A continuación, introduzca su longitud con la tecla  $\mathbf{0}$ ... $\mathbf{0}$ .

- 16.Seleccione la opción **Mi latitud** y pulse . A continuación, introduzca su latitud  $\mathbf{con}$  la tecla  $\mathbf{0}$  .  $\mathbf{0}$  .
- 17.Seleccione la opción **Siguiente** y pulse .
- 18.Seleccione el satélite que desea buscar  $v$  pulse la tecla  $\bullet$ .
- 19.Seleccione la opción **Configuración de** LNB y pulse **.**
- 20.Seleccione la opción **Ajustes del motor**  $y$  pulse  $\bullet$ .
- ð Se mostrará el menú **Ajustes del motor**.

Control de movimientos

Inhabilitar límites

Limitar movimiento hacia el Este

Limitar movimiento hacia el Oeste

Guardar posición

21.Seleccione la opción **Control de movimientos** y pulse .

- 22.Seleccione las opciones de configuración con la tecla  $\triangle/\blacktriangledown$ .
	- $\Rightarrow$  **Control de movimientos: Pulse se**leccione entre **Sin parar**, **Paso**, **Tiempo de espera** y **USALS**.
	- ð **Paso**: Mueve la antena en dirección oeste o este en el tamaño de paso especificado.
	- $\Rightarrow$  **Tamaño de paso**: Pulse ●, seleccione cuántos pasos debe girar la antena con  $\mathbf{a}$  .  $\mathbf{a}$
	- $\Rightarrow$  **Tiempo de espera**: Pulse ●, seleccione el tiempo de espera para la rotación de la antena con  $\mathbf{\Omega}$   $\mathbf{\Omega}$
	- ð **USALS: Seleccione USALS desde el menú Control de movimientos**. Seleccione la opción **Tiempo de espera** y pulse . Seleccione la opción para ir al ángulo de x. x y pulse la tecla .
	- ð **Mover hacia el Este**: Ajusta la antena para la antena seleccionada. Para mover la antena al **Este** pulse **.**
	- ð **Mover hacia el Oeste**: Ajusta la antena para la antena seleccionada. Para mover la antena al **Oeste** pulse .
	- ð **Detener movimiento**: Pulse para detener la antena.

- Cuando el control de movimiento se selecciona como **USALS**, **Mover hacia el Este**, **Mover hacia el Oeste** y **Detener movimiento** no aparecen en el menú.
- 23.Para volver al menú **Ajustes del motor** pulse  $\bigoplus$ .
- 24.Seleccione las opciones de configuración con la tecla  $\triangle/\blacktriangledown$ .
	- ð **Inhabilitar límites**: Elimina los límites máximos de rotación de la antena.
	- ð **Limitar movimiento hacia el Este**: Establece la posición límite en la que la antena puede girar hacia el este al máximo y permite que la antena se mueva dentro de los límites especificados.
	- ð **Limitar movimiento hacia el Oeste**: Ajusta la posición límite en la que la antena puede girar hacia el oeste al máximo y permite que la antena se mueva dentro de los límites especificados.
- 25.Vuelva a **Exploración automática de** canales pulsando o dos veces.
- 26.Seleccione **Modo de búsqueda** y utilice / para seleccionar **Completo** o **Red**.
- 27.Seleccione **Tipo de búsqueda**.
- ð Seleccione **Solo canales gratuitos** solo para canales no codificados;
- ð Seleccione **Solo canales cifrados** solo para canales codificados;
- ð Seleccione **Todo** para todos los canales por satélite.
- 28.Seleccione **Tipo de tienda**.
	- ð Seleccione **Solo canales digitales** solo para canales de TV;
	- ð Seleccione **Solo canales de radio** solo para canales de radio;
	- ð Seleccione **Todo** para escanear ambas opciones.

29.Para volver al menú **Exploración automática de canales** pulse  $\bigodot$ .

#### **Nota:**

• Realice los ajustes descritos en los pasos **17** a **27** para cada satélite que desee escanear.

- 30.Seleccione la opción **Siguiente** y pulse .
	- ð Se mostrará el menú **Escaneo automático** y comenzará la búsqueda de cadenas de televisión.
	- $\Rightarrow$  La búsqueda puede tardar varios minutos en función del número de emisoras de televisión recibidas.
- 31. Pulse  $\bigodot$  para volver al menú anterior, pulse **em** para volver a la emisión de TV, o pulse  $\Omega$  para volver al menú inicio.

#### **20.6 Búsqueda de canales digitales recién añadidos con la actualización por satélite**

Con la función de actualización por satélite, sólo se encuentran los canales recién añadidos y se guardan al final de la lista de programas.

- 1. Pulse  $\Box$  para pasar al modo TV.
- 2. Pulse  $\odot$ , seleccione **Fuente** y pulse la tecla $\bullet$ .
- 3. Seleccione la opción **Satélite** y pulse .
- 4. Pulse  $\Omega$  seleccione **Aiustes** y pulse la tecla  $\bullet$
- 5. Seleccione la opción **Canales y entra**das y pulse **.**
- 6. Seleccione la opción **Canales** y confirme pulsando  $\bullet$ .
- ð Se mostrará el menú **Canal**.
- 7. Seleccione la opción **Satélite** y pulse .
- 8. Seleccione la opción **Modo de instala**ción de canales y pulse **.**
- 9. Seleccione **El posicionador está girando para localizar el satélite. Espera un momento.** o **Satélite preferido** si utiliza un operador, y pulse la tecla  $\bullet$ .
- 10. Pulse  $\bigodot$  para volver al menú anterior.
- 11.Seleccione la opción **Actualización de** satélite y pulse **.**
- 12.Seleccione la opción **Siguiente** y pulse .
- ð Se mostrará el menú **Escaneo automático** y comenzará la búsqueda de cadenas de televisión.
- $\Rightarrow$  La búsqueda puede tardar varios minutos en función del número de emisoras de televisión recibidas.
- 13. Pulse  $\bigodot$  para volver al menú anterior, pulse **para volver** a la emisión de TV, o pulse  $\Omega$  para volver al menú inicio.

### **20.7 Búsqueda automática de canales de televisión digital conectados por cable**

- 1. Pulse  $\square$  para pasar al modo TV.
- 2. Pulse  $\odot$  seleccione **Fuente** y pulse la tecla  $\bullet$ .
- 3. Seleccione la opción **Cable** y pulse .
- 4. Pulse  $\odot$  seleccione **Ajustes** y pulse  $\odot$ .
- 5. Seleccione la opción **Canales y entra**das v pulse **.**
- 6. Seleccione la opción **Canales** y pulse
- ð Se mostrará el menú **Canal**.

.

- 7. Seleccione la opción **Cable** y pulse **●**.
- 8. Seleccione la opción **LCN** y pulse . Seleccione **Activado** o **Desactivado**.
- 9. Pulse **O** para volver al menú anterior.
- 10.Seleccione la opción **Tipo de búsqueda** de canales y pulse **.**
- ð Seleccione **Solo canales gratuitos** solo para canales no codificados;
- ð Seleccione la opción **Solo canales cifrados** solo para canales codificados.
- ð Seleccione **Todo** para todos los canales por satélite.
- 11. Pulse o para volver al menú anterior.
- 12.Seleccione **Tipo de almacenamiento de canales**.
- ð Seleccione **Solo canales digitales** solo para canales de TV;
- ð Seleccione **Solo canales de radio** solo para canales de radio;
- ð Seleccione **Todo** para escanear ambas opciones.
- 13. Pulse **e** para volver al menú anterior.
- 14.Seleccione la opción **Buscar canales** y  $pulse$ .

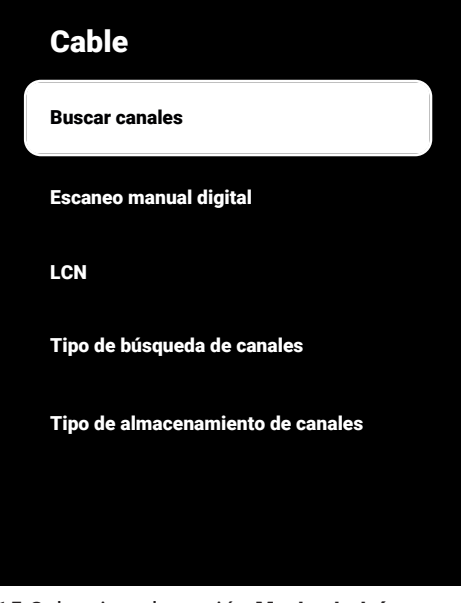

- 15.Seleccione la opción **Modo de búsqueda** y seleccione entre **Avanzada**, **Rápida** o **Completo**.
- 16.Seleccione la opción **Frecuencia (KHz)** v pulse ●, escriba la frecuencia pulsan $d\Omega$  .  $\Omega$  .
- 17.Seleccione la opción **ID de red** y pulse , escriba la frecuencia pulsando

 $\bullet$   $\bullet$ 

**Nota:**

- Al seleccionar el tipo de búsqueda como **Completo**, las opciones **Frecuencia (KHz)** y **ID de red** no se mostrarán en el menú.
- 18. Seleccione la opción **Buscar** y pulse ...
- 19.Se mostrará el menú **Escaneo automático** y comenzará la búsqueda de cadenas de televisión.
- $\Rightarrow$  La búsqueda puede tardar varios minutos en función del número de emisoras de televisión recibidas.
- 20.Pulse para volver al menú anterior, pulse **en para volver a la emisión de** TV, o pulse  $\Omega$  para volver al menú inicio.
- **20.8 Búsqueda manual de canales de televisión digital conectados por cable**
- 1. Pulse  $\square$  para pasar al modo TV.
- 2. Pulse  $\Omega$ , seleccione **Fuente** y pulse la tecla $\bullet$ .
- 3. Seleccione la opción **Cable** y pulse .
- 4. Pulse  $\odot$  seleccione **Aiustes** y pulse la tecla $\bullet$ .
- 5. Seleccione la opción **Canales y entra**das y pulse .
- 6. Seleccione la opción **Canales** y pulse
- ð Se mostrará el menú **Canal**.
- 7. Seleccione la opción **Cable** y pulse .
- 8. Seleccione la opción **LCN** y pulse .
- ð Seleccione **Activado** o **Desactivado**.
- 9. Pulse  $\bigcirc$  para volver al menú anterior.
- 10.Seleccione **Tipo de búsqueda de canales**.
- ð Seleccione **Solo canales gratuitos** solo para canales no codificados;
- ð Seleccione **Solo canales cifrados** solo para canales codificados;
- ð Seleccione **Todo** para todos los canales por satélite.
- 11. Pulse  $\bigodot$  para volver al menú anterior.
- 12.Seleccione **Tipo de almacenamiento de canales**.
- ð Seleccione **Solo canales digitales** solo para canales de TV;
- ð Seleccione **Solo canales de radio** solo para canales de radio;
- ð Seleccione **Todo** para escanear ambas opciones.
- 13. Pulse  $\bigodot$  para volver al menú anterior.
- 14.Seleccione la opción **Escaneo manual digital** y pulse **.**

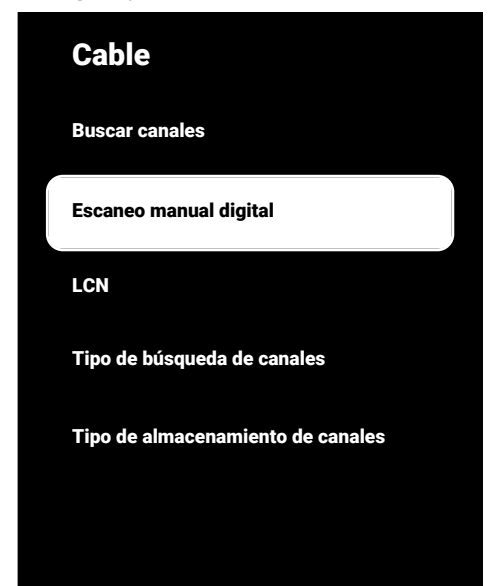

- 15.Seleccione la opción **Frecuencia** y pul $se$ .
- $\Rightarrow$  Escriba la frecuencia del canal pulsan- $\mathbf{a}$  .  $\mathbf{b}$  .  $\mathbf{b}$
- 16. Seleccione la opción **Buscar** y pulse ...
- 17.Se mostrará el menú **Escaneo automático** y comenzará la búsqueda de cadenas de televisión.
- $\Rightarrow$  La búsqueda puede tardar varios minutos en función del número de emisoras de televisión recibidas.
- 18. Pulse **O** para volver al menú anterior, pulse **para volver** a la emisión de TV, o pulse  $\Omega$  para volver al menú inicio.
- **20.9 Ajuste automático de los canales de televisión digital conectados a la antena**
- 1. Pulse  $\square$  para pasar al modo TV.
- 2. Pulse  $\Omega$ , seleccione **Fuente** y pulse la tecla $\bullet$ .
- 3. Seleccione la opción **Antena** y pulse .
- 4. Pulse  $\odot$  seleccione **Ajustes** y pulse  $\bullet$ .
- 5. Seleccione la opción **Canales y entra**das y pulse **.**
- 6. Seleccione la opción **Canales** y pulse
- ð Se mostrará el menú **Canal**.

.

- 7. Seleccione la opción **Antena** y pulse .
- 8. Seleccione la opción **LCN** y pulse .
- ð Seleccione la opción **Activado** o **De**sactivado y pulse **.**
- 9. Pulse  $\bigcirc$  para volver al menú anterior.
- 10.Seleccione la opción **Tipo de búsqueda** de canales y pulse .
- ð Seleccione **Solo canales gratuitos** solo para canales no codificados;
- ð Seleccione **Solo canales cifrados** solo para canales no codificados;
- ð Seleccione **Todo** para todos los canales.
- 11. Pulse  $\bigodot$  para volver al menú anterior.
- 12.Seleccione la opción **Tipo de almacenamiento de canales** y pulse .
- ð Seleccione **Solo canales digitales** solo para canales de TV;
- ð Seleccione **Solo canales de radio** solo para canales de radio;
- ð Seleccione **Todo** para escanear ambas opciones.
- 13. Pulse  $\bigodot$  para volver al menú anterior.
- 14.Seleccione la opción **Buscar canales** y pulse  $\bullet$ .

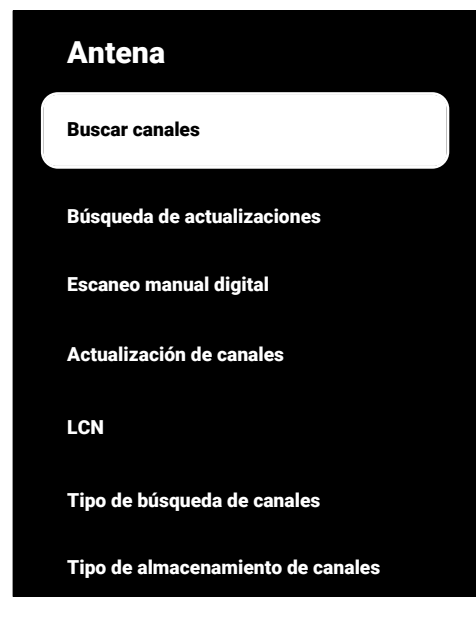

- 15.Se mostrará el menú **Escaneo automático** y comenzará la búsqueda de cadenas de televisión.
	- $\Rightarrow$  La búsqueda puede tardar varios minutos en función del número de emisoras de televisión recibidas.
- 16. Pulse **O** para volver al menú anterior, pulse **QIV** para volver a la emisión de TV, o pulse  $\Omega$  para volver al menú inicio.

#### **20.10 Actualización automática de los canales de televisión digital conectados a la antena**

Con la función de búsqueda de actualizaciones, sólo los canales recién añadidos se encuentran y se guardan al final de la lista de programas.

- 1. Pulse  $\square$  para pasar al modo TV.
- 2. Pulse  $\odot$  seleccione **Fuente** y pulse la tecla $\bullet$ .
- 3. Seleccione la opción **Antena** y pulse .
- 4. Pulse  $\odot$ , seleccione **Ajustes** y pulse la tecla $\bullet$ .
- 5. Seleccione la opción **Canales y entra**das y pulse .
- 6. Seleccione la opción **Canales** y pulse
- ð Se mostrará el menú **Canal**.
- 7. Seleccione la opción **Antena** y pulse ...
- 8. Seleccione la opción **Búsqueda de actualizaciones** y pulse .

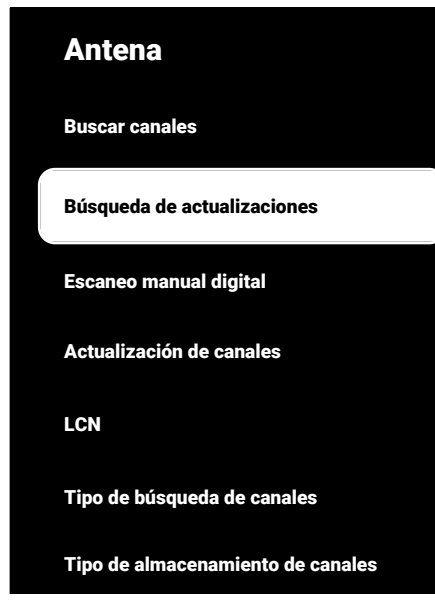

- 9. Se mostrará el menú **Escaneo automático** y comenzará la búsqueda de cadenas de televisión.
	- $\Rightarrow$  La búsqueda puede tardar varios minutos en función del número de emisoras de televisión recibidas.
- 10. Pulse **e** para volver al menú anterior, pulse **en la** para volver a la emisión de TV, o pulse  $\Omega$  para volver al menú inicio.
- **20.11 Configuración manual de los canales de televisión digital conectados a la antena**
- 1. Pulse  $\Box$  para pasar al modo TV.
- 2. Pulse  $\Omega$ , seleccione **Fuente** y pulse la tecla $\bullet$ .
- 3. Seleccione la opción **Antena** y pulse .
- 4. Pulse  $\odot$ , seleccione **Ajustes** y pulse la tecla $\bullet$ .
- 5. Seleccione la opción **Canales y entra**das y pulse **.**
- 6. Seleccione la opción **Canales** y pulse
- ð Se mostrará el menú **Canal**.
- 7. Seleccione la opción **Antena** y pulse .
- 8. Seleccione la opción **Escaneo manual digital** y pulse .
- ð Se mostrará el menú **Escaneo manual digital**.

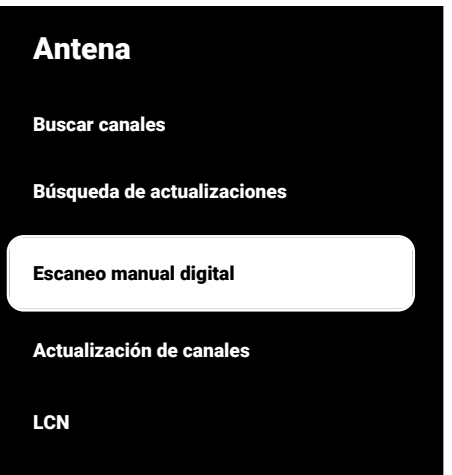

Tipo de búsqueda de canales

Tipo de almacenamiento de canales

- 9. Desde **Canal de RF** seleccione la frecuencia con la que desea escanear  $4/6$ .
- 10.Para empezar la búsqueda manual, pul $se$   $\bullet$ .
- $\Rightarrow$  La búsqueda comienza y el número de canales digitales encontrados se muestra en el menú.
- $\Rightarrow$  La búsqueda puede tardar varios minutos en función del número de emisoras de televisión recibidas.
- 11. Pulse  $\bigodot$  para volver al menú anterior, pulse **volver** a la emisión de TV, o pulse  $\Omega$  para volver al menú inicio.

# **20.12 Ajuste automático de los canales de televisión analógica conectados a la antena**

1. Pulse **para pasar al modo TV.** 

- 2. Pulse  $\odot$ , seleccione **Fuente** y pulse la tecla $\bullet$ .
- 3. Seleccione la opción **ATV** y pulse .
- 4. Pulse  $\odot$ , seleccione **Ajustes** y pulse la tecla (
- 5. Seleccione la opción **Canales y entra**das y pulse .
- 6. Seleccione la opción **Canales** y pulse
- 7. Seleccione la opción **Analógico.** y pulse .
- 8. Seleccione la opción **Buscar canales** y  $pulse$ .

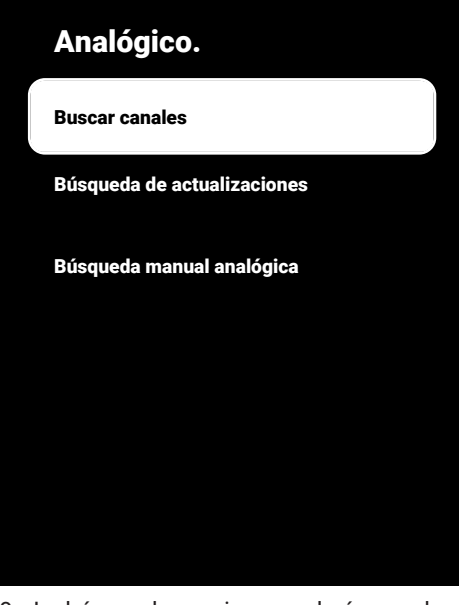

- 9. La búsqueda comienza y el número de canales analógicos encontrados se muestra en el menú.
	- $\Rightarrow$  La búsqueda puede tardar varios minutos en función del número de emisoras de televisión recibidas.
- 10. Pulse  $\bigodot$  para volver al menú anterior, pulse **en la** para volver a la emisión de TV, o pulse  $\Omega$  para volver al menú inicio.
- **20.13 Actualización automática de los canales de televisión analógica conectados a la antena**
- 1. Pulse **para pasar al modo TV.**
- 2. Pulse  $\odot$ , seleccione **Fuente** y pulse la tecla  $\blacksquare$
- 3. Seleccione la opción **ATV** v pulse .
- 4. Pulse  $\Omega$  seleccione **Aiustes** y pulse la tecla $\bullet$
- 5. Seleccione la opción **Canales y entra**das y pulse .
- 6. Seleccione la opción **Canales** y pulse
	- ð Se mostrará el menú **Canal**.
- 7. Seleccione la opción **Analógico.** y pulse .
- 8. Seleccione la opción **Búsqueda de actualizaciones** y pulse .

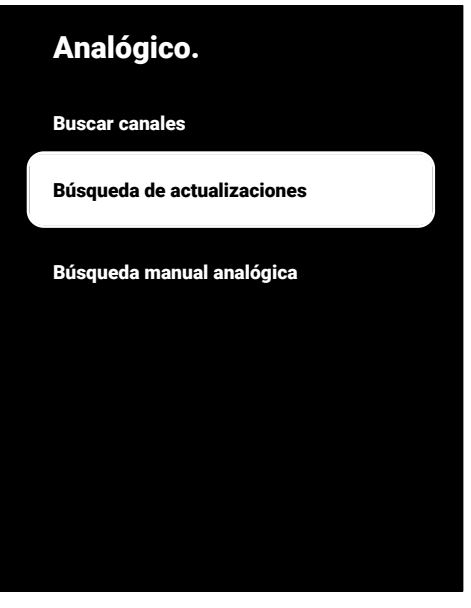

- 9. La búsqueda comienza y el número de canales analógicos encontrados se muestra en el menú.
	- $\Rightarrow$  La búsqueda puede tardar varios minutos en función del número de emisoras de televisión recibidas.
- 10. Pulse  $\bigodot$  para volver al menú anterior, pulse **em** para volver a la emisión de TV, o pulse  $\Omega$  para volver al menú inicio.
- **20.14 Ajuste manual de los canales de televisión analógica conectados a la antena**
- 1. Pulse  $\Box$  para pasar al modo TV.
- 2. Pulse  $\Omega$ , seleccione **Fuente** y pulse la tecla  $\bullet$ .
- 3. Seleccione la opción **ATV** y pulse ●.
- 4. Pulse  $\odot$ , seleccione **Ajustes** y pulse la tecla (
- 5. Seleccione la opción **Canales y entra**das y pulse .
- 6. Seleccione la opción **Canales** y pulse
- ð Se mostrará el menú **Canal**.
- 7. Seleccione la opción **Analógico.** y pulse .
- 8. Seleccione la opción **Búsqueda manual analógica** y pulse .

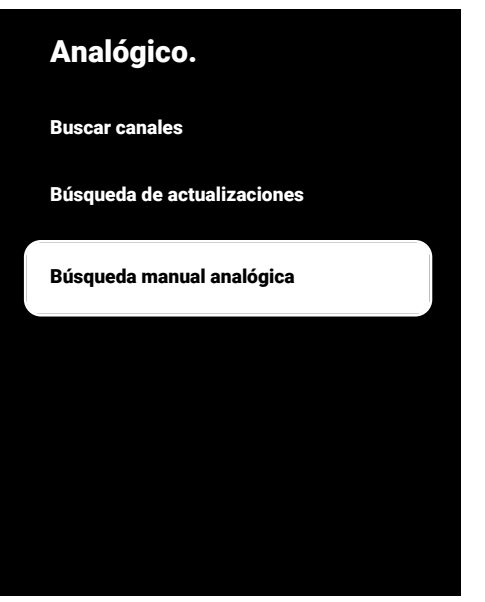

- 9. Seleccione la opción **Frecuencia de ini**cio (MHz) y pulse . Introduzca la frecuencia en la que desea realizar una exploración con las teclas  $\mathbf 0$ .  $\mathbf 0$
- 10.Seleccione **Buscar hacia arriba** para buscar hacia arriba a partir de la frecuencia que ha introducido y seleccione **Buscar hacia abajo** buscar hacia abajo, v pulse la tecla  $\bullet$ .
- 11.La búsqueda comienza y el número de canales analógicos encontrados se muestra en el menú.
- $\Rightarrow$  La búsqueda puede tardar varios minutos en función del número de emisoras de televisión recibidas.
- 12. Pulse  $\bigodot$  para volver al menú anterior, pulse **para volver** a la emisión de TV, o pulse  $\Omega$  para volver al menú inicio.
# **21 Información Adicional**

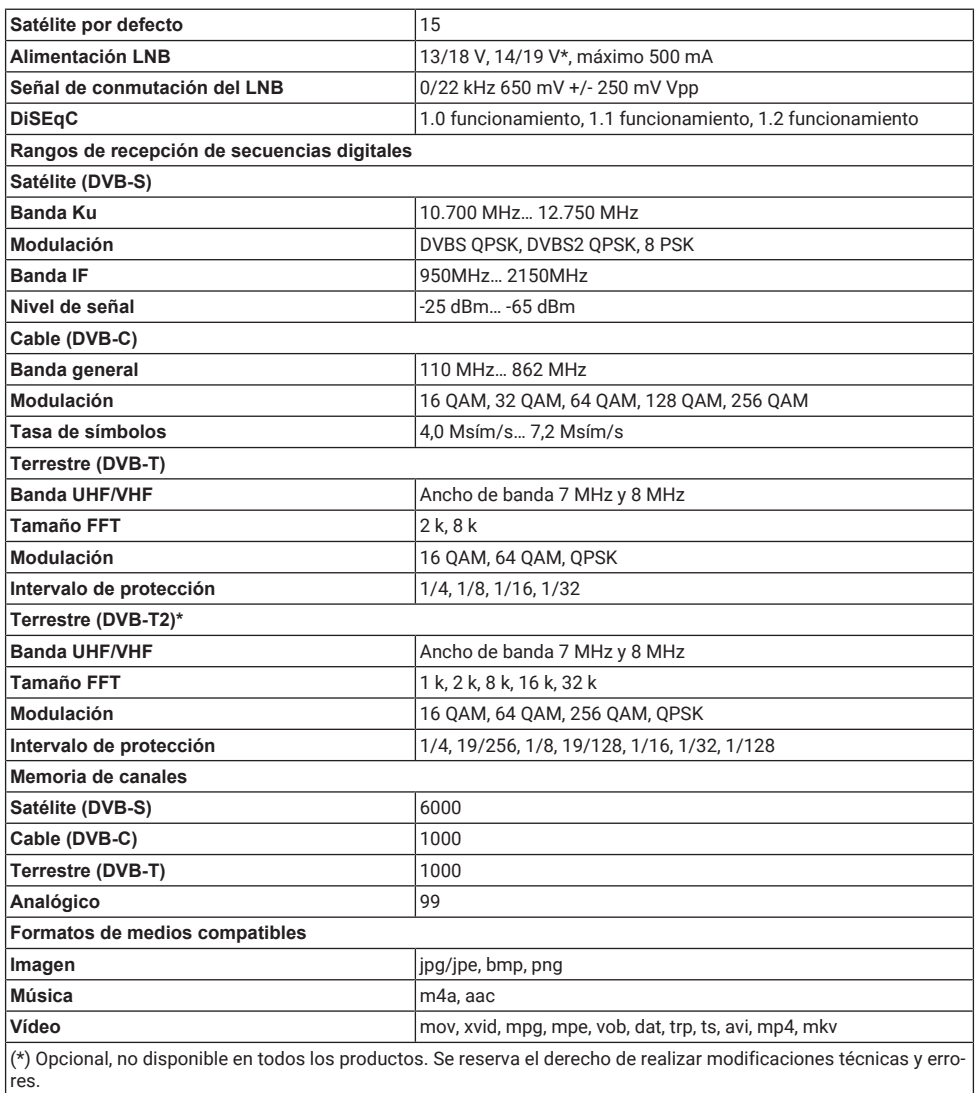

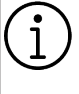

**Las funciones aquí descritas son meramente informativas. Todas las funciones no están disponibles en todos los modelos de televisor.**

## **ARC**

Con ARC (canal de retorno de audio) se puede reproducir la señal de audio del programa de televisión a través de un cable HDMI o un cable óptico con un amplificador multicanal.

## **Bloquear la reducción de ruido**

Esta función sólo puede seleccionarse con fuentes de recepción digital y presintonías AV. Reduce las posibles interferencias de los artefactos (bloques de píxeles) de los programas digitales debidas a la compresión MPEG (como las de los receptores DVB-T y las velocidades de transmisión más bajas o los reproductores de DVD).

#### **Color vibrante**

Mejora el contraste del color y el ajuste del contraste. Este ajuste es en la mayoría de los casos demasiado fuerte para su uso con imágenes normales y sólo debe utilizarse cuando sea necesario (bajo o apagado), ya que de lo contrario pueden suprimirse los matices de la imagen.

## **Contraste dinámico**

Aquí el aparato ajusta de forma óptima la retroiluminación para el contenido de la imagen regulando la retroiluminación en función de la luminosidad media de la imagen. Si una imagen tiene zonas predominantemente oscuras, se mejora el nivel de negro visualizado ajustando a la baja la retroiluminación (en este caso se mejora la visualización de las zonas oscuras), y con material de imagen predominantemente brillante se maximiza la retroiluminación para visualizar estas zonas con más brillo.

#### **Contraste dinámico**

Esta función ajusta de forma dinámica y óptima el contraste para el respectivo contenido de la imagen analizando las imágenes y modificándolo a continuación en función de un cambio en el contraste. Sin embargo, este aumento del contraste también puede reducir los niveles de brillo visibles en la imagen.

#### **Dirección IP**

Una dirección IP (dirección del protocolo de Internet) se utiliza para identificar de forma exclusiva la dirección de los ordenadores y otros dispositivos de una red IP. La red más conocida en la que se utilizan direcciones IP es Internet. Aquí, por ejemplo, los servidores web se direccionan utilizando la dirección IP. La dirección IP puede ser proporcionada automáticamente por el router (dirección automática) o puede introducirse manualmente en el router (dirección estática). Si se introduce manualmente, esta dirección debe introducirse en el televisor.

#### **Dirección IP especial**

Las direcciones IP privadas pertenecen a los rangos de direcciones IP particulares que no se enrutan en Internet. Pueden ser utilizados por cualquiera para redes privadas, como las LAN. Muchas redes informáticas requieren una conectividad completa a nivel IP, pero sólo un acceso limitado a Internet. Si dicha red informática tiene un rango de direcciones IP privado, forma una Intranet a la que no se puede acceder desde Internet, ya que los routers de Internet ignoran los rangos de direcciones privados. Una pasarela o un router colocado en esta red privada y que disponga de una dirección pública en Internet así como de una dirección IP privada realiza la conexión a Internet. Esto puede realizarse mediante un proxy o utilizando NAT/PAT/enmascaramiento. Como el rango de direcciones utilizado sólo puede verse dentro de la red privada, el mismo rango también puede utilizarse en otras redes privadas. La naturaleza única de una dirección IP requerida por el protocolo de Internet está garantizada por esta visibilidad restringida.

# **DiSEqC**

DiSEqC (Control Digital de Equipos de Satélite) es un sistema digital que garantiza el control de los sistemas de satélite motorizados de múltiples LNB.

DiSEqC es necesario cuando hay que controlar dos o más ubicaciones de satélite.

# **DiSEqC 1.0**

Se utiliza cuando se utiliza más de un LNB en una antena y/o cuando se utilizan diferentes señales de satélite utilizando más de una antena. DiSEqC1.0 puede soportar un máximo de 4 LNB o 4 antenas.

# **DiSEqC 1.1**

Para su uso en sistemas en los que se utilicen varios LNB o antenas (en diagonal, en cascada). DiSEqC1.1 puede soportar un máximo de 16 LNBs o 16 Antenas.

# **DiSEqC 1.2**

Admite sistemas de antena motorizada. Los motores de la antena se pueden controlar manualmente en el televisor.

# **DVB-C**

DVB-C (Digital Video Broadcasting - Cable) es un tipo de DVB utilizado para la transmisión de señales de radio y televisión a través de una conexión por cable.

# **DVB-S/S2**

DVB-S/S2 (Digital Video Broadcasting - Satellite) emite las señales DVB a través del satélite.

# **DVB-T/T2**

DVB-T/T2 (Digital Video Broadcasting - Terrestrial) es un tipo de DVB utilizado para la transmisión de señales de radio y televisión a través de canales terrestres.

# **Enrutador**

Un router es un componente de red que enlaza varias redes informáticas. El router analiza (basándose en la información de capa 3) los paquetes de red de un protocolo que recibe y lo reenvía a la red de destino prevista. Los routers convencionales trabajan en la capa 3 de la capa de aplicación. Un router tiene una interfaz para cada red conectada a él. Cuando se reciben datos, el router determina la ruta correcta hacia el

destino y, por tanto, la interfaz adecuada a través de la cual se pueden transferir los datos. Para ello utiliza una tabla de enrutamiento disponible localmente que especifica a través de qué conexión de router se puede acceder a una red determinada.

## **Gamma**

Este ajuste establece qué valor de brillo debe mostrarse para cada valor de transmisión digital. La mayoría de las grabaciones se transmiten con un valor gamma de 2,2 (todos los PC con Windows y los PC más nuevos con un sistema operativo MAC funcionan con esto; los sistemas MAC más antiguos y las transmisiones sin perfil de color funcionan mayoritariamente con un valor gamma de 1,8).

## **HbbTV**

HbbTV es el sucesor interactivo del texto de vídeo, que dispone de contenidos con un diseño moderno, imágenes de alta resolución y secuencias de vídeo, así como bibliotecas multimedia.

Para una funcionalidad completa de HbbTV, el televisor debe estar conectado a Internet.

# **HD / Full HD / UHD (4K)**

La televisión de alta definición (HD) es un nombre general para el estándar de televisión que ha aumentado la definición vertical, horizontal y temporal.

Full HD es una característica de los dispositivos con HDTV que pueden emitir o grabar 1920x1080 píxeles de definición.

La resolución para UHD (4K) es 3840 x 2160.

# **HDMI CEC**

Esta función utiliza el protocolo CEC (Consumer Electronics Control).

CEC permite controlar mediante el mando a distancia los aparatos externos conectados a la toma HDMI con el cable HDMI.

#### **Interfaz común**

Es una interfaz utilizada en los receptores DVB. Los canales codificados sólo pueden visualizarse con un módulo CA adecuado para el sistema de codificación y la tarjeta inteligente correspondiente.

## **JPEG**

JPEG son las siglas de Joint Picture Experts Group. Es el proceso de compresión de los datos de imagen.

# **LNB**

El bloque de bajo ruido reside en el centro de la antena parabólica.

Eesti Implementa las frecuencias de satélite que se encuentran entre 10,7-11,75 o 11,8-12,75 GHz en 950 a 2150 MHz y asegura la transmisión con cables coaxiales (y con cables de fibra óptica recientemente) y la recepción con receptores de satélite.

## **Luz de fondo**

Ajuste manual de la retroiluminación (sólo se activa si la retroiluminación dinámica está en "OFF") Este ajuste también influye directamente en el consumo de energía.

## **Máscara de red**

La máscara de red o máscara de red, a veces también denominada máscara de subred, es una máscara de bits que separa una dirección IP en una parte de red y una parte de dispositivo/host. Se utiliza en las redes IP para tomar decisiones de encaminamiento.

# **Modo película**

Detecta y procesa automáticamente las películas características de todas las fuentes de canal. Esto significa que obtendrá siempre una imagen óptima.

Esto funciona en los modos 480i, 576i y 1080i en la reproducción del televisor y para otras fuentes de canales.

Si se activa el "Modo Película" para programas sin señal de largometraje, podrían producirse problemas menores como congelación de la imagen, subtítulos defectuosos o líneas finas en la imagen.

#### **NAS (almacenamiento conectado en red)**

La abreviatura NAS se utiliza para los dispositivos que proporcionan datos de un disco duro a una red.

## **Nombre de red (SSID)**

El nombre de la red (SSID - service set identifier) es el término utilizado para la identificación de una red inalámbrica basada en IEEE 802.11. Cada LAN inalámbrica tiene un SSID configurable, que identifica de forma exclusiva la red inalámbrica. La secuencia de caracteres del nombre de la red puede tener una longitud máxima de 64 caracteres. Se configura en la estación base (punto de acceso) de una LAN inalámbrica y se establece en todos los clientes que acceden a ella.

## **Pasarela**

La pasarela permite que las redes, que pueden estar basadas en protocolos completamente diferentes, se comuniquen entre sí. En el área doméstica, se utiliza una combinación del router y el módem ADSL como pasarela a Internet.

## **Sistema de nombres de dominio**

El sistema de nombres de dominio (DNS) es uno de los servicios más importantes de Internet. Su función principal es convertir una dirección de Internet en la dirección IP correspondiente.

## **Perfect Clear**

Mejora la imagen general mediante un suave matiz azul (dando la apariencia de mayor nitidez) y aumenta el nivel de negro ajustándolo totalmente a negro a partir de un nivel específico de matiz de negro. Esto reduce los valores de gris visibles en las zonas oscuras de la imagen.

## **Reducción de ruido**

Reduce las zonas de "nieve" mostrando la imagen un poco más nítida y creando un ligero desenfoque. Por lo tanto, debe utilizarse lo menos posible con un buen material de imagen.

## **MP3**

Formato de archivo de audio comprimido.

## **Seguridad (WEP/WPA)**

WEP (privacidad equivalente por cable) es el algoritmo de cifrado estándar para WLAN. Controla tanto el acceso a la red como la garantía de confidencialidad e integridad de los datos. Este procedimiento se considera inseguro hoy en día. Por este motivo, las instalaciones WLAN recientes deberían utilizar la encriptación WPA, más segura.

#### **SCR (Enrutador de canal único)**

Sistema de cable único EN 50494 Si su instalación de antena está equipada con un conmutador múltiple de red por cable, los televisores que estén conectados a esta instalación de antena podrán recibir los programas de televisión independientemente unos de otros.

#### **Servidor Proxy**

Un proxy o servidor proxy es un programa de servicio para redes informáticas que administra la transferencia de datos. Hace que la transferencia de datos sea más rápida y también puede aumentar la seguridad implementando mecanismos de control de acceso. La transferencia se realiza entre ordenadores o programas en redes informáticas. En el lado del servidor, el proxy actúa como cliente; en el lado del cliente, actúa como servidor.

#### **Tasa de símbolos**

Es la cantidad de símbolos transmitidos en una unidad de tiempo en la tecnología de transmisión digital.

#### **Transpondedor**

Se trata de una agrupación de varios transmisores en una frecuencia.

#### **Versión del hardware**

Hardware en este contexto significa el dispositivo. Esto incluye todos los componentes como el procesador, la pantalla, etc.

#### **Versión del firmware**

Firmware es el término utilizado para el software que está incrustado en un chip programado (microcontrolador). La mayoría de las veces se almacena en una memoria flash, una EPROM o una EEPROM. El firmware contiene funciones para controlar el aparato.

#### **Wi-Fi**

Transmisión inalámbrica de paquetes de Internet e Intranet.

#### **WMA**

Estos formatos permiten grabar y reproducir archivos de audio que suenan tan bien como un CD, pero sólo ocupan una fracción del espacio de almacenamiento.

# **23 Solución de problemas**

Si los remedios indicados a continuación no funcionan, consulte a un servicio técnico/distribuidor autorizado. Tenga en cuenta que los fallos de funcionamiento también pueden ser causados por dispositivos externos como grabadoras de vídeo o receptores de satélite.

#### **Nota:**

Se trata de un producto de clase A. Durante el funcionamiento, el aparato puede causar interferencias de radio. En este caso, el usuario puede tener que remediarlo. Por favor, contacte con su distribuidor especializado.

## **Pantalla en mensaje No hay señal.**

• Cable de antena no conectado >>> Enchufe el cable de antena.

## **Pantalla con mensaje No Channel.**

• No se ha realizado la exploración de canales >>> Realice la exploración de canales.

## **Contraste de imagen deficiente.**

- Los ajustes de la imagen son incorrectos >>> Ajuste el brillo, el contraste, el color y los ajustes avanzados de la imagen.
- Problema con la difusión >> Pruebe con otro canal.

#### **Interferencias en la imagen y/o el sonido.**

• Interferencias causadas por otros aparatos cerca del televisor >>> Cambie la ubicación del aparato.

#### **Sombras, reflejos y/o congelación en la imagen.**

- Sintonización de canales >>> Realice la sintonización automática o manual de canales.
- Ajuste de la antena >>> Haga inspeccionar el cable o el sistema de antena.

## **No hay color.**

- Densidad de color al mínimo >>> Aumente el ajuste de color.
- Ajuste del estándar de TV (si la opción de ajuste está disponible) >>> Seleccione el estándar de color correcto.

• Problema con la difusión >> Pruebe con otro canal.

#### **Hay imagen pero no volumen.**

- Volumen al mínimo >>> Aumentar volumen.
- Silenciado >>> Pulse el botón de silenciado o el botón de aumento de volumen.
- Problema con la difusión >> Pruebe con otro canal.

## **El mando a distancia no funciona.**

- No hay conexión óptica >>> Apunte con el mando a distancia al televisor.
- Nivel de pilas del mando a distancia bajo o pilas descargadas >>> Compruebe las pilas, sustitúyalas si es necesario.
- Condición de funcionamiento no definida>>> Apague el televisor pulsando la tecla principal de encendido (si la hay) o desenchufando el cable de alimentación, y déjelo apagado durante unos 2 minutos.

#### **El color de la imagen es oscuro en el modo PC.**

• La resolución y la frecuencia de la imagen en la PC son incorrectas >>> Cambie la configuración en la PC (por ejemplo, resolución de imagen 1280 x 768, frecuencia de imagen 60 Hz).

#### **Advertencias sobre los problemas de conexión en la pantalla.**

- Cable de antena no conectado >>> Enchufe el cable de antena.
- No hay conexión de red inalámbrica >>> Compruebe la configuración de la conexión de red.
- Puede que el módem no tenga conexión a Internet o que la conexión tenga algún problema >>> Asegúrese de que su módem está conectado a Internet.

#### **Los vídeos de las aplicaciones de vídeo se retrasan durante la reproducción en una conexión inalámbrica.**

• Baja velocidad de conexión a Internet >>> La baja velocidad de conexión a Internet es un problema relacionado con la velocidad de su suscripción o con un fallo en la

infraestructura de Internet. Póngase en contacto con su proveedor de servicios de Internet.

**Los vídeos de las aplicaciones de vídeo se ralentizan durante la reproducción en una conexión por cable.**

• Baja velocidad de conexión a Internet >>> La baja velocidad de conexión a Internet es un problema relacionado con la velocidad de su suscripción o con un fallo en la infraestructura de Internet. Póngase en contacto con su proveedor de servicios de Internet.

Beko Germany GmbH Rahmannstraße 3 65760 Eschborn